Version-D160712

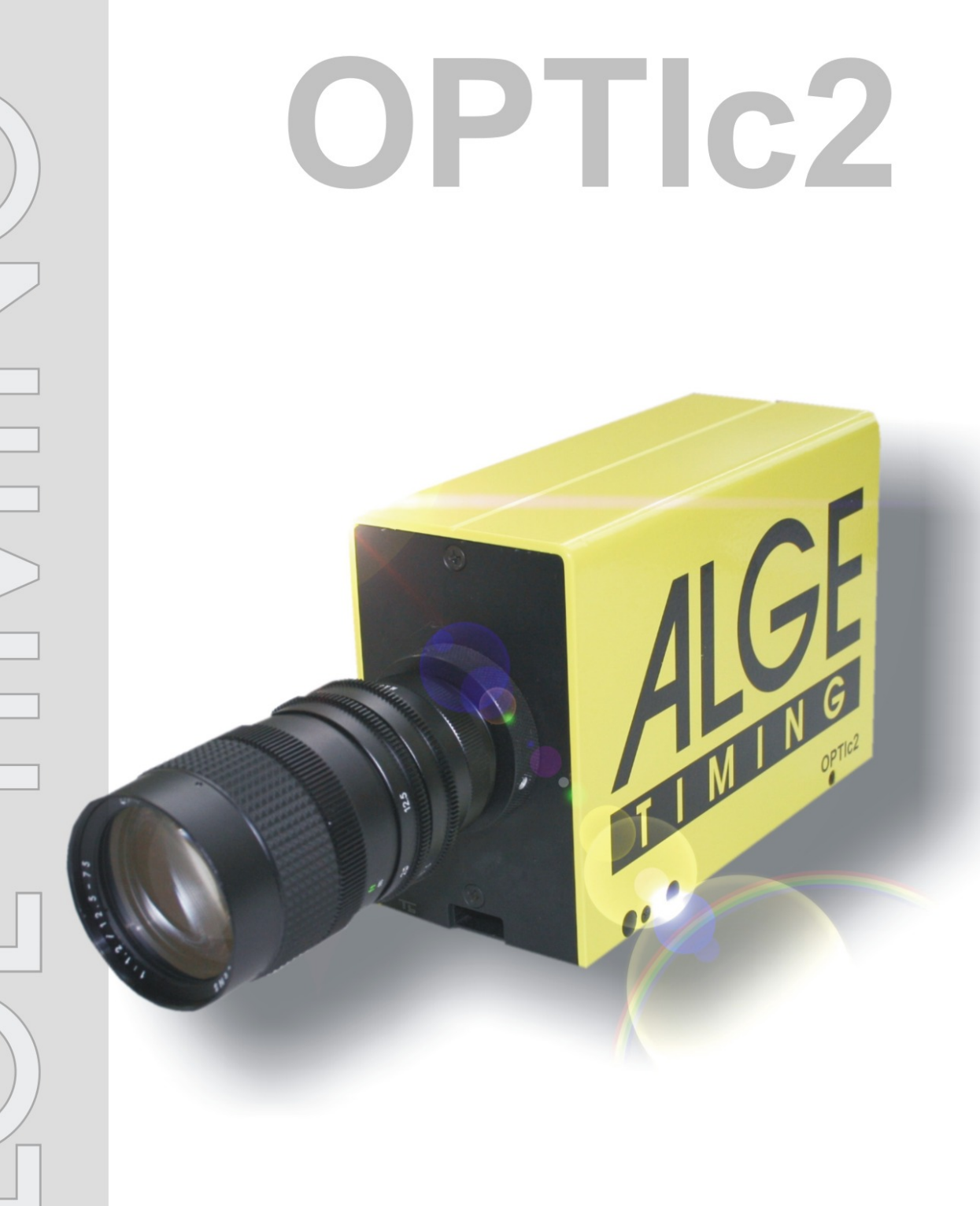

# mit OPTIc2.NET Software

Bedienungsanleitung

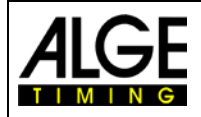

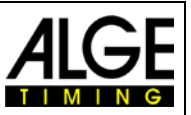

# **Wichtige Hinweise**

### **Allgemeine Hinweise**

Lesen Sie vor Inbetriebnahme Ihres ALGE-TIMING Gerät diese Bedienungsanleitung genau durch. Sie ist Bestandteil des Gerätes und enthält wichtige Hinweise zur Installation, Sicherheit und bestimmungsgemäßen Gebrauch des Gerätes. Diese Bedienungsanleitung kann nicht jeden denkbaren Einsatz berücksichtigen. Für weitere Informationen oder bei Problemen, die in dieser Betriebsanleitung nicht oder nicht ausführlich genug behandelt werden, wenden Sie sich an Ihre ALGE-TIMING Vertretung. Kontaktadressen finden Sie auf unserer Homepage [www.alge-timing.com .](https://www.alge-timing.com/)

#### **Sicherheit**

Neben den Hinweisen in dieser Bedienungsanleitung müssen die allgemeinen Sicherheits- und Unfallverhütungsvorschriften des Gesetzgebers berücksichtigt werden.

Das Gerät darf nur von eingeschultem Personal verwendet werden. Die Aufstellung und Installation darf nur laut den Angaben des Herstellers durchgeführt werden.

#### **Bestimmungsgemäßer Gebrauch**

Das Gerät ist ausschließlich für die Zwecke einzusetzen, für die es bestimmt ist. Technische Abänderungen und jede missbräuchliche Verwendung sind wegen der damit verbundenen Gefahren verboten! ALGE-TIMING haftet nicht für Schäden, die durch unsachgemäßen Gebrauch oder falsche Bedienung verursacht werden.

#### **Stromanschluss**

Die angegebene Spannung auf dem Typenschild muss mit der Spannung der Stromquelle übereinstimmen. Anschlussleitungen und Netzstecker vor jedem Betrieb auf Schäden prüfen. Beschädigte Anschlussleitungen unverzüglich von einem autorisierten Elektriker austauschen lassen. Das Gerät darf nur an einen elektrischen Anschluss angeschlossen werden, der von einem Elektroinstallateur gemäß IEC 60364-1 ausgeführt wurde. Fassen Sie den Netzstecker niemals mit nassen Händen an! Niemals unter Spannung stehende Teile berühren!

#### **Reinigung**

Bitte reinigen Sie das Äußere des Gerätes stets nur mit einem weichen Tuch. Reinigungsmittel können Schäden verursachen. Das Gerät niemals in Wasser tauchen, öffnen oder mit nassen Lappen reinigen. Die Reinigung des Gerätes darf nicht mit Schlauch- oder Hochdruckwasserstrahl erfolgen (Gefahr von Kurzschlüssen oder anderen Schäden).

#### **Haftungsbeschränkung**

Alle in dieser Anleitung enthaltenen technischen Informationen, Daten und Hinweise für die Installation und den Betrieb entsprechen dem letzten Stand bei Drucklegung und erfolgen unter Berücksichtigung unserer bisherigen Erfahrungen und Erkenntnissen nach bestem Wissen. Aus den Angaben, Abbildungen und Beschreibungen in dieser Anleitung können keine Ansprüche hergeleitet werden. Der Hersteller übernimmt keine Haftung für Schäden aufgrund Nichtbeachtung der Anleitung, nicht bestimmungsgemäßer Verwendung, unsachgemäßer Reparaturen, technischer Veränderungen, Verwendung nicht zugelassener Ersatzteile. Übersetzungen werden nach bestem Wissen durchgeführt. Wir übernehmen keine Haftung für Übersetzungsfehler, auch dann nicht, wenn die Übersetzung von uns oder in unserem Auftrag erfolgte.

#### **Entsorgung**

Befindet sich ein Aufkleber mit einer durchgestrichenen Abfalltonne auf Rädern auf dem Gerät (siehe Symbol), bedeutet dies, dass für dieses Gerät die europäische Richtlinie 2002/96/EG gilt.

Informieren Sie sich über die geltenden Bestimmungen zur getrennten Sammlung von Elektro- und Elektronik-Altgeräten in Ihrem Land und entsorgen Sie Altgeräte nicht über Ihren Haushaltsabfall. Korrekte Entsorgung von Altgeräten schützt die Umwelt und den Menschen vor negativen Folgen.

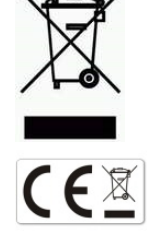

### **Copyright by** ALGE-TIMING **GmbH**

Alle Rechte vorbehalten. Eine Vervielfältigung als Ganzes oder in Teilen ohne schriftliche Genehmigung des Urheberrechtsinhabers ist verboten.

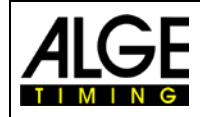

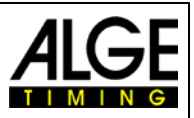

# **Konformitätserklärung**

Wir erklären, dass die folgenden Produkte den unten angegebenen Standards entsprechen.

# Wir, ALGE-TIMING **GmbH Rotkreuzstrasse 39 A-6890 Lustenau**

erklären in alleiniger Verantwortung, dass die Fotofinish Kamera der Type

# **OPTIc2, OPTIc2o, und OPTIc2n**

mit den folgenden Normen/normativen Dokumenten übereinstimmt.

Sicherheit: EN 60950-1:2006 + A11:2009

EMC: EN55022:2006+A1:2007 EN55024:1998+A1:2001+A2:2003 EN61000 3-2:2006 + A1:2009 + A2:2009 EN61000 3-3:2008

#### **Zusätzliche Information:**

Das Produkt entspricht den Niederspannungsrichtlinien 73/23/EEC und EMC Direktive 2004/108EG und führt das CE Zeichen.

Lustenau, am 10.02.2010 **ALGE-TIMING GmbH** 

flber Vetter

Albert Vetter<br>(Geschäftsführer)

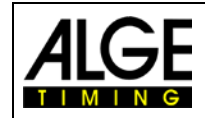

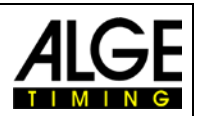

# **Inhaltsverzeichnis**

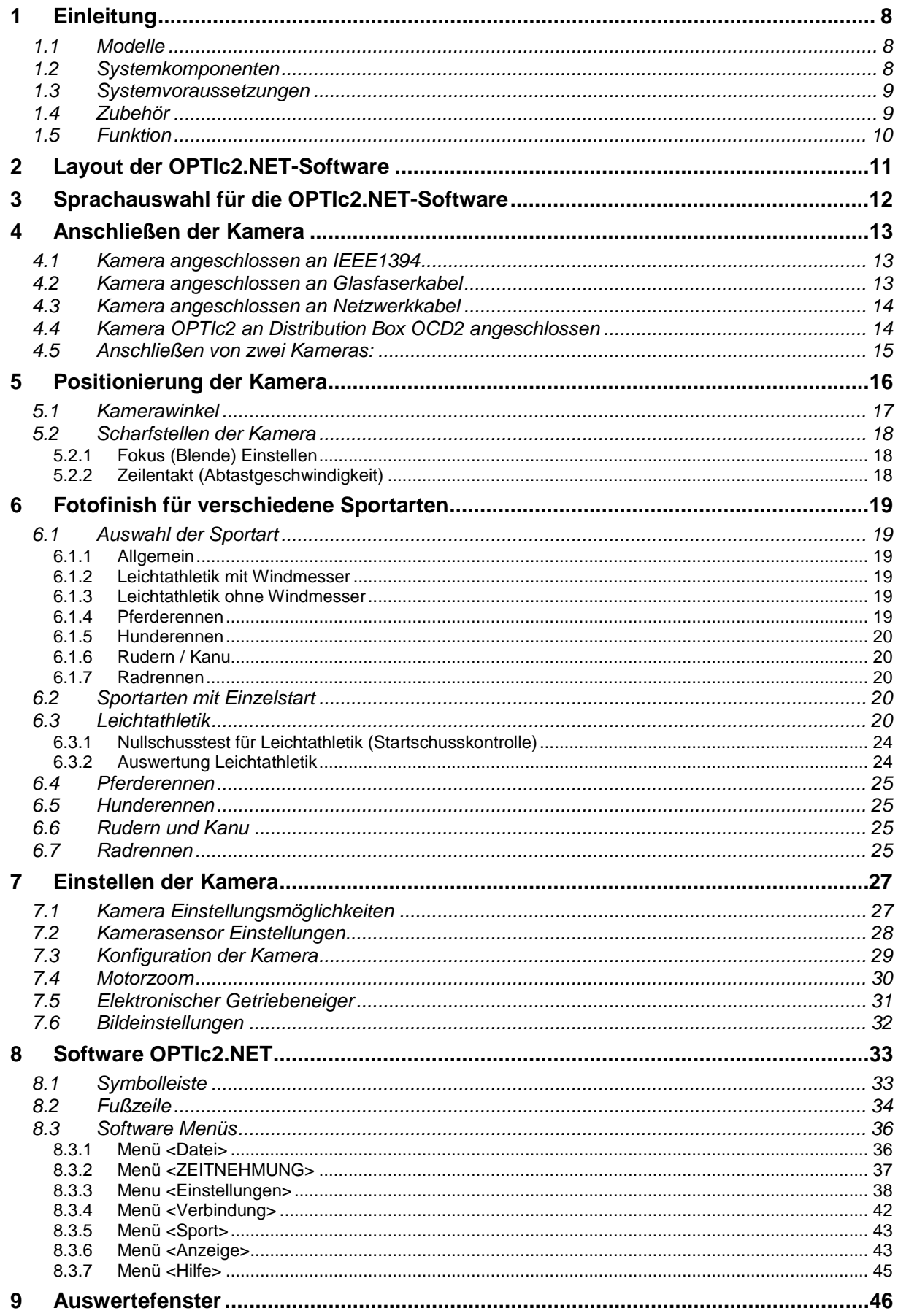

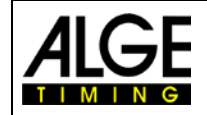

# Bedienungsanleitung<br>Fotofinish OPTIc2.NET

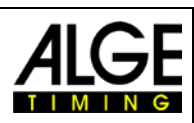

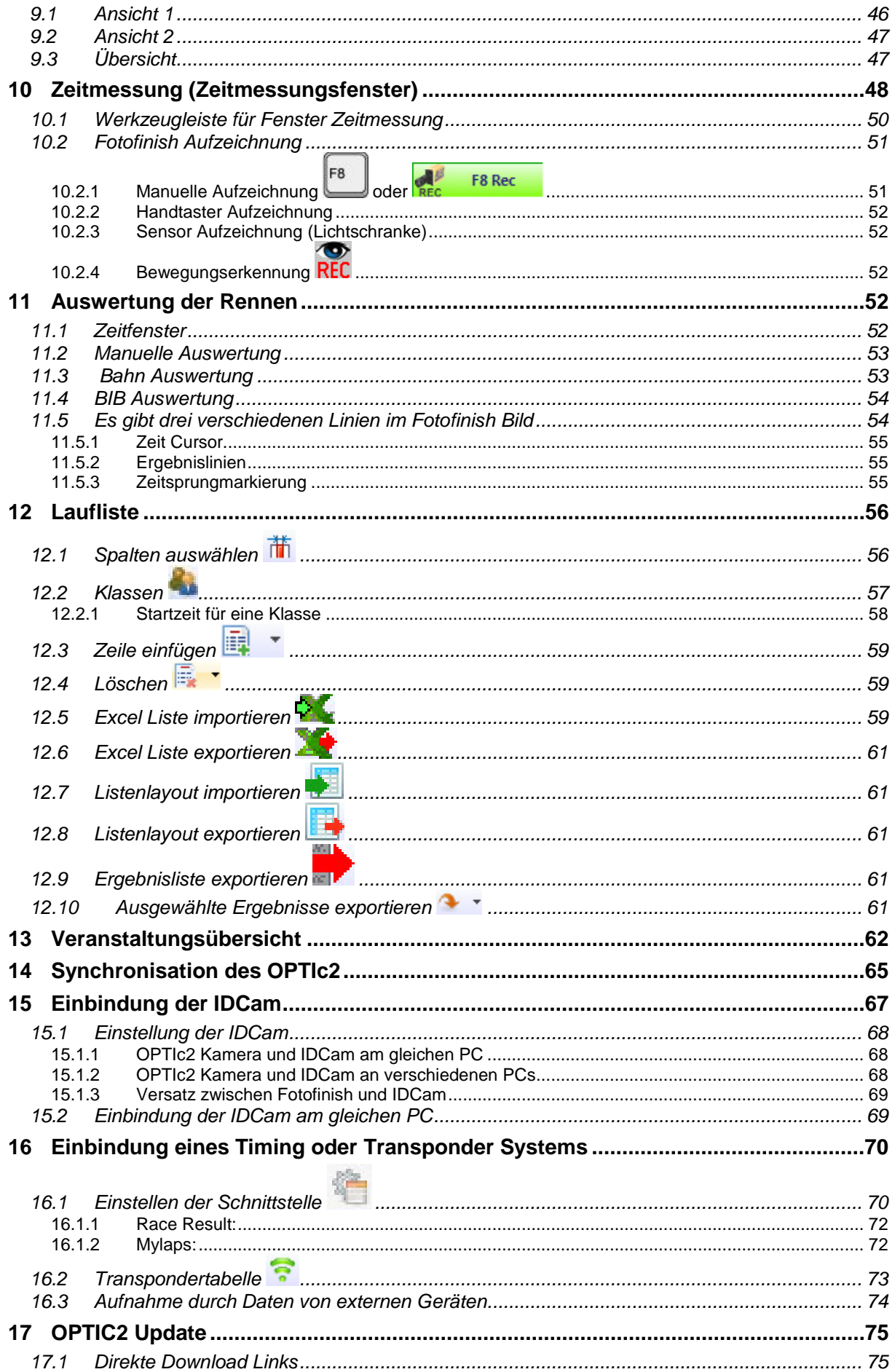

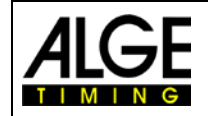

# Bedienungsanleitung<br>Fotofinish OPTIc2.NET

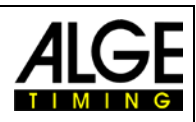

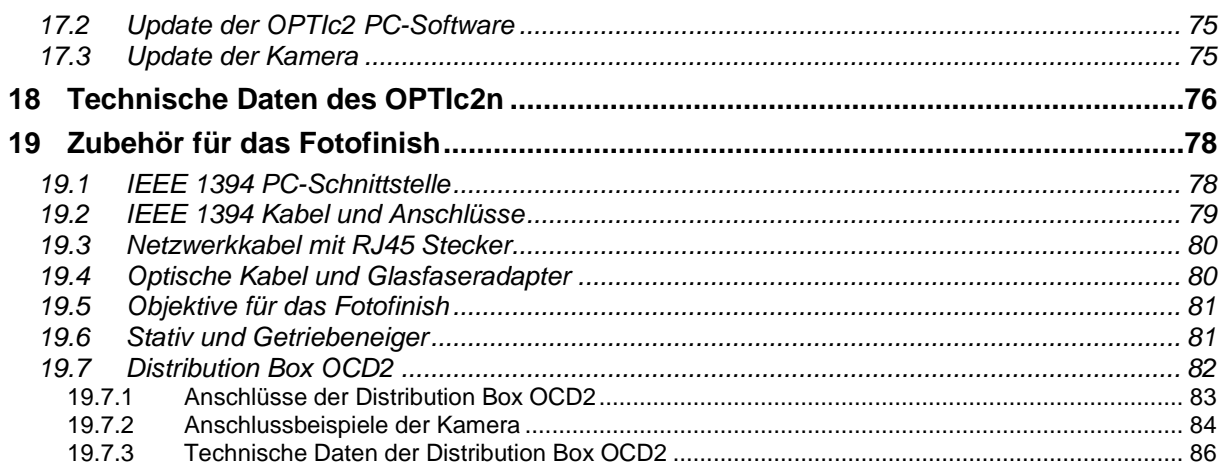

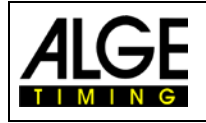

# Bedienungsanleitung Fotofinish OPTIc2.NET

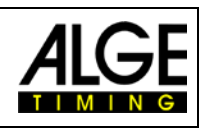

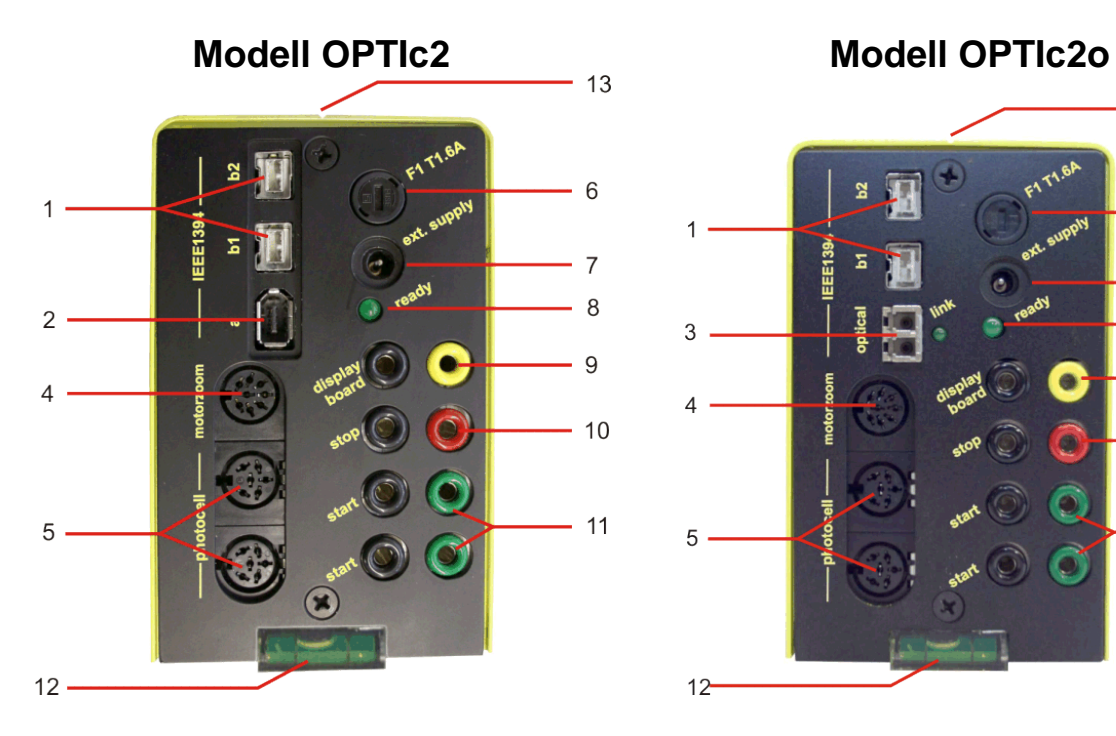

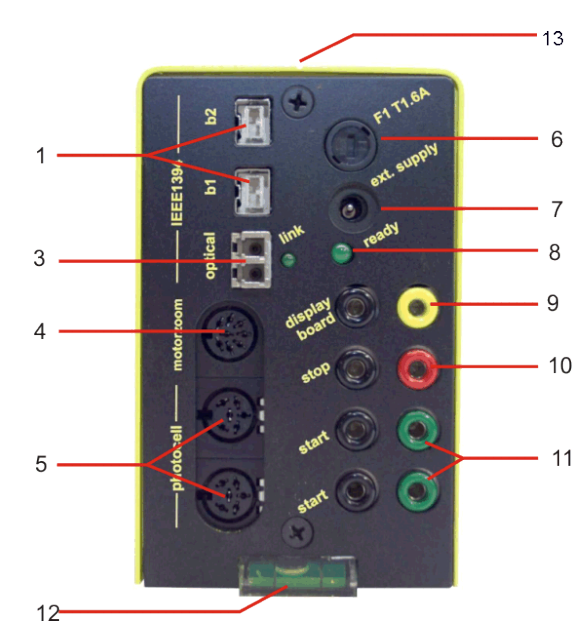

**Modell OPTIc2n**

- 1......IEEE 1394b 9-pol bilingual (2 x)
- 2......IEEE 1394a 6-pol
- 3......GOF (LC Duplex Glasfaseranschluss)
- 4......Buchse für Motorzoom
- 5......Buchse für Lichtschranke (2 x)
- 6......Sicherung für Kamera F1 T1,6A
- 7......Eingang für externe Speisung (+9 bis 36 VDC)
- 8......Leuchtdiode für OK Status
- 9......Bananenbuchsen Datenausgang für Anzeigetafel
- 10....Bananenbuchsen Zielimpuls
- 11....Bananenbuchsen Startimpuls (2 x)
- 12....Wasserwaage
- 13....Ziel Nut zum Anvisieren der Ziellinie
- 14....RJ45 Buchse für CAT5 Kabel

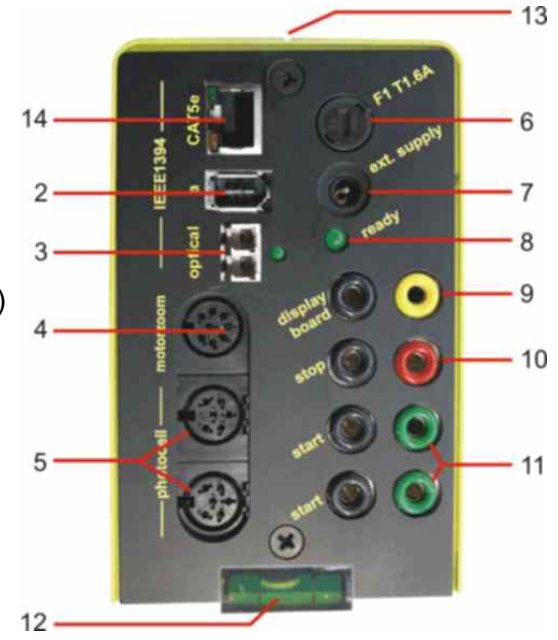

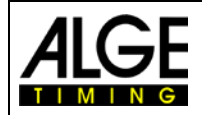

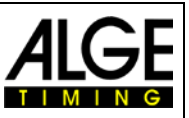

# <span id="page-7-0"></span>**1 Einleitung**

Diese Bedienungsanleitung kann auch in der OPTIc2.NET Software geöffnet werden (pdf Datei). Dafür drücken Sie **<F1>** oder gehen in das Hilfemenü (Bedienungsanleitung öffnen).

Der OPTIc2 ist ein PC-gestütztes Fotofinish System mit integrierter Auswertesoftware. Jede Bewegung auf der Ziellinie wird aufgenommen, auf der PC-Festplatte gespeichert und auf dem Bildschirm dargestellt. Die Bilder können jederzeit ausgedruckt werden.

Der ALGE OPTIc2 wurde mit modernster Technologie entwickelt. Die Kamera hat einen verbesserten CCD-Zeilensensor, der auch bei schlechten Lichtverhältnissen exzellente Bilder erlaubt. Eine Aufnahmegeschwindigkeit von bis zu 3000 Zeilen pro Sekunde ist möglich bei einer vertikalen Bildauflösung von bis zu 1 360 Pixel mit 16,8 Millionen Farben (24 Bit).

# <span id="page-7-1"></span>*1.1 Modelle*

Es gibt drei Fotofinish Kameras zur Auswahl. Das Standardmodell OPTIc2 hat nur einen Standard Firewire Anschluss (IEEE 1394), während das Modell OPTIc2o zusätzlich noch einen optischen Anschluss für lange Kabelstrecken hat.

## **OPTIc2:**

Das Standardmodell hat Firewire Anschlüsse (IEEE 1394) zum PC. Das Firewire Kabel kann bis zu 30 m lang sein (Achtung nur mit ALGE-Kabel). Für längere Strecken benötigt man das Modell OPTIc2o mit optischem Kabel.

### **OPTIc2n:**

Dieses Modell besitzt neben den Firewire Anschlüssen (IEEE 1394) noch einen optischen Anschluss GOF (LC Duplex Glasfaseranschluss) und einen Anschluss für Netzwerkkabel RJ45. Mit einem CAT7 Kabel kann eine Strecke von bis zu 80 m überbrückt werden.

### **OPTIc2o:**

Dieses Modell besitzt neben den Firewire-Anschlüssen (IEEE 1394) noch einen optischen Anschluss GOF (LC Duplex Glasfaseranschluss). Damit kann man die Kamera über eine Strecke von bis zu 300 m mit Glasfaserkabel betreiben.

# <span id="page-7-2"></span>*1.2 Systemkomponenten*

### **Der OPTIc2, OPTIc2o bzw. OPTIc2n beinhalten folgende Komponenten:**

- Zeilenkamera OPTIc2, OPTIc2o bzw. OPTIc2n
- C-Mount Adapter (zwischen Objektiv und Kamera)
- OPTIc2 USB Stick mit PC Software und Bedienungsanleitung

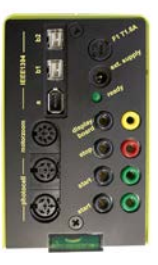

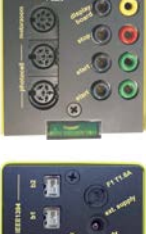

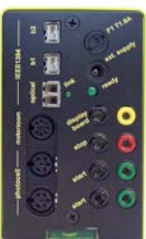

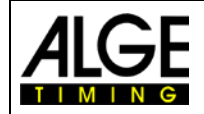

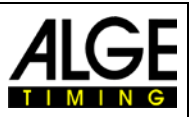

# <span id="page-8-0"></span>*1.3 Systemvoraussetzungen*

### **PC Voraussetzungen:**

- Intel i5 Prozessor oder schneller
- Windows XP, Windows Vista, Windows 7, Windows 8 und Windows 8.1 (32 oder 64 Bit Version)
- 4 GB RAM (je größer desto besser)
- Harddisk mit min. 250 GB (je schneller die Festplatte, desto länger die Aufnahmezeit)
- Tastatur für PC
- Maus für PC
- Grafikkarte mit min. 128 MB RAM
- Monitor mit min. 1024 x 768 Auflösung und Echtfarben
- OHCI kompatible IEEE 1394 Schnittstelle
- Farbdrucker zum Ausdrucken der Bilder und Ergebnislisten (Farblaser- oder Tintenstrahldrucker)

# <span id="page-8-1"></span>*1.4 Zubehör*

Für alle OPTIc2 Modelle gibt es eine Vielzahl von sportspezifischen Ergänzungen. Kontaktieren Sie Ihren ALGE-Händler für weitere Informationen:

- Kamerastativ TRIMAN für die Kamera
- Getriebeneigerkopf 410 für die Kamera (für dreidimensionale Kameraeinstellung)
- **•** Zoomobjektiv Z75 (12.5 75 mm / F1.6)
- Motor Zoom MZ75 (12,5 160 mm / F1,8), Fernsteuerung von PC
- Motor Zoom MZ160 (16 160 mm / F1,8 1400), Fernsteuerung von PC
- **Weitwinkelobiektiv L8.5 (8.5 mm / F1.0)**
- Wetterschutzhaube für Kamera
- Verschiedene IEEE1394 Kabel
- Adapter RJ45-1394 von IEEE1394 Kabel auf Netzwerkkabel
- Adapter GLAS1394 von IEEE1394 Kabel auf Glasfaserkabel
- Kabel und Kabeltrommeln mit Netzwerkkabeln
- Kabel und Kabeltrommeln mit optischen Glasfaserkabeln
- Elektronische Startpistole e-Start mit Lautsprechersystem BANG
- Startmikrofon SM8
- **Startpistole STP mit 9 oder 6 mm Platzpatronen**
- Sprechverstärker SV4/SM
- **Sprechgarnitur HS3-2 oder HS2-1**
- Reflexionslichtschranke PR1a-R (Reichweite: 1 bis 25 m)
- Reflexionslichtschranke PR1a-d (Reichweite: bis 150 m)
- Dreifachlichtschranke RLS3c mit Stativen (für Leichtathletik)
- Handtaster 020-02
- Numerische Anzeigetafel (z. B. GAZ5 oder D-LINE)
- **Matrix Anzeigesysteme für Stadien**
- Kabeltrommel mit 2-adrigem Stahlkabel (starke Militärausführung); verschiedene Längen
- Windmessgerät Windspeed WS2

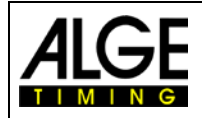

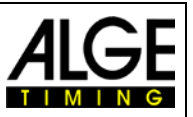

# <span id="page-9-0"></span>*1.5 Funktion*

Die Zeilenkamera hat nicht den von Videokameras bekannten Flächensensor, sondern einen CCD-Zeilensensor. Im Gegensatz zu einer Videokamera nimmt das Fotofinish nur eine Zeile (die Ziellinie) auf und nicht ein gesamtes Bild. Man kann diese Zeile bis zu 3000 Mal pro Sekunde einlesen und auf der PC-Festplatte abspeichern. Wenn sich etwas über die Ziellinie bewegt und man die aufgenommenen Zeilen zeitlich aneinanderhängt, bekommt man ein Bild, das in horizontaler Richtung die Zeit beinhaltet. D. h. jeder vertikalen Bildlinie ist eine Zeit zugeordnet.

Im folgenden Beispiel ist gut ersichtlich, wie ein Bild erzeugt wird. Wird eine Abtastzeit von 1/1000 pro Sekunde eingestellt, bedeutet dies, dass 1000 Aufnahmen pro Sekunde erfolgen. Jedes Bild nimmt ein kleines Stück vom Objekt auf. Ist die Geschwindigkeit gut eingestellt, wird das Objekt 1:1 abgebildet.

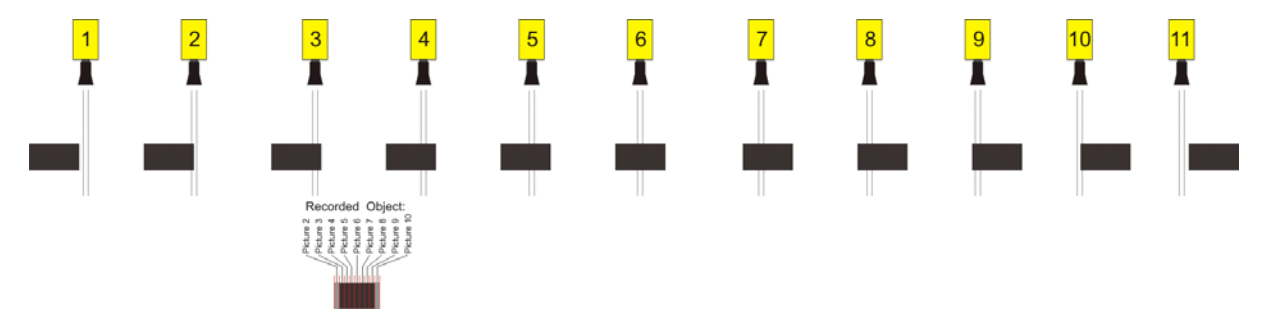

Das nächste Beispiel zeigt das gleiche Objekt, das jetzt mit höherer Geschwindigkeit die Ziellinie passiert. Die Abbildung des Objekts erfolgt immer in Längsrichtung nach der Zeit (abhängig von der Abtastzeit und Geschwindigkeit). Es ist deutlich sichtbar, dass das Objekt sich kürzer vor der Kamera befindet und es dadurch weniger oft abgebildet wird. Als Folge daraus erscheint das Objekt nun im Bild verkürzt.

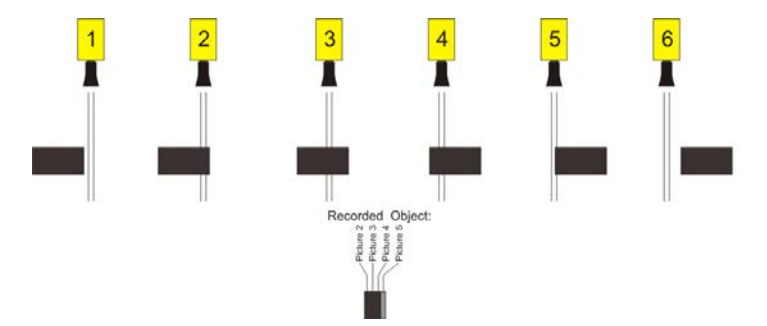

Zum OPTIc2 gehört ein elektronisches Bildverarbeitungssystem. Das aufgenommene Bild wird auf der Festplatte gespeichert (Bitmap-Format) und kann jederzeit mit einem von Windows unterstützten Drucker ausgedruckt werden.

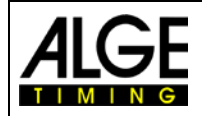

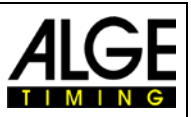

# <span id="page-10-0"></span>**2 Layout der OPTIc2.NET-Software**

Der Anwender kann das Layout der Software seinen Bedürfnissen anpassen. Fenster können ein- und ausgedockt werden. Ein kundenspezifisch eingestelltes Layout kann für die spätere Benutzung gespeichert werden.

## **Die wichtigsten Fenster sind:**

- Übersichtsfenster Bild vom Fotofinish mit kleiner Auflösung zur optimalen Übersicht
- Ansicht 1 Bild zum Auswerten Hauptbild vom Fotofinish
- Ansicht 2 weiteres Fotofinish Bild z. B. als Zoomausschnitt verwendbar
- Kamera Vorschau zeigt die derzeitigen Kameradaten (zum Einstellen der Kamera).
- Veranstaltungsübersicht zeigt die Veranstaltungsübersicht (Veranstaltung, Abschnitt, Wettkampf, Lauf)
- Kanalliste Liste mit allen Zeitmessimpulsen in chronologischer Reihenfolge.
- Laufliste Rangliste des aktuellen Laufs mit einstellbarem Kopf.

Menüleiste Veranstaltungsregister Symbolleiste Übersicht Ansicht 1 Ansicht 2 Zeitfenster Kanalliste

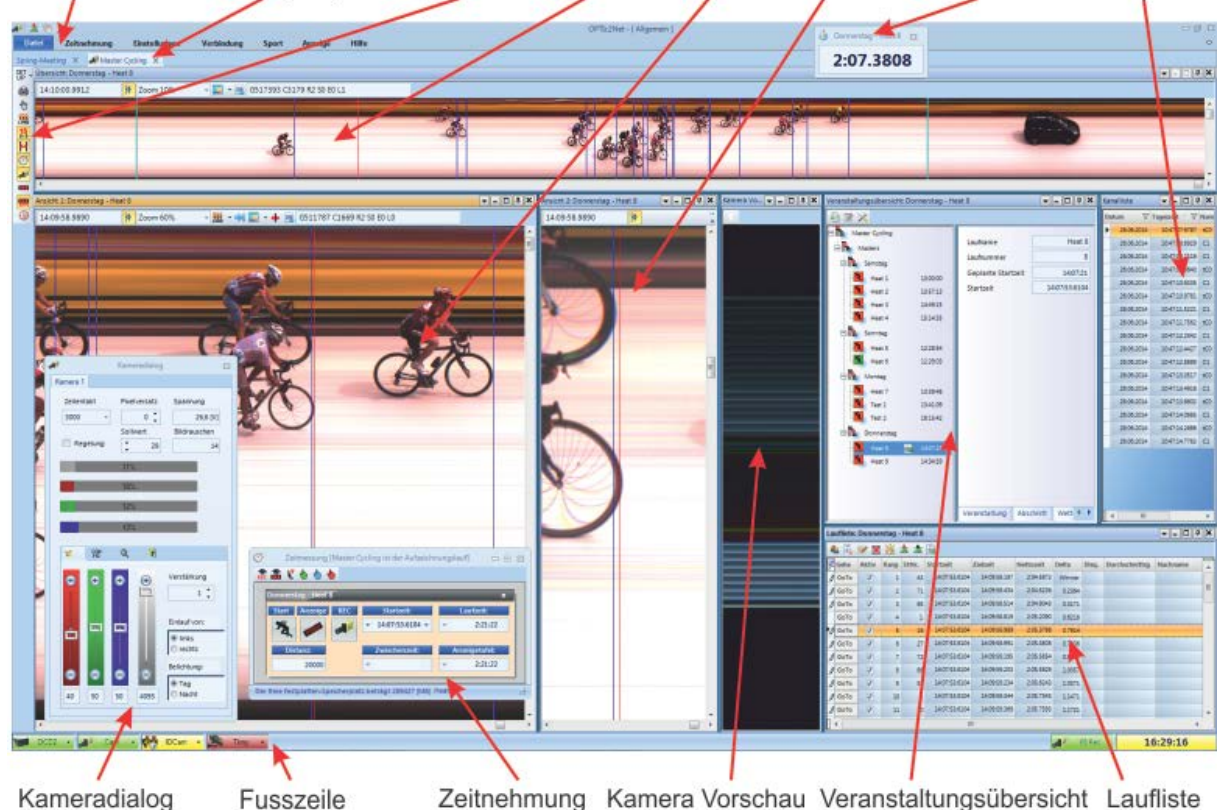

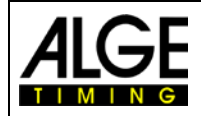

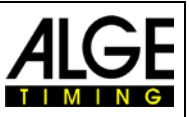

# <span id="page-11-0"></span>**3 Sprachauswahl für die OPTIc2.NET-Software**

Es ist möglich die Sprache der OPTIc2.NET-Software auszuwählen. Das Wechseln der Sprache kann bei laufender Software durchgeführt werden (kein Neustart notwendig).

- Im Menü auf <Setup> (bzw. <Einstellungen>) klicken.
- Auf das Feld mit der eingestellten Sprache neben <Language> klicken.
- Doppelklick auf die Sprache, die eingestellt werden soll.

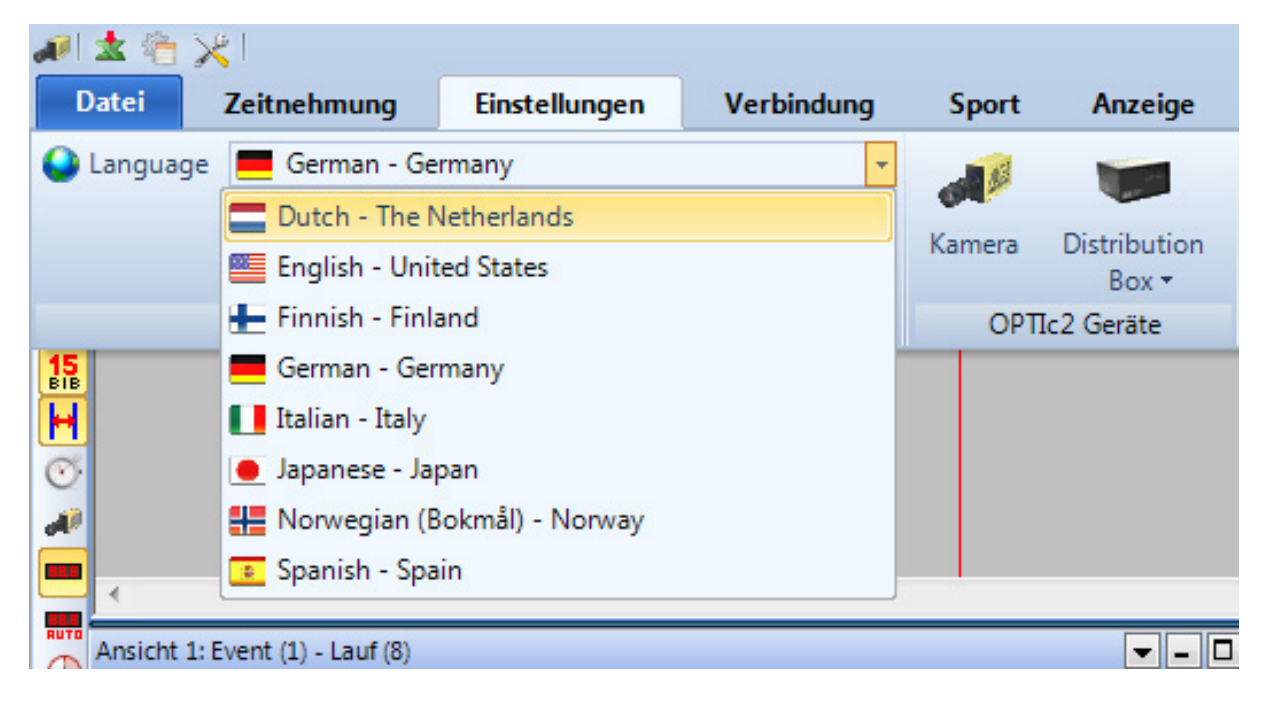

Derzeit kann man folgende Sprachen auswählen:

- Holländisch
- Englisch
- Finnisch
- Deutsch
- Italienisch
- Japanisch
- Norwegisch
- Russisch
- Spanisch
- Schwedisch

## **Achtung:**

Die Sprachauswahl wird immer in Englisch angezeigt, damit dies auch für jeden lesbar ist, wenn z. B. Japanisch eingestellt ist.

Wenn Ihre Sprache nicht in die Software integriert ist, können Sie die Übersetzung selbst erstellen. Klicken Sie auf **\*** (zweites Icon in der linken oberen Ecke). Fahren Sie mit der Maus z. B. auf die Datei "OPTIc2.NET\_English-United-States.xls" und klicken die rechte Maustaste. Wählen Sie <Öffnen mit> und dann <Excel>. Jetzt öffnet sich eine Excel Datei, in der alle Einträge auf Englisch sind. Speichern Sie diese Datei unter einem anderen Namen. In der Spalte "text in translated language" können Sie jetzt die Übersetzung in Ihrer Sprache eingeben. Wenn alle Texte in allen Reitern übersetzt sind, speichern Sie die Datei erneut.

Jetzt können Sie den neuen Text im OPTIc2.NET laden indem Sie nochmals auf **kulter** klicken und die von Ihnen erstellte Datei anklicken.

Wenn Sie die übersetzte Excel-Datei ALGE-TIMING [\(office@alge-timing.com\)](mailto:office@alge-timing.com) zur Verfügung stellen, wird die Sprache in das Programm integriert und somit steht es Ihnen auch bei einem Update bzw. bei einer Installation auf einem anderen PC zur Verfügung.

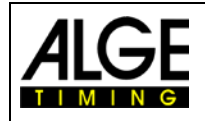

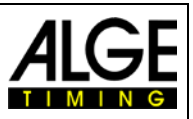

# <span id="page-12-0"></span>**4 Anschließen der Kamera**

# <span id="page-12-1"></span>*4.1 Kamera angeschlossen an IEEE1394*

Die OPTIc2 Kamera kann direkt mit dem IEEE1394 Kabel am PC angeschlossen werden. Die maximale Kabellänge des IEEE1394 Kabels ist 10 m.

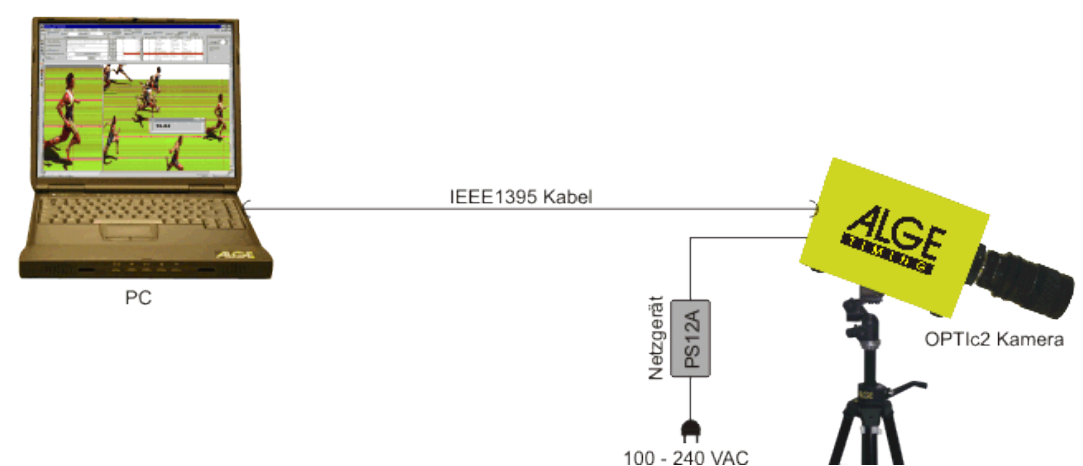

## **Achtung:**

Es gibt verschiedene Typen von IEEE1394 Kabeln. Je nach PC Anschluss und Kameramodell müssen verschiedene IEEE1394 Kabel verwendet werden (siehe Punkt [18.2](#page-78-0) [IEEE 1394](#page-78-0)  [Kabel und Anschlüsse\)](#page-78-0).

# <span id="page-12-2"></span>*4.2 Kamera angeschlossen an Glasfaserkabel*

Wird die OPTIc2 Kamera mit einem Glasfaserkabel angeschlossen, benötigt man einen Adapter GLAS1394 oder eine Distribution Box OCD2 zwischen dem PC und der Kamera. An der Kamera OPTIc2o und OPTIc2n kann man das Glasfaserkabel ohne Adapter GLAS1394 kann damit mehr als 600 m überbrücken.

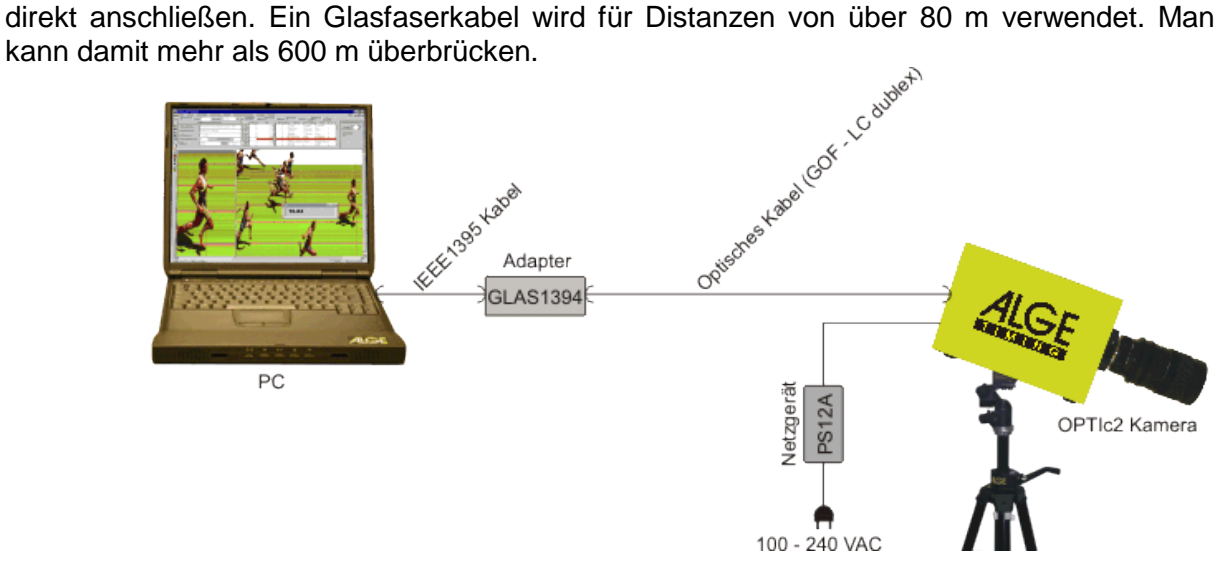

# **Spezifikation für das Glasfaserkabel:**

GOF (LC Duplex Glasfaseranschluss), 50 µm Glasfaserkabel

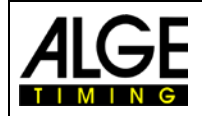

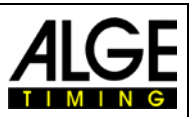

# <span id="page-13-0"></span>*4.3 Kamera angeschlossen an Netzwerkkabel*

Wird die OPTIc2 Kamera mit einem Netzwerkkabel am PC angeschlossen, benötigt man einen Adapter RJ45-1394 oder eine Distribution Box OCD2. Von der Kamera OPTIc2n kann man mit einem Netzwerkkabel direkt auf die Distribution Box OCD2 zugreifen (es ist kein allem bei Distanzen von 10 bis 80 m verwendet.

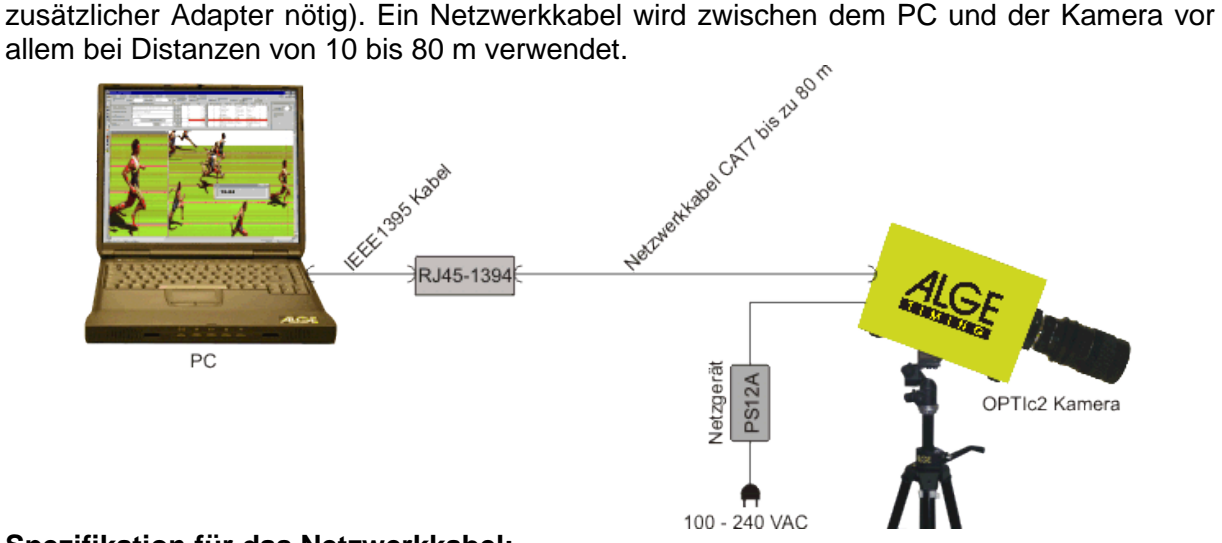

## **Spezifikation für das Netzwerkkabel:**

- Gekreuztes CAT5 Kabel max. 50 m
- Gekreuztes CAT6 Kabel max. 65 m
- Gekreuztes CAT7 Kabel max. 80 m

Die von ALGE-TIMING angebotenen Kabeltrommeln mit 50 bzw. 80 m haben einen größeren Kupferquerschnitt und eine bessere Ummantelung für die Außenanwendung. Der Kupferquerschnitt ist wichtig, wenn die Speisung von der Distribution Box OCD2 über das Netzwerkkabel erfolgen soll.

# <span id="page-13-1"></span>*4.4 Kamera OPTIc2 an Distribution Box OCD2 angeschlossen*

Wenn man eine Distribution Box OCD2 verwendet, kann die Kamera mit einem Ethernet-Cross-Kabel CAT7 mit RJ45 Stecker direkt an der Distribution Box angeschlossen werden. Wenn man diese Variante verwendet, wird die Kamera auch direkt von der Distribution Box gespeist.

Mit der speziellen ALGE-TIMING Kabeltrommel KT260-80 kann man die Kamera über eine Distanz von 80 m von der Distribution Box aus speisen. Mit Standard CAT7 Kabel bis maximal 30 m. Die maximal mögliche Kabellänge mit CAT7 Kabel beträgt 80 m. Von der Distribution Box zum PC benötigt man ein IEEE1394 Kabel.

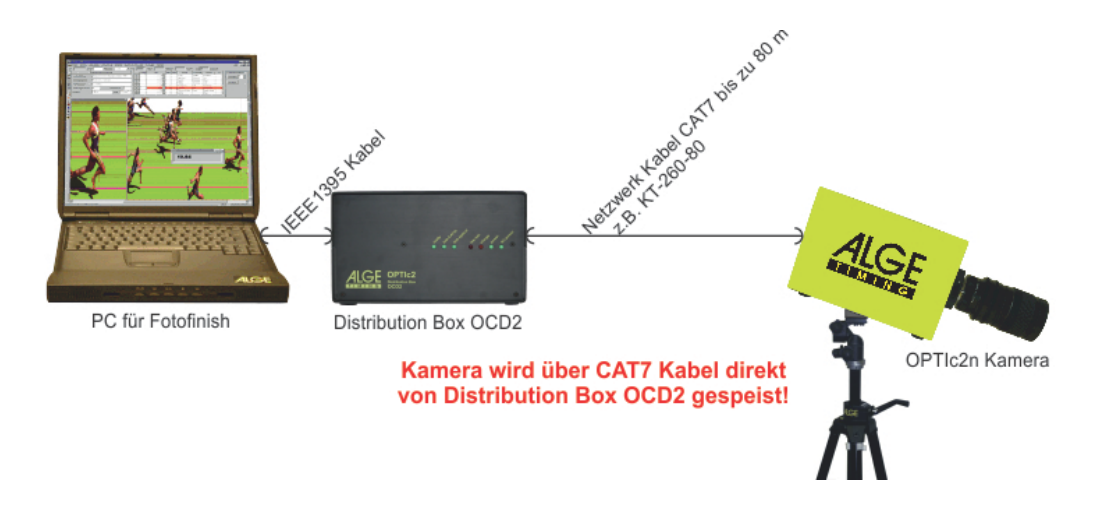

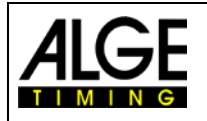

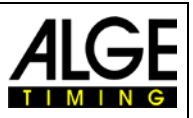

# <span id="page-14-0"></span>*4.5 Anschließen von zwei Kameras:*

Man kann bis zu zwei Kameras an einen PC anschließen und zwischen den beiden Kameras umschalten. Dies ist für gewisse Sportarten notwendig wo es zwei verschiedenen Ziellinien gibt (z. B. Leichtathletik Halle, Pferderennen mit Sandbahn und Grasbahn, Bahnradfahren mit Ziellinie für Sprint und Pursuit).

Am PC kann man auswählen, welche Kamera ein Bild aufnimmt. Jeder Kamera kann man einen Namen geben (z. B. Cam1-Innen, Cam2-Außen). Der Name der Kamera wird im Kamera Dialog eingegeben.

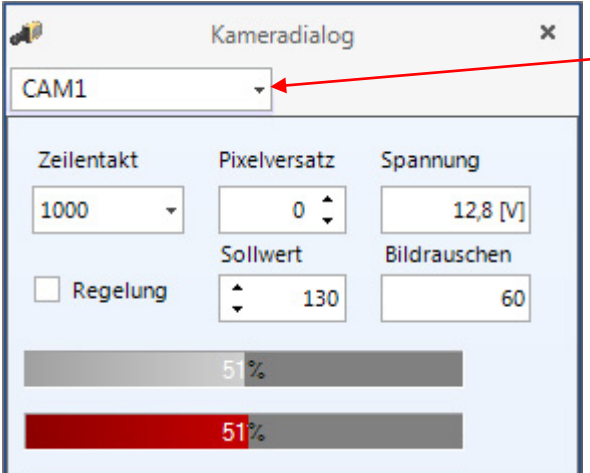

Hier kann man zwischen den verschiedenen Kameras umschalten und den Namen der Kameras eingeben (z. B. Cam1 – Sand, Cam2 - Gras)

Egal wo man die Kameras anschließt, sie arbeiten mit dem PC in einem IEEE1394 Netzwerk. Die Kameras können an folgende Buchsen angeschlossen werden bzw. auch von Kamera zu Kamera weiterverbunden werden:

- 
- *PC:* IEEE1394-Buchsen
- *OPTIc2 Kamera:* IEEE1394-Buchsen
- *OPTIc2o Kamera:* IEEE1394-Buchsen, GOF-Buchse
- *OPTIc2n Kamera:* IEEE1394-Buchsen, GOF-Buchse, RJ45-Buchse
- *Distribution Box OCD2:* IEEE1394-sockets, GOF-sockets, RJ45-sockets

**Beispiel:** Kameras über Netzwerkkabel am PC angeschlossen

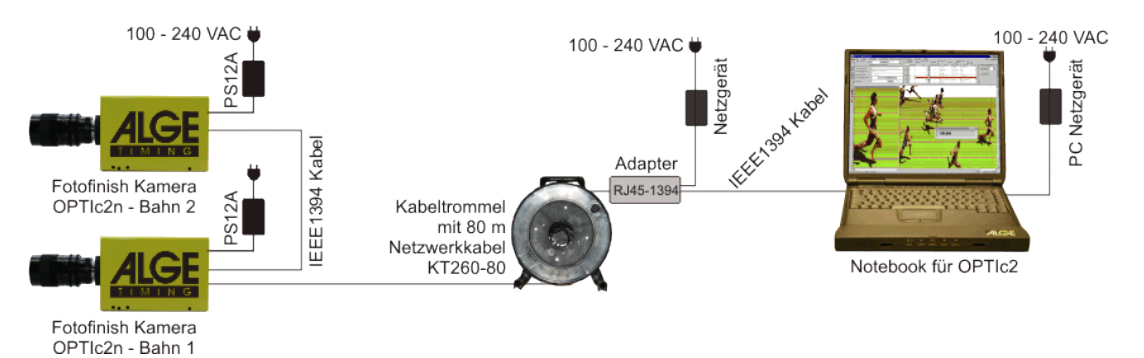

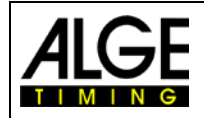

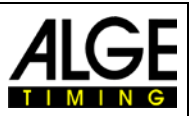

# <span id="page-15-0"></span>**5 Positionierung der Kamera**

Die Kamera des Fotofinish Systems muss genau auf der Verlängerung der Zielgeraden positioniert sein. Je nach Sportart benötigt man unterschiedliche Winkel auf die Ziellinie (siehe Punkt [5.1](#page-16-0) [Kamerawinkel\)](#page-16-0).

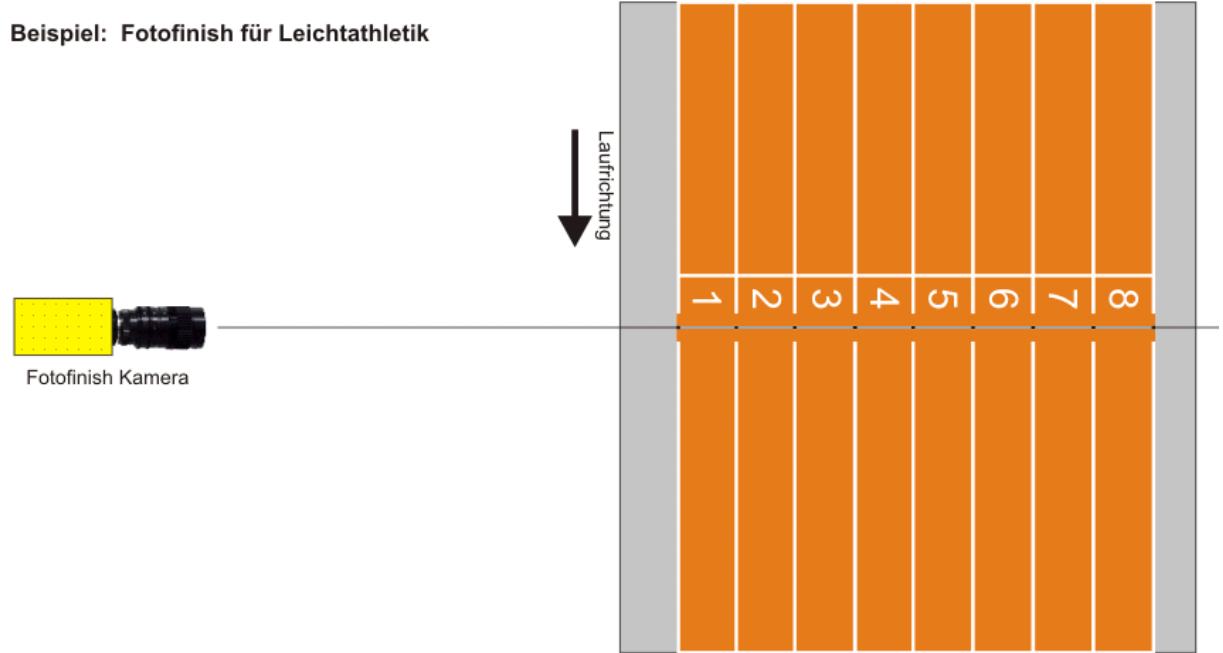

Beim obigen Bild ist die Kamera gerade zur Ziellinie ausgerichtet. Diese Anbringung ermöglicht exakte und korrekte Aufnahmen!

Im Bild unten ist die Kamera nicht auf der Verlängerung der Ziellinie installiert. Hier können keine korrekten Aufnahmen gemacht werden!

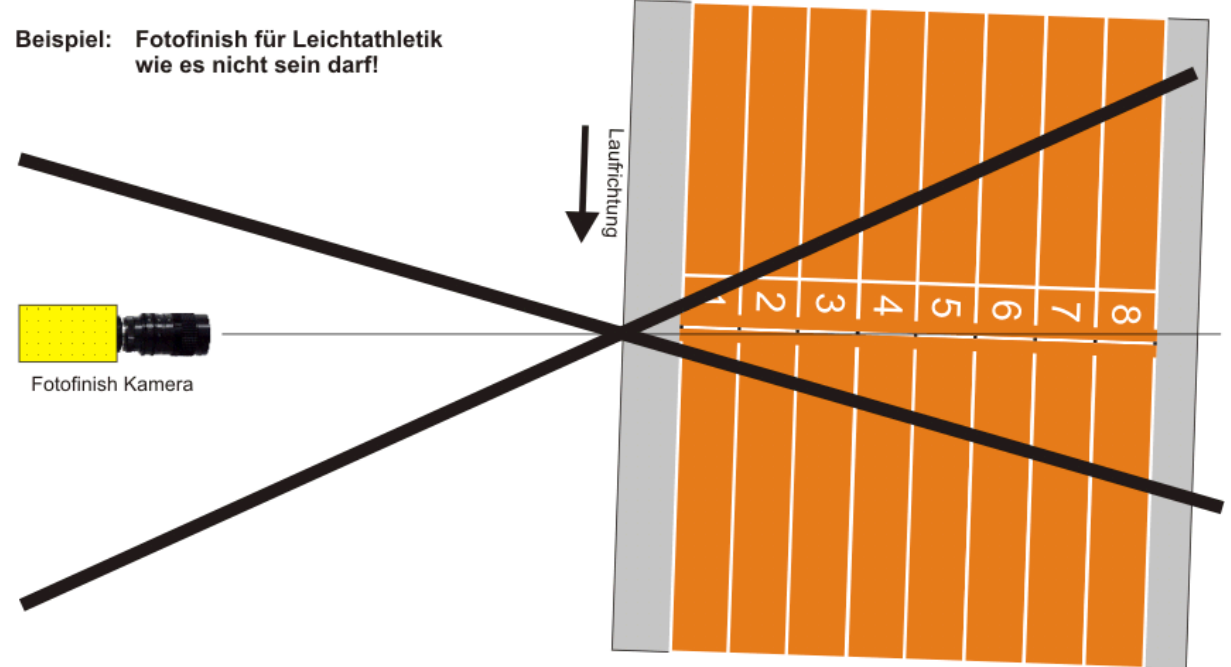

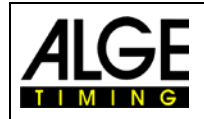

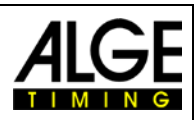

# <span id="page-16-0"></span>*5.1 Kamerawinkel*

Der Kamerawinkel ist der Winkel, den die Kamera in vertikaler Richtung abdeckt.

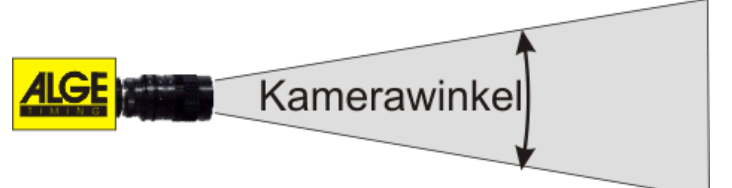

# Zoom Objektiv

Für die Auswahl des Objektivs der Kamera ist der Kamerawinkel entscheidend. Bei einem Zoomobjektiv ist der Kamerawinkel variabel, bei einem Fixobjektiv hingegen nicht.

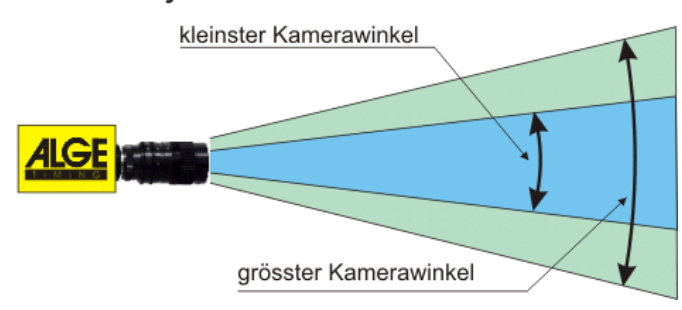

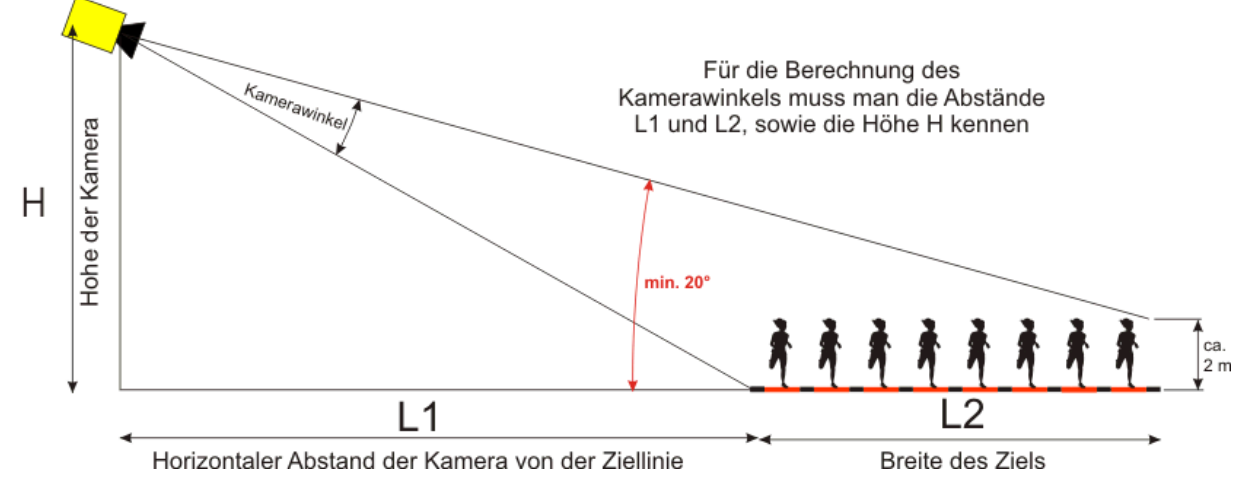

Aus dem horizontalen Abstand der Kamera zur Ziellinie (L1), der Breite des Ziels und der Kamerahöhe ergibt sich der Kamerawinkel.

Bei unserem meistverwendeten Zoomobjektiv Z75 kann der Kamerawinkel bei einer Auflösung von 1360 Pixel zwischen ca. 7° (C-Mount Objektiv mit 75 mm) und 31° (C-Mount Objektiv mit 12,5 mm) eingestellt werden.

#### **Kamerawinkel für C-Mount Objektive:**

- **8,5 mm 1360 Pixel Auflösung ca. 58°**
- **12,5 mm 1360 Pixel Auflösung ca. 31°**
- **16 mm 1360 Pixel Auflösung ca. 28°**
- **75 mm 1360 Pixel Auflösung ca. 7°**
- **160 mm 1360 Pixel Auflösung ca. 3°**

Für die Einstellung der Kamera ist es auch sehr wichtig, dass die Kamera waagrecht ausgerichtet ist. Dafür hat die Kamera hinten eine Libelle.

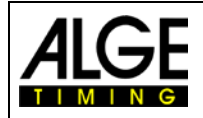

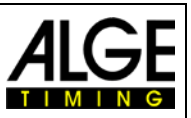

# <span id="page-17-0"></span>*5.2 Scharfstellen der Kamera*

Ein wichtiger Punkt, um gute Zielfotos zu erhalten, ist das Scharfstellen der Kamera. Nur eine gute Einstellung der Blende (Fokus) erlaubt scharfe Bilder. Zusätzlich muss bei einem Fotofinish System noch die Abtastgeschwindigkeit (Zeilentakt) stimmen.

# <span id="page-17-1"></span>**5.2.1 Fokus (Blende) Einstellen**

Das Einstellen der Blende erfolgt über den vorderen Ring des Objektivs (manuelle Objektive). Bei einem Motorzoom erfolgt die Einstellung über die Software (siehe Kapitel [7.4](#page-29-0) [Motorzoom](#page-29-0) und [7.5](#page-30-0) [Elektronischer](#page-30-0)  [Getriebeneiger\)](#page-30-0).

Stellen Sie das Zoom so ein, dass Sie den gewünschten Aufnahmebereich im Bild sehen. Beobachten Sie jetzt den mittleren Teil der Ziellinie. Je genauer einzelne horizontale Linien erkennbar sind, desto schärfer ist die Aufnahme.

# <span id="page-17-2"></span>**5.2.2 Zeilentakt (Abtastgeschwindigkeit)**

Die Ziellinie wird von der Fotofinish Kamera zwischen 100 und 3000 Mal pro Sekunde eingescannt. Die Scangeschwindigkeit (Zeilentakt bzw. Abtastgeschwindigkeit) hängt von der Geschwindigkeit des aufzunehmenden Objekts, dem Abstand zum Objekt und der Zoomeinstellung ab.

Richtwert für verschiedene Sportarten ist bei einer vertikalen Kameraauflösung 1360 Pixel (diese Werte können aber stark abweichen, wenn einer der oben genannten Parameter stark daneben liegt, Werte angegeben in Zeilen pro Sekunde):

- Leichtathletik: 1200 bis 1800
- Pferderennen Galopp: 1200 bis 3000
- Pferderennen Traben: 1000 bis 2000
- Rudern: 100 bis 250
- Radfahren Straße: 2000 bis 3000
- Radfahren Bahnrad: 2500 bis 3000
- Windhund: 1000 bis 2500
- Short Track: 400 bis 1000
- Langlauf: 1700 bis 2700
- Biathlon: 1700 bis 2700
- Ski Cross: 2000 bis 3000
- Snowboardcross: 2000 bis 3000
- Ski Alpin: 2000 bis 3000

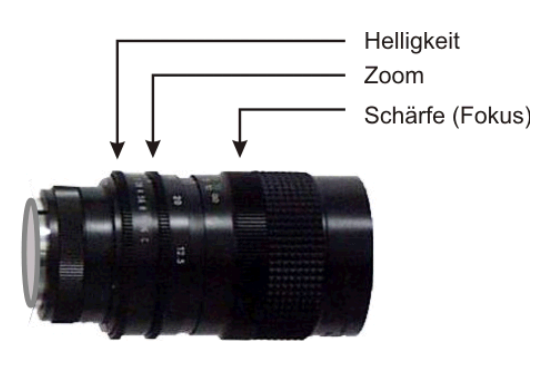

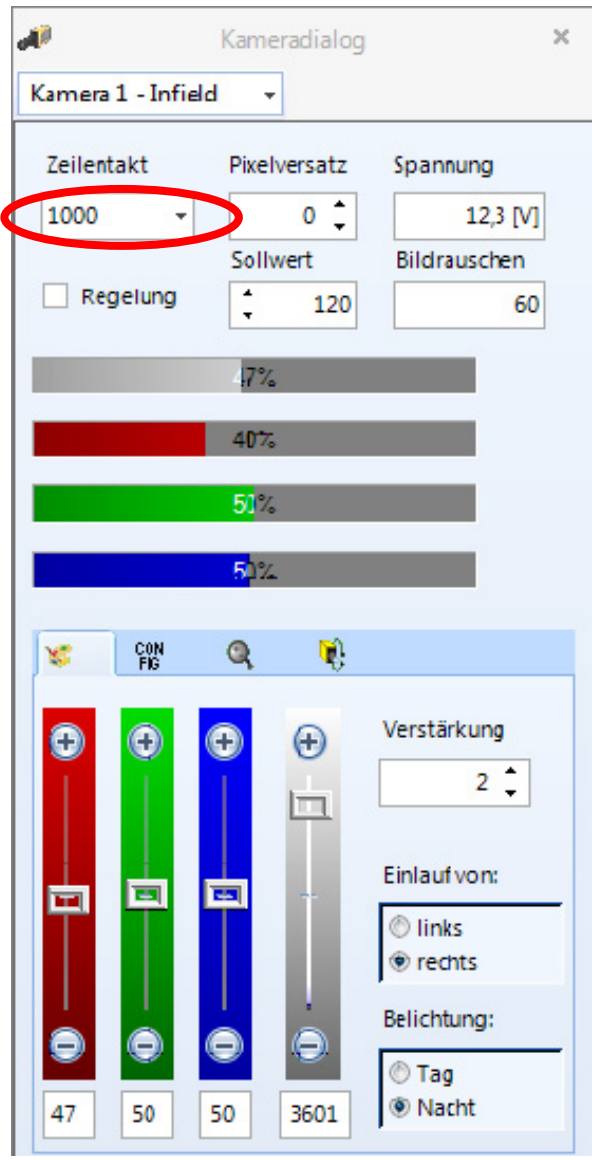

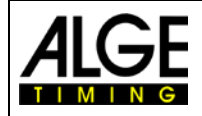

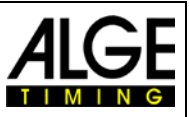

# <span id="page-18-0"></span>**6 Fotofinish für verschiedene Sportarten**

Das Fotofinish System OPTIc2 kann bei fast allen Sportarten eingesetzt werden. Mit der OPTIc2.NET-Software kann die Start-, Ziel- und Laufzeit erfasst werden.

# <span id="page-18-1"></span>*6.1 Auswahl der Sportart*

In der OPTIc2.NET-Software sind Grundeinstellungen für das Fotofinish von vielen Sportarten vorgegeben. Wenn Sie eine Sportart auswählen, können sportspezifische Einstellungen vorgenommen werden oder es sind Regeln vorgegeben (z. B. werden Zeiten für Leichtathletik aufgerundet).

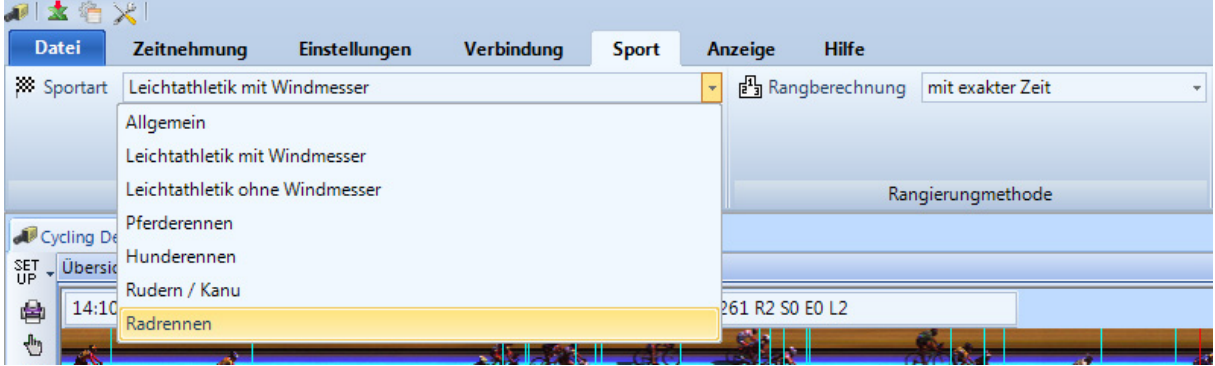

- Klicken Sie in der Menüleiste auf <Sport>
- Klicken Sie auf den Pfeil rechts von <Sportart>
- Es öffnet sich ein Pull-down-Menü, in dem die Sportart ausgewählt werden kann
- Auf die auszuwählende Sportart klicken. Falls die gewünschte Sportart nicht integriert ist verwenden Sie <Allgemein>

# <span id="page-18-2"></span>**6.1.1 Allgemein**

Verwenden Sie Allgemein für Sportarten, die nicht aufgelistet sind. Es beinhaltet allgemeine Einstellungen für den üblichen Gebrauch.

# <span id="page-18-3"></span>**6.1.2 Leichtathletik mit Windmesser**

Wählen Sie diesen Modus für Leichtathletikveranstaltungen, bei denen am OPTIc2 auch ein ALGE-TIMING Windmesser Windspeed WS2 angeschlossen ist. Wenn die korrekte Laufdistanz eingestellt wird, erfolgt die Windmessung automatisch laut IAAF Regeln. Auch die Laufzeit wird nach IAAF-Regeln automatisch aufgerundet.

# <span id="page-18-4"></span>**6.1.3 Leichtathletik ohne Windmesser**

Wählen Sie diesen Modus für Leichtathletikveranstaltungen ohne ALGE-TIMING Windmesser. Die Laufzeit wird nach IAAF-Regeln automatisch aufgerundet.

# <span id="page-18-5"></span>**6.1.4 Pferderennen**

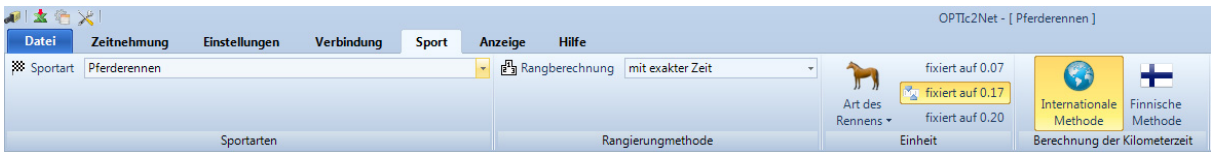

Man kann verschiedene länderspezifische Parameter für die Ergebnisliste einstellen. In vielen Ländern werden verschiedene Wertungseinträge für die Rangliste benötigt (z. B. wird je nach Land eine Pferdelänge mit 0,17 bzw. 0,2 Sekunden berechnet).

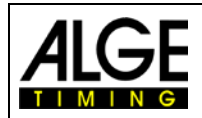

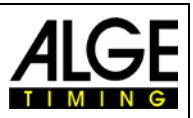

# <span id="page-19-0"></span>**6.1.5 Hunderennen**

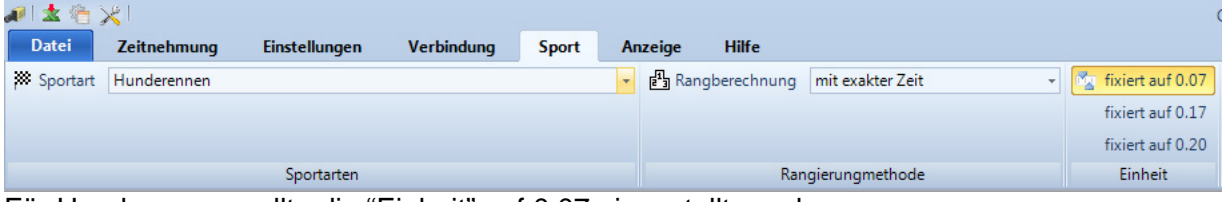

<span id="page-19-1"></span>Für Hunderennen sollte die "Einheit" auf 0,07 eingestellt werden.

# **6.1.6 Rudern / Kanu**

Es gibt verschiedene Parameter, die man für diese Sportart auswählen kann.

# <span id="page-19-2"></span>**6.1.7 Radrennen**

<span id="page-19-3"></span>Es gibt verschiedene Parameter, die man für diese Sportart auswählen kann.

# *6.2 Sportarten mit Einzelstart*

Die Kamera kann gerade auf die Ziellinie ausgerichtet werden, da sich die Sportler nicht gegenseitig verdecken.

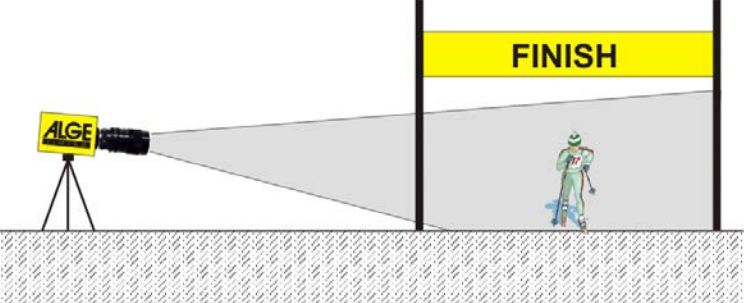

# <span id="page-19-4"></span>*6.3 Leichtathletik*

Für die Leichtathletik sollte der Winkel von der Kamera auf die äußerste Bahn minimal 20° betragen. Ist der Winkel kleiner als 20°, können sich die Läufer gegenseitig verdecken. Der Winkel sollte nicht größer als 50° sein. Die Kamera muss gerade auf die Ziellinie eingestellt werden.

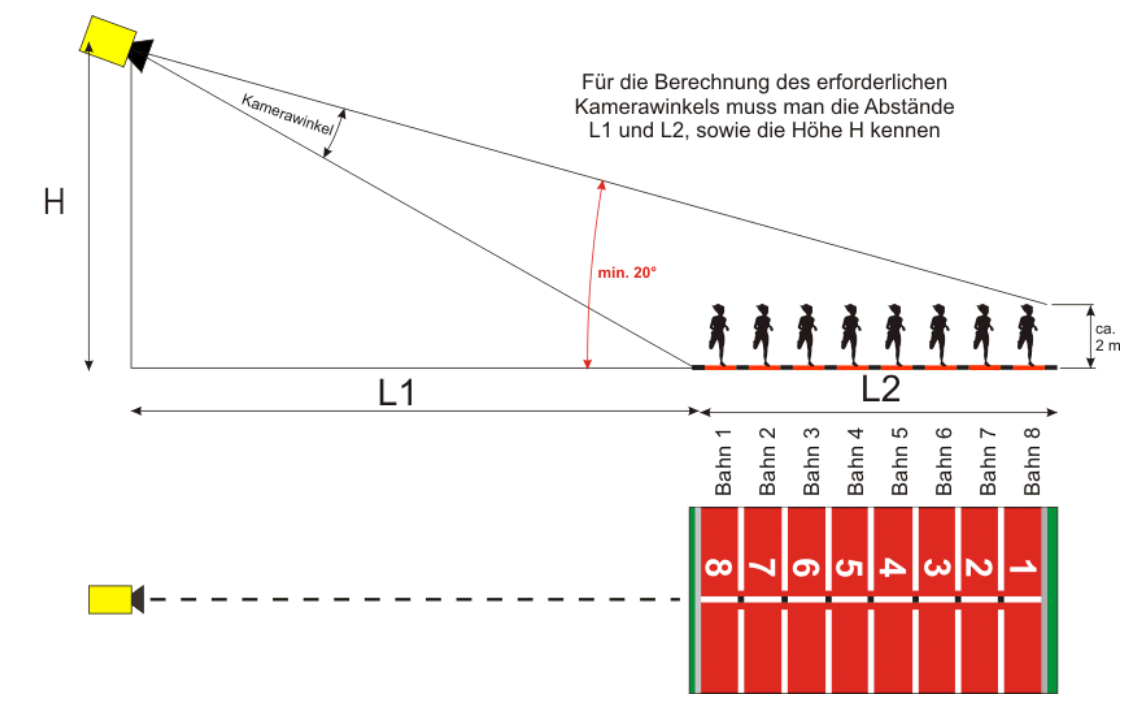

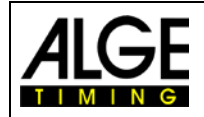

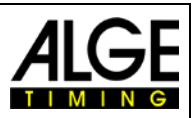

Der einfachste Weg ist, die Kamera an der Ziellinie mit Hilfe der Massenstartlinie auszurichten.

Für das Beispiel unten steht die Kamera außerhalb der Bahn (Tribünenseite). Die Kamera wird von hinter der Ziellinie langsam zur Ziellinie hin geschwenkt. Wenn diese Instruktionen befolgt werden, sollte das Einstellen auf die Ziellinie ohne Probleme möglich sein.

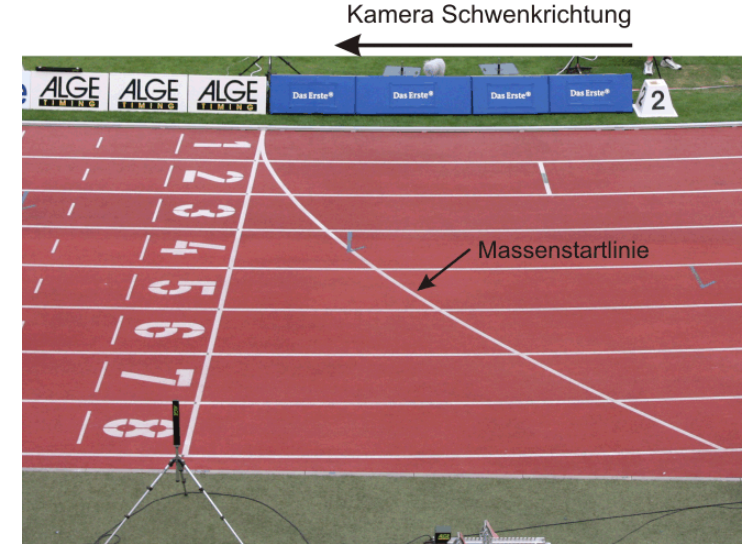

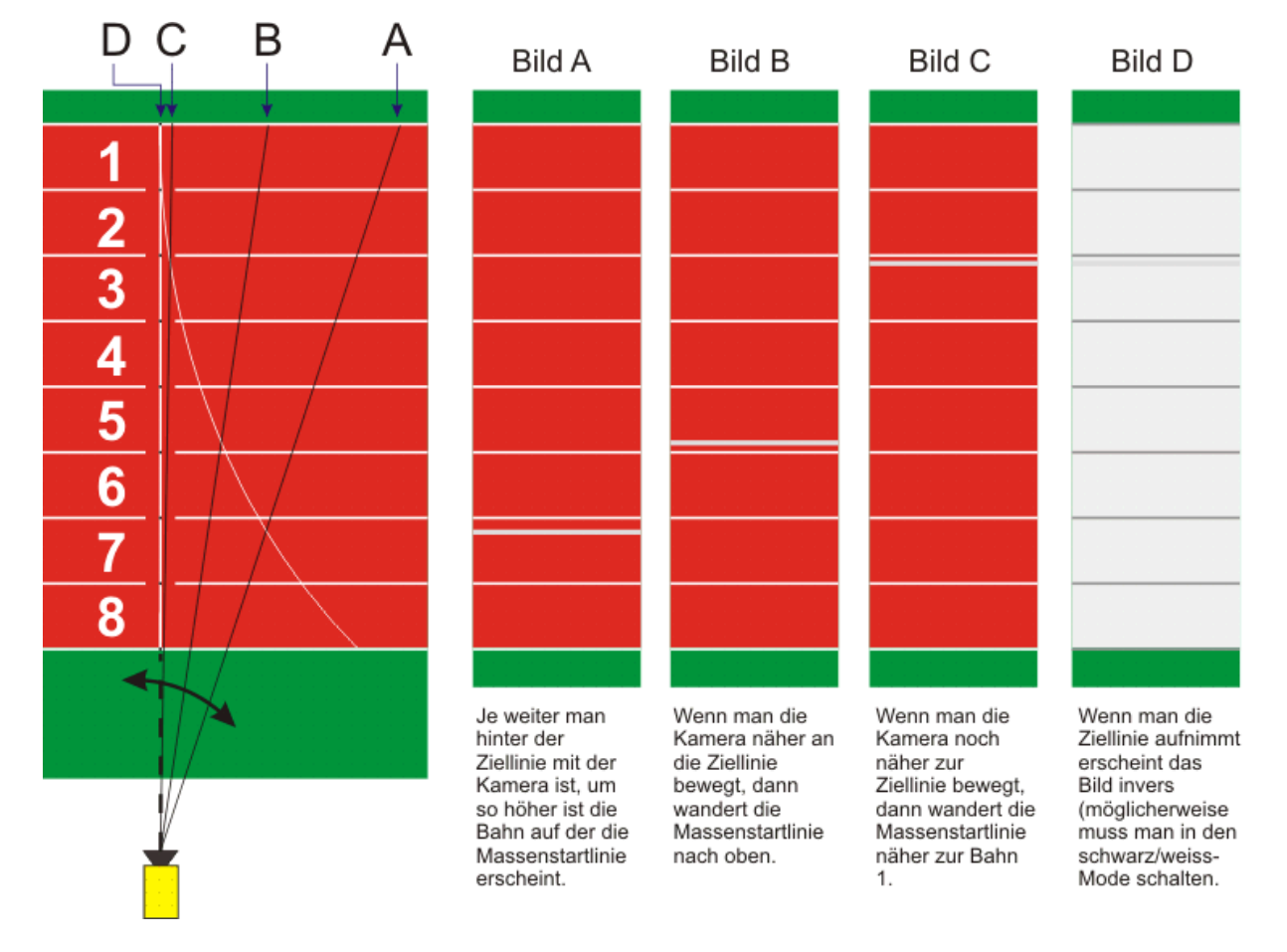

Aus den folgenden Tabellen können Sie sehen, welcher Kameraabstand von der nächsten Bahn bzw. welche Kamerahöhe auf einer Leichtathletikbahn mit 6 bzw. 8 Bahnen nötig sind.

Die obere Zahl in der Tabelle ist immer der Kamerawinkel (siehe Zeichnung zwei Seiten vorher). Dieser sollte für eine Kamera mit Standardobjektiv Z75 und MZ75 bei höchster vertikaler Kameraauflösung von 1360 Pixel zwischen 6,8° und 31,4° sein. Damit kann man alle Bahnen inklusive des Läufers auf der Außenbahn aufnehmen. Ist der angegebene Winkel über 31,4°, können nicht alle Läufer auf allen Bahnen im Bild erfasst werden.

Die untere Zahl in der Tabelle gibt den Winkel zum Außenbahnläufer an. Dieser Winkel sollte wenn möglich über 20° betragen, damit die Läufer sich nicht gegenseitig verdecken.

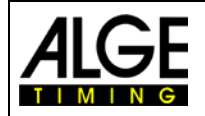

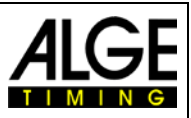

Die untenstehende Tabelle zeigt optimale Kamerapositionen, wenn beide Winkelmaße in schwarz (normal gedruckt) angegeben sind. Blau (kursiv) bedeuten einen Grenzbereich, Abstände mit einem roten (fett gedruckt) Eintrag können/sollen nicht verwendet werden.

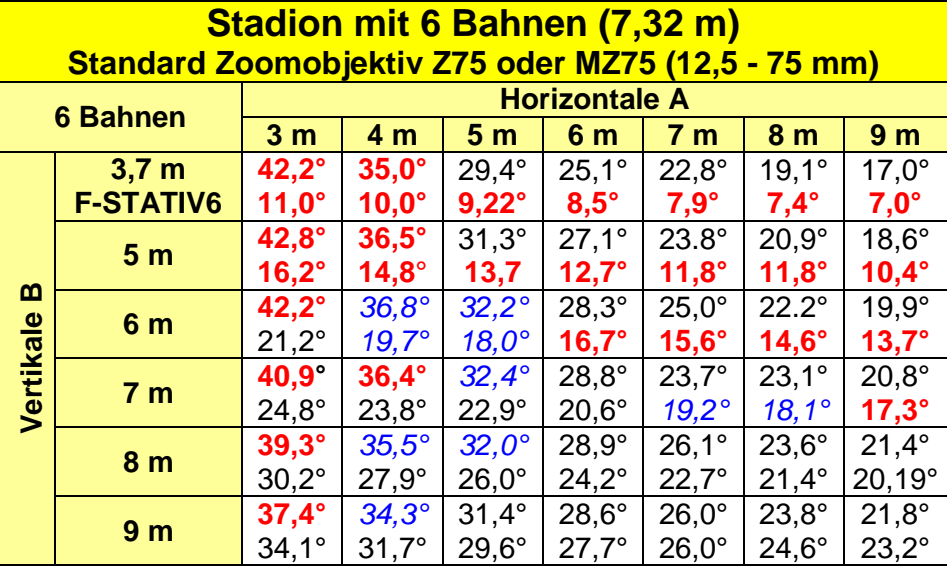

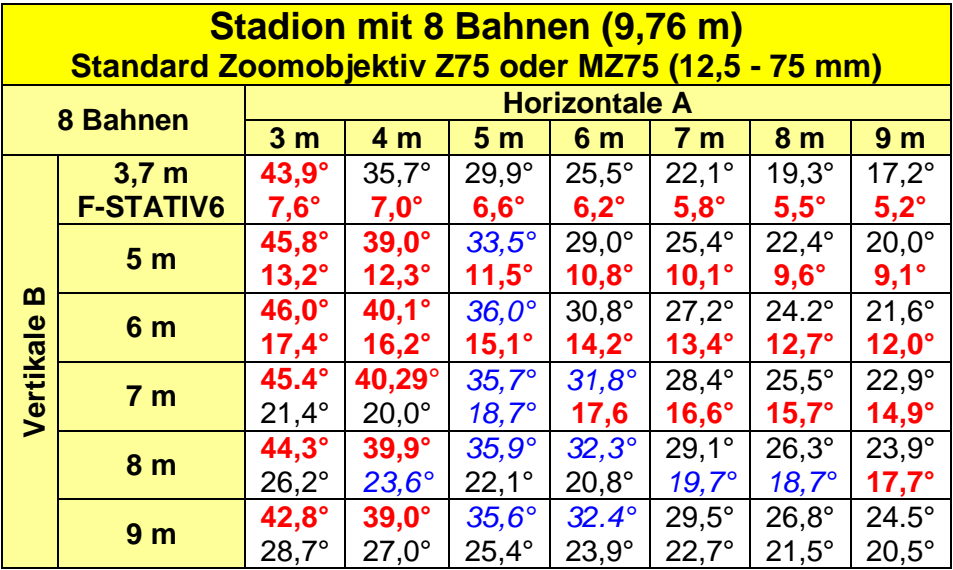

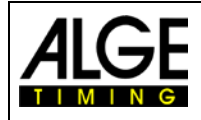

# Bedienungsanleitung Fotofinish OPTIc2.NET

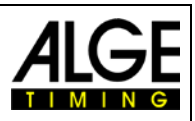

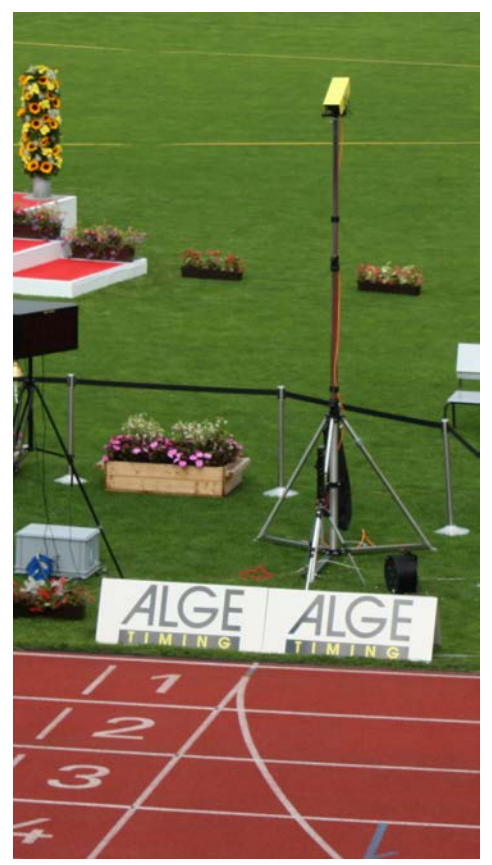

## **Ziellinie der Leichtathletikbahn:**

Die Ziellinie muss weiß auf der Bahn aufgebracht werden. Dort, wo sich die Ziellinie mit den Bahnlinien schneiden, muss eine schwarze Markierung angebracht sein (siehe Zeichnung). Diese schwarze Marke ist unbedingt notwendig, damit die Bahnen auf dem Monitor hell erscheinen und die Bahnmarkierungen dunkel, wenn die Kamera auf schwarz/ weiß eingestellt ist.

Falls die Ziellinie und Bahnen invers anzeigt werden, wurde die Kamera nicht exakt auf die Ziellinie adjustiert. Die Kamera hat eine Ziel Nut, um die ungefähre Richtung anzuvisieren.

Die exakte Einstellung muss auf dem Bildschirm kontrolliert werden. Für diese Einstellung sollte man das Kamerabild am Monitor auf schwarz/weiß umschalten.

Wird das **Stativ F-STATIV6** mit einer Höhe von 3,66 m für die Kamera verwendet, sollte man für ein Stadion mit 8 Bahnen ein Weitwinkelobjektiv verwenden. Somit kann die Kamera nahe an der nächsten Bahn sein und hat somit einen genügend steilen Winkel, bei dem sich die Läufer nicht zu viel verdecken.

## **Weitwinkelobjektiv L8.5 (8,5 mm):**

*Stadion mit 6 Bahnen:* Kamerastativ ca. 1,5 m von der nächsten Bahn

*Stadion mit 8 Bahnen:*  Kamerastativ ca. 1,7 m von der nächsten Bahn

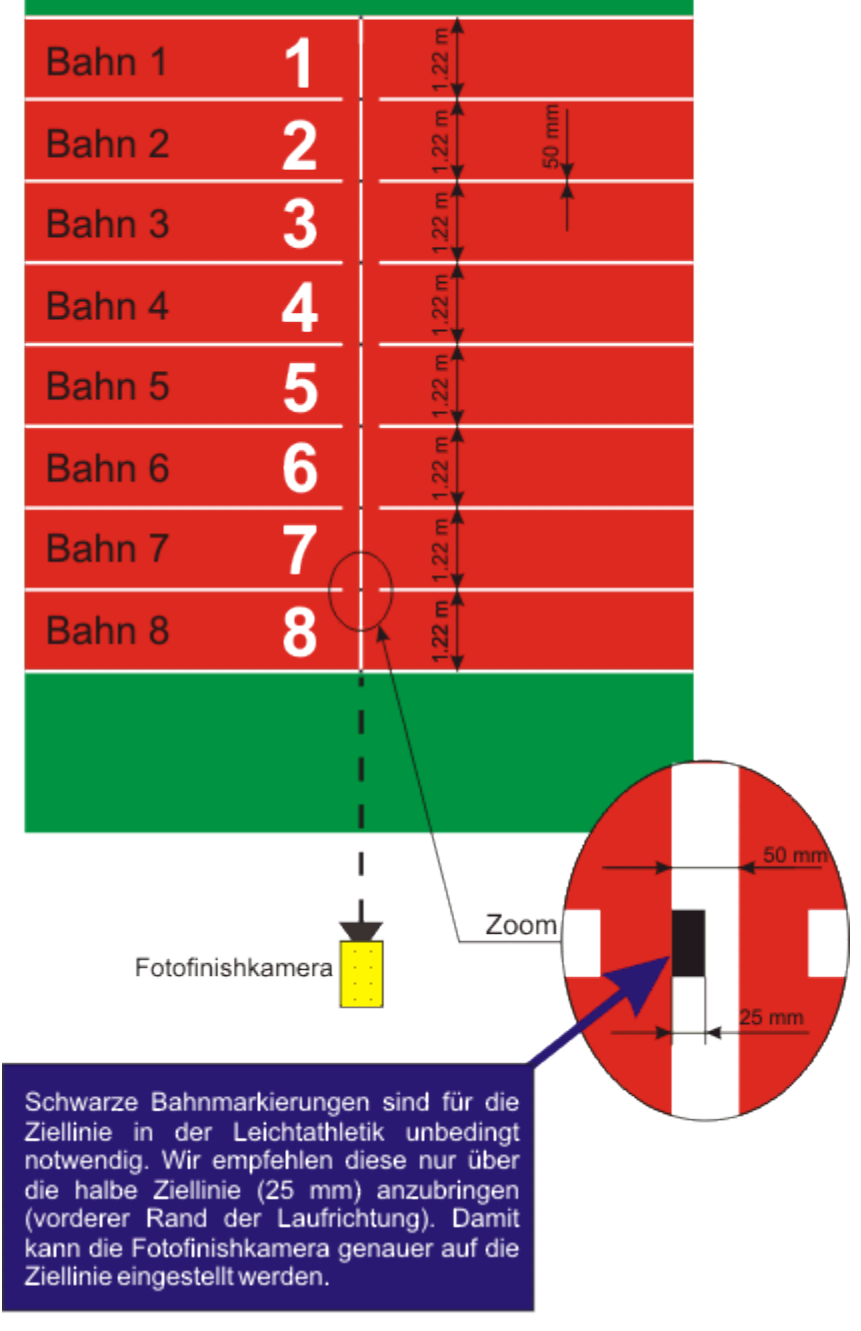

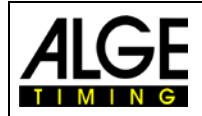

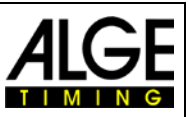

# <span id="page-23-0"></span>**6.3.1 Nullschusstest für Leichtathletik (Startschusskontrolle)**

Es besteht die Möglichkeit einen Startschuss (oder Blitz des e-Starts) auf der Ziellinie aufzuzeichnen. Der Test wird verwendet, damit der Schiedsrichter die Synchronisation zwischen Zeit und Bildaufnahme feststellen kann. Dieser Modus zeichnet auch die Startsequenz auf.

- Mit Doppelklick in der Veranstaltungsübersicht einen vorbereiteten "Lauf" in den "Zeitmessung" Container laden.
- Auf den Knopf <Teststart>  $\sqrt[k]{\ }$  klicken.
- Der nächste Start wird jetzt aufgenommen.
- Im Menü auf <Zeitnehmung> klicken und die Präzision auf 1/1000 oder 1/10000 stellen.
- Startpistole oder e-Start wie für ein normales Rennen an der Ziellinie vorbereiten.
- Startpistole oder e-Start auf die Ziellinie legen und etwas Dunkles (z. B. schwarzes Papier) unter Startpistole bzw. e-Start legen (wo der Rauch austritt bzw. der Blitz erfolgt – dies ergibt einen besseren Kontrast).
- Startpistole bzw. e-Start auslösen.
- Der Start wird aufgezeichnet und im Bild angezeigt.

Am Beginn muss Flamme/Blitz im Bild 0,000 zeigen.

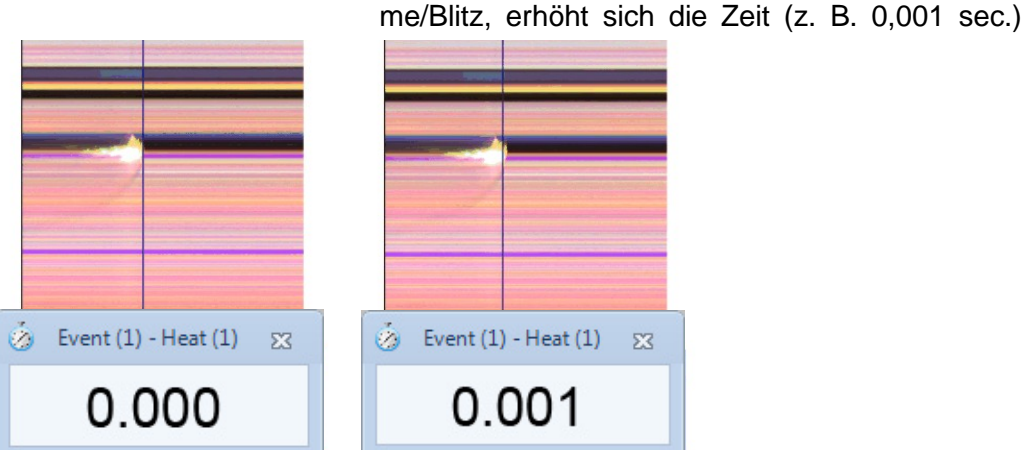

Eventuell werden Flamme oder Blitz nicht scharf abgebildet. Der Grund ist der Pixelversatz. Entweder müssen Sie den Pixelversatz korrigieren oder in schwarz/weiß Modus wechseln.

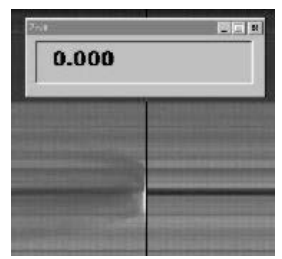

Wechseln zwischen schwarz/weiß oder farbigem Bild mit

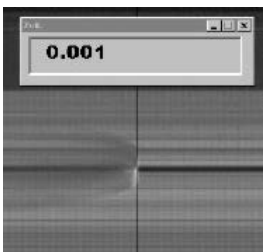

Bei Bewegung des Zeit Cursors innerhalb Flam-

# <span id="page-23-1"></span>**6.3.2 Auswertung Leichtathletik**

Bei Leichtathletik funktioniert die Gruppenfunktion nicht. Wenn Sie Ergebnisse mit Startnummern-Auswertung erhalten, können Sie die Startnummer oder Bahnnummer eingeben.

Diese Funktion ist für Langstreckenrennen nützlich und wenn die Athleten eine seitliche Bahnnummer haben. Meistens ist die Bib nicht lesbar, die seitlich Bahnnummer schon.

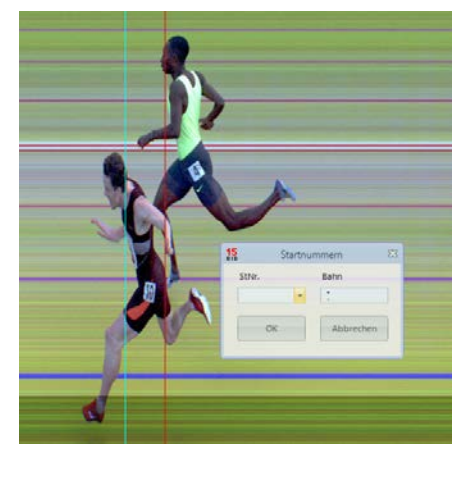

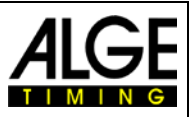

# <span id="page-24-0"></span>*6.4 Pferderennen*

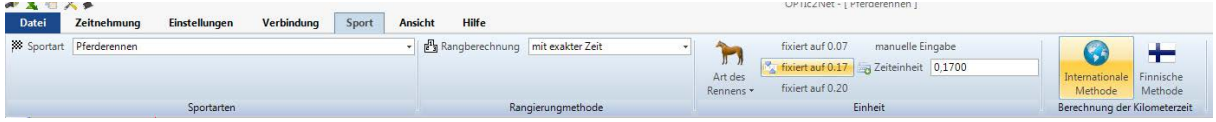

Für Pferderennen bitte unbedingt im Menü unter <SPORT> die Sportart <Pferderennen> auswählen. Bitte lesen Sie die Beschreibung für Leichtathletik. Bei Pferderennen gibt es keine Ziellinie, aber auf manchen Rennbahnen gibt es einen Spiegel, den man anvisieren muss.

Da das Bild von einer Zeilenkamera immer die gleichen Pixel anzeigt, ist die genaue Einstellung ohne Ziellinie schwierig. Wir empfehlen daher folgenden Trick.

- Kamera mit Ziel Nut vor Ziellinie so einstellen, dass sie vor der Ziellinie ist
- Rennen aktivieren und Aufnahme starten
- Mit der Kamera in Laufrichtung die Ziellinie überfahren (z. B. Getriebeneiger mit gleichmäßiger Geschwindigkeit in horizontale Richtung drehen)
- Es entsteht ein normales (verzogenes) Foto des Zielbereichs
- Den Teil des Bildes ausdrucken, der die Ziellinie beinhaltet
- Rennen beenden und in Testmodus wechseln
- Kamera bewegen bis die Pixel ein ähnliches Muster wie im Bereich der Ziellinie im gedruckten Foto anzeigen
- Falls ein Spiegel vorhanden ist, sollten Sie überprüfen, ob der Spiegel von der Kamera erfasst wird, wenn jemand über die Ziellinie geht oder fährt.

Für Pferderennen kann man auch verschiedene sportspezifische Einstellungen für die Auswertung einstellen (z. B. Abstand in Pferdeeinheiten oder Kilometerzeit).

# <span id="page-24-1"></span>*6.5 Hunderennen*

Wir empfehlen im Menü unter <Sportarten> das Untermenü <Hunderennen> auszuwählen. Bitte lesen Sie die Beschreibung für Leichtathletik. Für Hunderennen gibt es keine markierte Ziellinie. Zum Einstellen der Ziellinie bitte wie oben für Pferderennen beschrieben vorgehen.

# <span id="page-24-2"></span>*6.6 Rudern und Kanu*

Wir empfehlen im Menü unter <Sportarten> das Untermenü <Rudern/Kanu> auszuwählen. Bitte beachten Sie die vorigen Punkte über Leichtathletik und Pferderennen. Bei Rudern ist der schwierige Teil, dass man keine Ziellinie hat und meist auch die Bojen nicht genau auf der Ziellinie angebracht sind. Sorgen Sie dafür, dass, wenn möglich, die Bojen genau auf der Ziellinie sind. Dies erleichtert die Einstellung und Auswertung enorm (Bahnidentifikation).

Auf dem gegenüberliegenden Ufer ist zumeist eine Ziellinie angebracht, auf die die Fotofinish Kamera eingestellt wird. Wurde die Kamera auf diese Linie eingestellt, kann man die Kamera mit dem Getriebeneiger vertikal nach unten schwenken bis alle Bahnen angezeigt werden.

# <span id="page-24-3"></span>*6.7 Radrennen*

Wir empfehlen im Menü unter <Sportarten> das Untermenü <Radrennen> auszuwählen. Bitte beachten Sie die vorigen Punkte über Leichtathletik und Pferderennen.

In Ergebnislisten für Straßenrennen muss die Zeit auf eine bestimmte Art angegeben werden. Die Fahrer werden in Gruppen mit einer Gruppenzeit gelistet, die Rangfolge ist aber gemäß Zielankunft. Die OPTIc2.NET Software kann dies automatisch durchführen.

Wenn Sie die Auswertung für jeden Fahrer durchführen, werden die Laufzeiten in der Spalte "Laufzeit" angeführt. Wenn Sie auch die Spalte <Zeit (Radfahren)> aktivieren, erscheint eine Spalte mit den für Radfahren wichtigen Zeiten (inkl. Gruppenzeiten). Den Unterschied für die

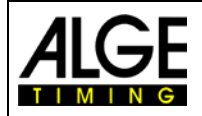

# Bedienungsanleitung Fotofinish OPTIc2.NET

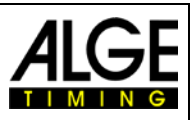

Gruppenzeit können Sie durch Klick auf <Einstellung>, <Laufliste Einstellungen> und anschließender Eingabe des Abstandes für die <Zeit (Cycle)> ausfüllen. Ein Fahrer, der eine größere Differenz zum letzten Zieleinlauf hat als der Unterschied in diesem Feld bekommt eine neue Zeit. Wenn er innerhalb des Unterschieds ist, wird er in der gleichen Fahrergruppe gelistet.

Werkseinstellung für die Zeit (Cycle) ist eine Sekunde.

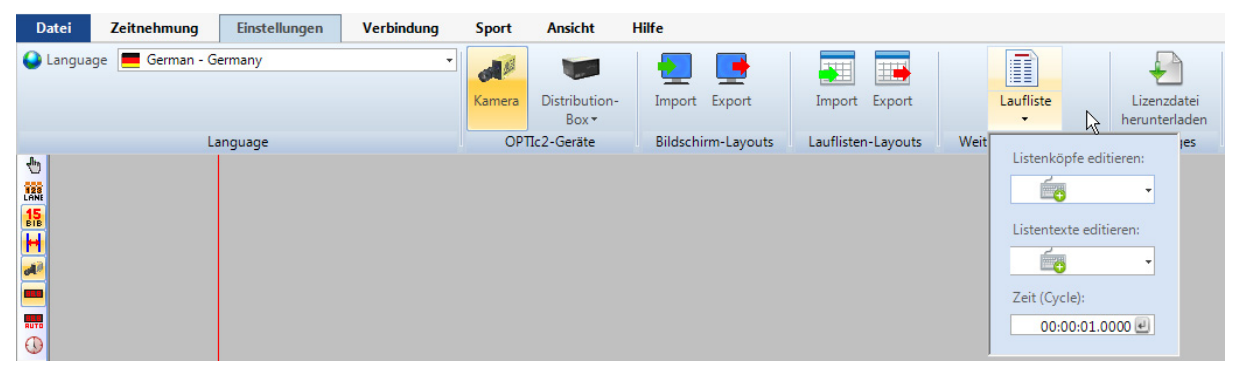

Beispiel für einen Ausdruck der Ergebnisliste für Radfahren:

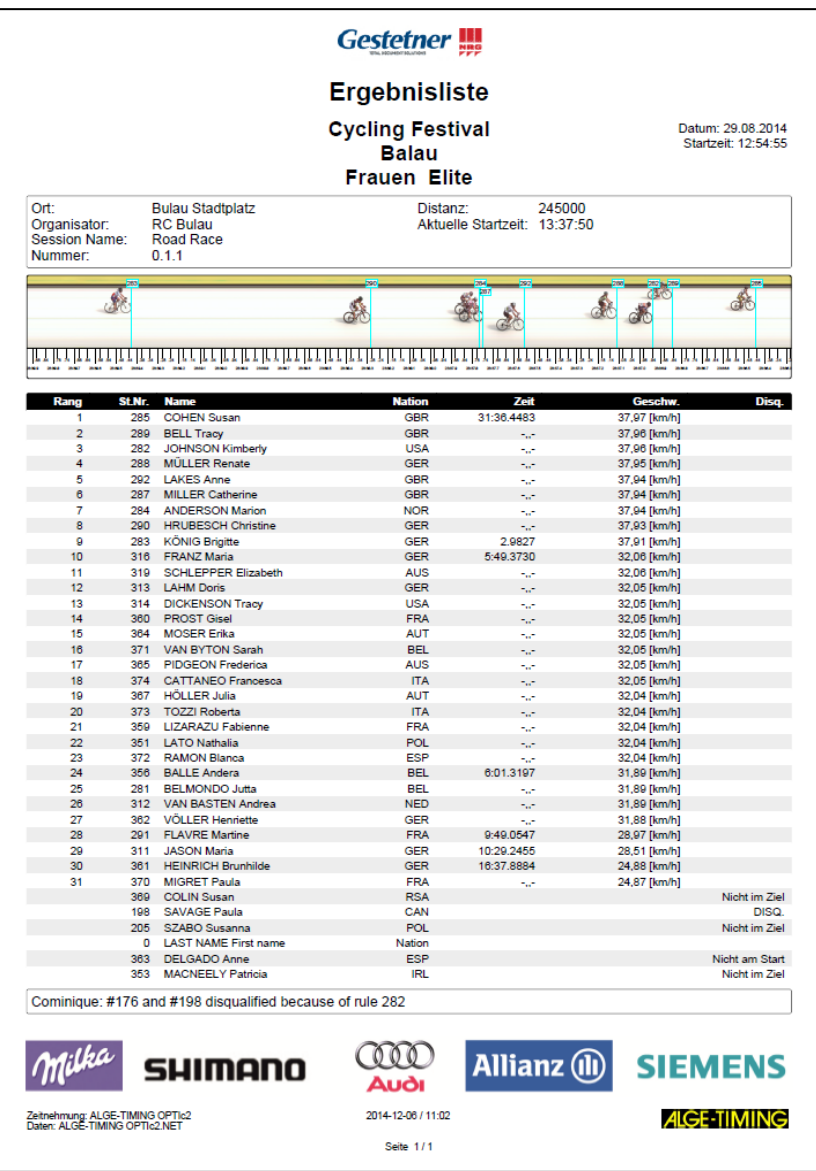

Ansonsten befolgen Sie bitte die Anweisungen für Leichtathletik und Pferderennen.

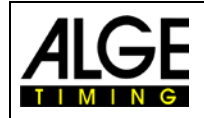

Ε G

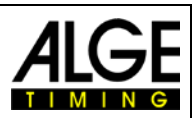

# <span id="page-26-0"></span>**7 Einstellen der Kamera**

# <span id="page-26-1"></span>*7.1 Kamera Einstellungsmöglichkeiten*

## **A Name der Kamera:**

Hier kann man der Kamera einen Namen zuweisen. Dies ist praktisch A wenn man zwei Kameras verwendet.

## **B Zeilentakt:**

Die Kamera scannt die Ziellinie ein. Stellen Sie ein, wie viele Male die Ziellinie pro Sekunde eingescannt werden soll (Einstellung zwischen 100 und 3000 Bahnen pro Sekunde).

## **C Pixelversatz:**

Der Pixelversatz ist eine Verschiebung zwischen rotem, grünem und  $H$ blauem Sensor. Wenn der Pixelversatz auf null gestellt ist und die Geschwindigkeit mit dem eingestellten Zeilentakt übereinstimmt, muss es ein homogenes Bild geben, bei dem sich die Bilder der drei Sensoren decken. Ist das Bild nicht deckungsgleich muss der Pixelversatz, Zeilentakt oder Richtung (Einlauf von) angepasst werden.

## **D Kameraspannung:**

Hier wird die Speisespannung der Kamera angezeigt. Die Spannung muss immer mehr als 9 Volt betragen.

### **E Regelung und Sollwert:**

Wenn man die Regelung aktiviert, wird die Helligkeit automatisch dem

Sollwert (E) angepasst. Die Helligkeitsregelung erfolgt elektronisch und kann nur in einem begrenzten Bereich durchgeführt werden.

Falls die Helligkeit nicht in Ordnung ist, kann man den Sollwert mit den Pfeilen ändern.

### **F Bildrauschen:**

Dieser Wert ist ein wichtiger Indikator für die Bildqualität. Je niedriger der Wert ist desto besser ist die Bildqualität. Das Bildrauschen ist auch sehr wichtig für die automatische Aufnahme (Bewegungserkennung). Bei einem Bildrauschwert von 40 oder höher ist die Bewegungserkennung fast unmöglich.

## **G Helligkeitseinstellung:**

Die Farbverstärkung wird angezeigt. Ist der Hebel (L) unten, ist die Verstärkung abgeschwächt, ist der Hebel ganz oben wird die Helligkeit maximal verstärkt.

### **H Farbanzeige:**

R = Rot, G = Grün, B = Blau - Die Farbaussteuerung der drei Grundfarben wird angezeigt. Die Farben können mit den Hebeln (I), (J) und (K) angepasst werden.

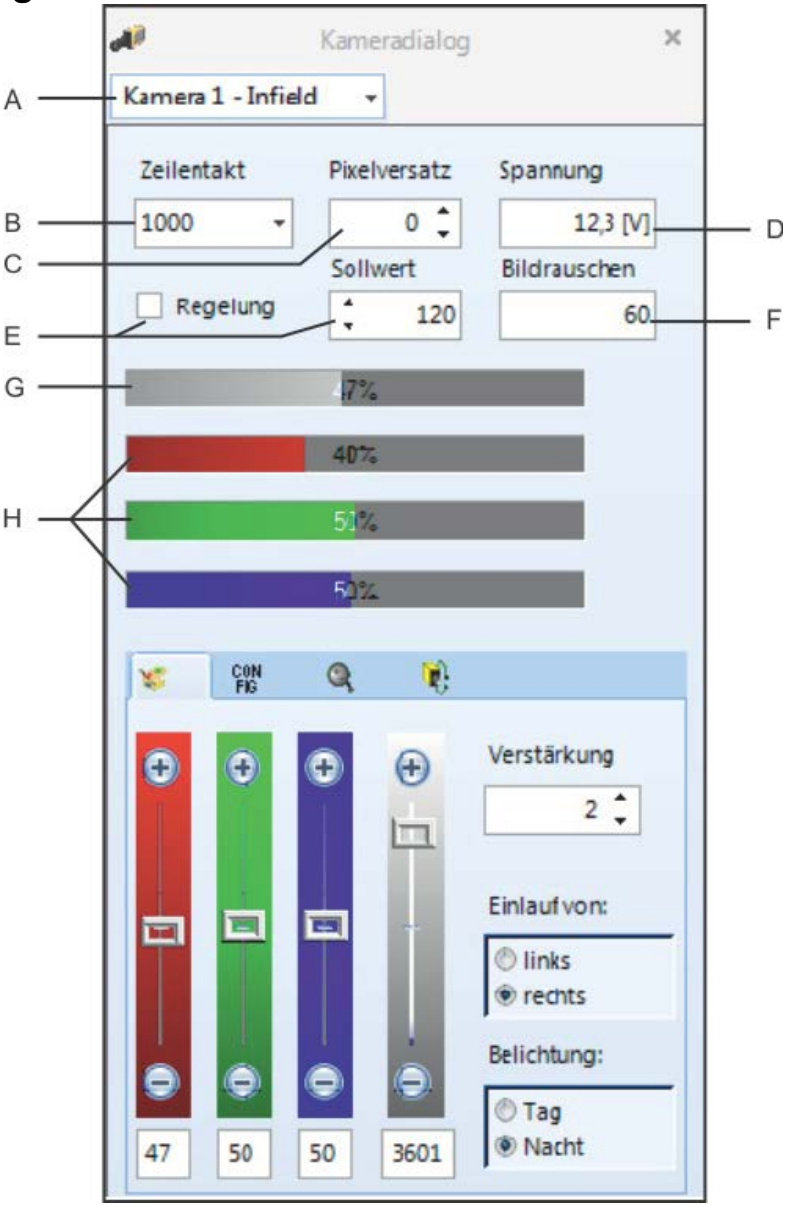

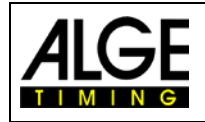

# Bedienungsanleitung Fotofinish OPTIc2.NET

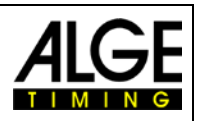

# *7.2 Kamerasensor Einstellungen*

<span id="page-27-0"></span>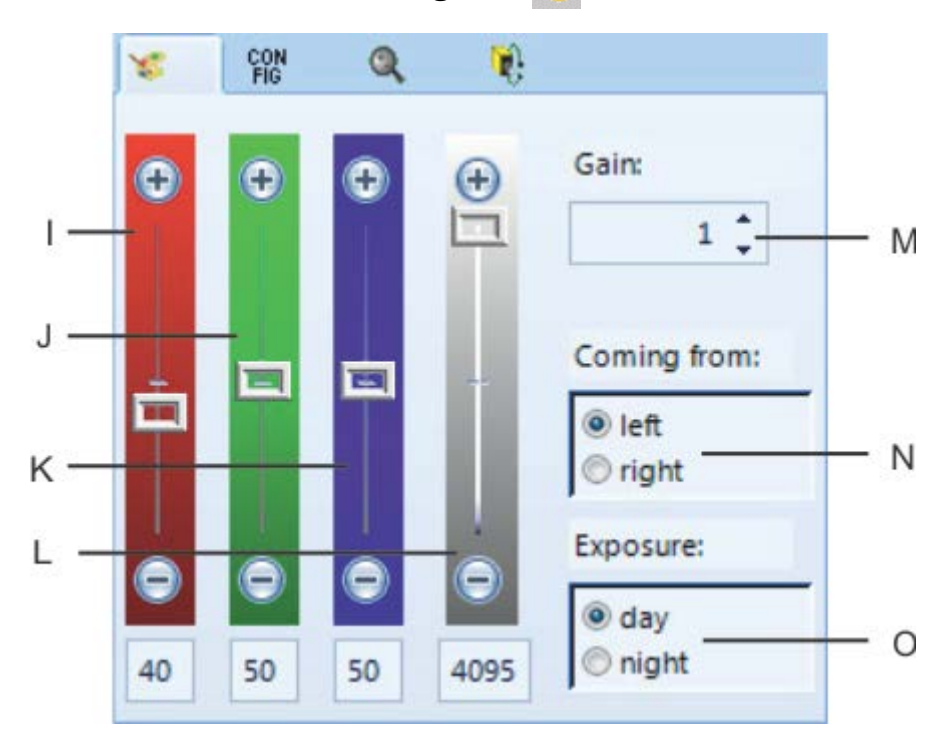

### **I Farbregler Rot:**

Man kann den Rotton der Kamera einstellen. Bei Tageslicht empfehlen wir den Regler für Rot auf 40 zu belassen.

## **J Farbregler Grün:**

Man kann den Grünton der Kamera einstellen. Bei Tageslicht empfehlen wir den Regler für Grün in der Mitte auf 50 zu belassen.

### **K Farbregler Blau:**

Man kann den Blauton der Kamera einstellen. Bei Tageslicht empfehlen wir den Regler für Blau in der Mitte auf 50 zu belassen.

### **L Elektronische Verstärkung - Intensität/Helligkeit:**

Man kann die Helligkeit elektronisch regeln. Wenn möglich diesen Schiebeschalter nie ganz nach oben bzw. ganz nach unten schieben, da dies die Bildqualität verschlechtert. Die beste Bildqualität entsteht, wenn der Schiebeschalter sich im mittleren Bereich befindet.

### **M Elektronische Verstärkung:**

Die Helligkeit kann noch zusätzlich elektronisch verstärkt werden. Der eingestellte Wert sollte wenn möglich bei 1 bleiben. Wenn die Lichtverhältnisse schlecht sind kann man mit diesem Wert hinaufgehen bis man eine optimale Bildqualität erreicht.

### **N Einlauf von (Einlaufrichtung):**

Diese Einstellung ist sehr wichtig, damit die Teilnehmer richtig abgebildet werden. Einlauf von links bedeutet, dass Athleten von der Kamera aus gesehen von links kommen. Wird die Einlaufrichtung falsch eingestellt, entsteht ein Pixelversatz zwischen rot, grün und blau und die Schriften bzw. Startnummern sind spiegelverkehrt.

### **O Belichtung:**

Bei guten Lichtverhältnissen stellt man <Tag> ein, bei schlechten Lichtverhältnissen wechselt man auf <Nacht>. Zusammen mit der <Verstärkung> (L) und Intensität und Helligkeit (K) kann man versuchen, die beste Bildqualität einzustellen.

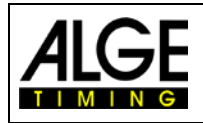

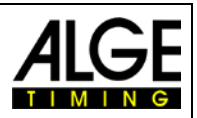

#### *7.3 Konfiguration der Kamera*  $^{CON}_{FIG}$

<span id="page-28-0"></span>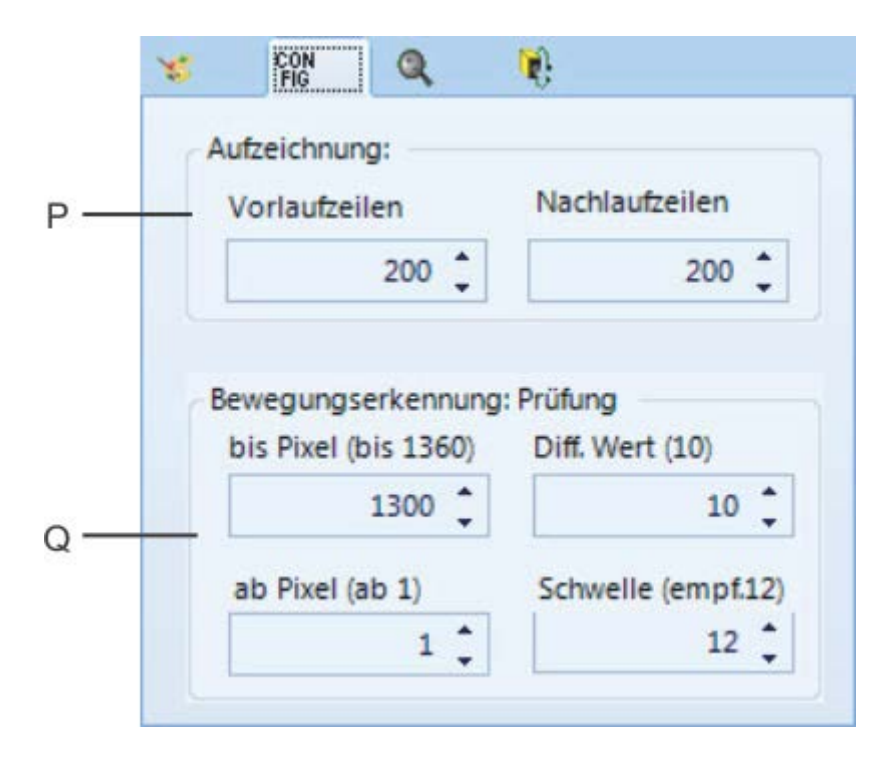

## **P Aufzeichnung:**

Man kann die Anzahl der Zeilen vor und nach einem Zeitmessimpuls (z. B. Lichtschrankenimpuls) einstellen. Diese Einstellung ist für viele Sportarten sehr wichtig, da sie ein Abschneiden des aufzunehmenden Objekts verhindert.

<Vorlaufzeilen > Empfehlung für die meisten Sportarten: 140 Pixel

<Nachlaufzeilen> Empfehlung für die meisten Sportarten: 100 Pixel

### **Q Bewegungserkennung:**

Man kann Bilder von der Kamera automatisch aufnehmen lassen. Dabei wird die Aufnahme durch Pixelveränderungen ausgelöst. Um ein möglichst gutes Aufnahmeresultat zu bekommen, kann man den Pixelbereich und die Pixelveränderungen der Kamera einstellen, der überprüft wird.

Man muss den zu überprüfenden Pixelbereich für die Aufnahme einstellen. Dafür muss man den Pixelbereich einstellen der ausgewertet wird. Meistens wird der untere und/oder obere Pixelbereich nicht verwendet, da es hier Bewegungen gibt, die nichts mit dem Zieleinlauf zu tun haben (z. B. Zuschauer oder Fahnen). Der Kamerasensor hat 1360 vertikale Pixel. Die Zählung startet unten mit 1 und endet oben mit 1360.

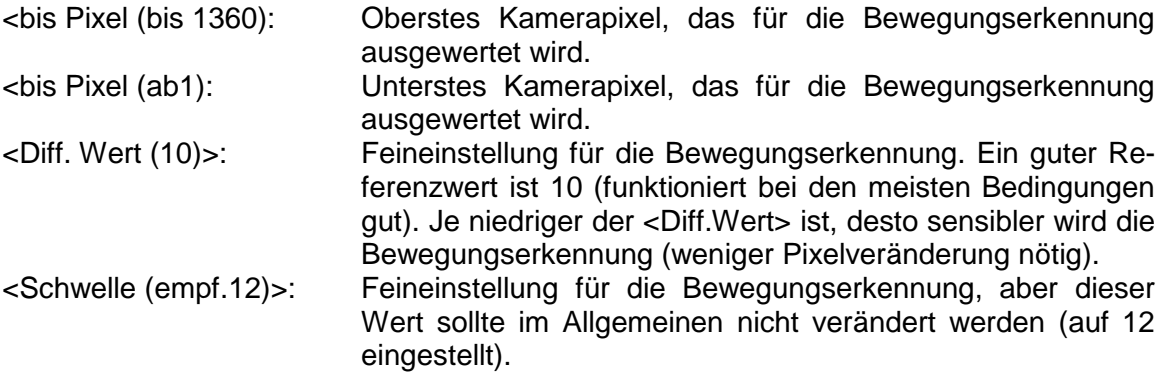

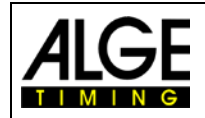

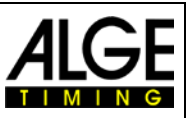

#### <span id="page-29-0"></span>*7.4 Motorzoom* Q

Wird ein Motorzoom verwendet, kann man von der OPTIc2.NET-Software aus das Zoomobjektiv steuern, d. h. man kann die Helligkeit (Blende oder Iris), die Schärfe (Fokus) einstellen. Die Steuerelektronik für das Motorzoom ist bereits in der Kamera OPTIc2 eingebaut.

Bitte beachten Sie, dass die Änderungen für Fokus, Blende und Zoom immer sehr langsam anlaufen und je länger die Maus auf eine Position gedrückt wird, desto schneller ändert sich die Einstellung.

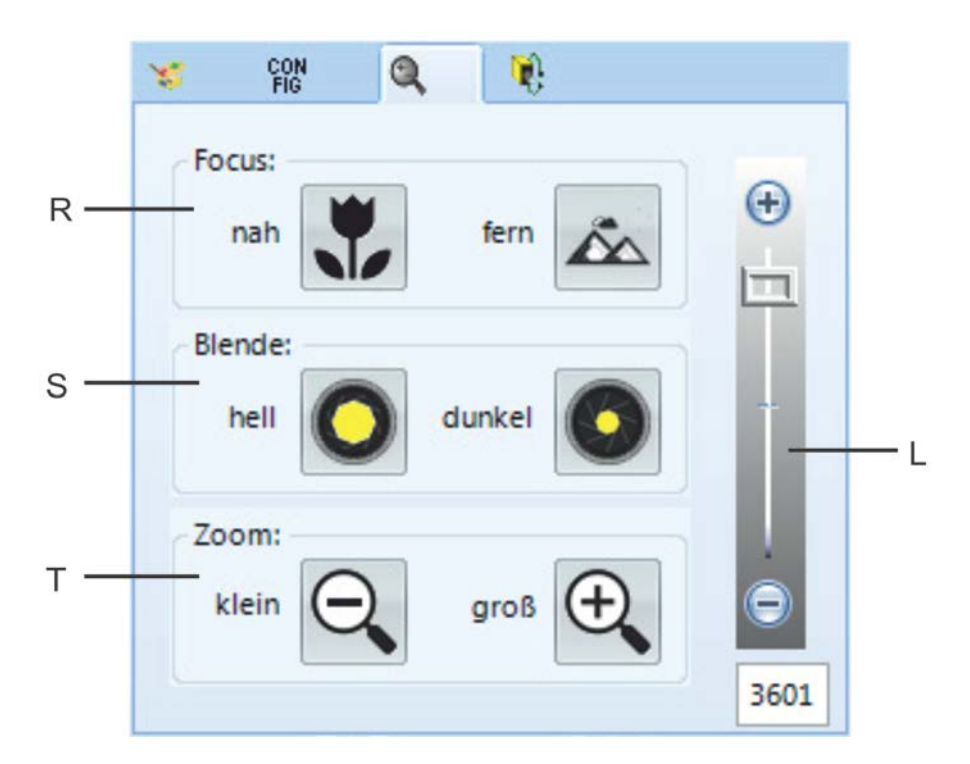

# **R Focus:**

Einstellung, um den Fokus im Nahbereich (näher) scharfzustellen <fern>: Einstellung, um den Fokus im Weitbereich (weit weg) scharfzustellen

### **S Blende:**

<hell>: Blende (Iris) öffnen (Bild wird heller) <dunkel>: Blende (Iris) schließen (Bild wird dunkler)

## **T Zoom:**

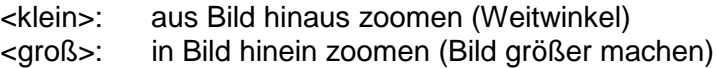

## **L Elektronische Verstärkung - Intensität/Helligkeit:**

Die Helligkeit kann elektronisch verstärkt werden. Der eingestellte Wert sollte, wenn möglich, bei 1 bleiben. Wenn die Lichtverhältnisse schlecht sind, kann man mit diesem Wert hinaufgehen bis man eine optimale Bildqualität erreicht.

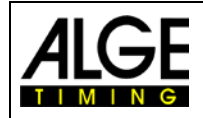

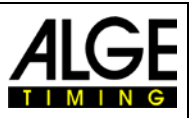

# <span id="page-30-0"></span>*7.5 Elektronischer Getriebeneiger*

Für die OPTIc2 Kamera gibt es einen elektronischen Getriebeneiger 410-E. Um den Getriebeneiger zu verwenden, muss man eine Steuerelektronik in die Kamera OPTIc2 einbauen. Außerdem benötigt die Kamera einen zusätzlichen Anschlussstecker. Mit dem elektronischen Getriebeneiger 410-E kann man die Kamera direkt von der OPTIc2.NET-Software steuern (schwenken, neigen und drehen).

Der Getriebeneiger ist dann von Vorteil, wenn die Kamera weit vom PC entfernt ist, bzw. an einem nicht erreichbaren Ort angebracht ist (z. B. unter dem Hallendach).

Bitte beachten Sie, dass die Bewegungen immer sehr langsam anlaufen. Je länger die Maus auf eine Bewegungsposition gedrückt wird, desto schneller ändert sich die Einstellung.

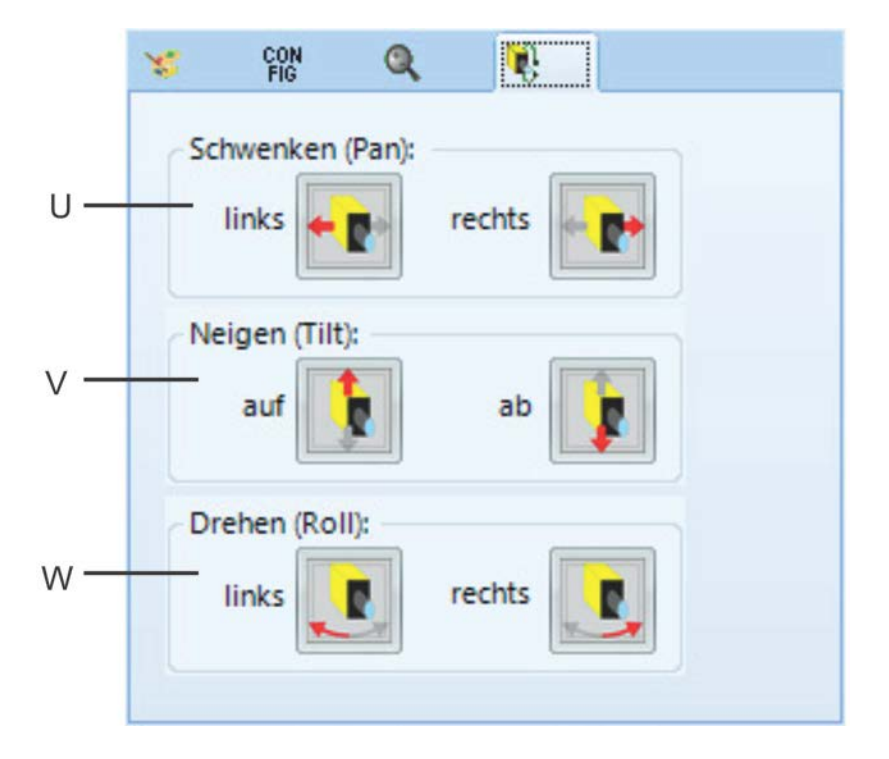

### **U Schwenken (Pan):**

<links>: Kamera schwenkt nach links <rechts>: Kamera schwenkt nach rechts

### **V Neigen (Tilt):**

<auf>: Kamera schwenkt nach oben <ab>: Kamera schwenkt nach unten

### **W Drehen (Roll):**

<links>: Kamera dreht sich nach links <rechts>: Kamera dreht sich nach rechts

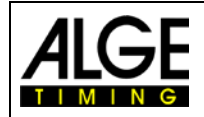

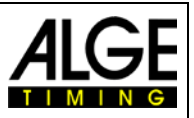

# <span id="page-31-0"></span>*7.6 Bildeinstellungen*

Die Kamera ist eine Zeilenkamera, d. h. im Gegensatz zu normalen Kameras nimmt sie kein Gesamtbild auf, sondern scannt die Ziellinie ein.

- 1. OPTIc2 Kamera mit PC über IEEE1394 bzw. Glasfaser- oder Netzwerkkabel verbinden.
- 2. Externe Geräte für Start und Ziel anschließen.
- 3. OPTIc2 Kamera mit Strom versorgen (grüne LED "ready" muss leuchten).
- 4. OPTIc2.NET-Software auf PC starten.
- 5. Im Fenster <Kamera Vorschau> muss das derzeitige Live-Bild angezeigt werden.
- 6. Einstellen des <Zeilentakt> (A). Dies ist eine Einstellung, die von Geschwindigkeit, Entfernung und Zoomfaktor abhängig ist.
- 7. <Pixelversatz> (B) auf null stellen. Diese Einstellung ist richtig, wenn die Geschwindigkeit der Objekte mit dem eingestellten Zeilentakt übereinstimmen.
- 8. Je nach Helligkeit des Bildes, das jetzt auf dem Monitor erscheint, die "Helligkeit" auf dem Objektiv bzw. elektronisch über die Kameraeinstellungen (R) einstellen.
- 9. Über die Ziel Nut (13, siehe Seite 6) die Ziellinie anvisieren.
- 10. An Zoomobjektiv Focus scharfstellen bzw. bei einem Motorzoom über Software <Focus> (Q) scharfstellen.
- 11. Auf dem Zoomobjektiv den Bildausschnitt über den Drehring "Zoom" ein-

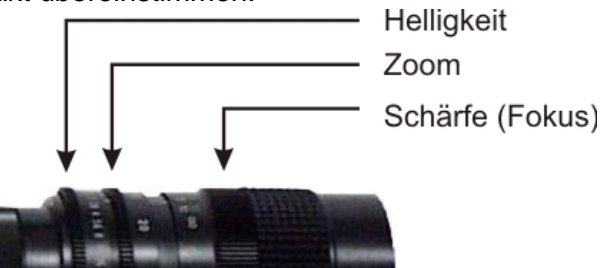

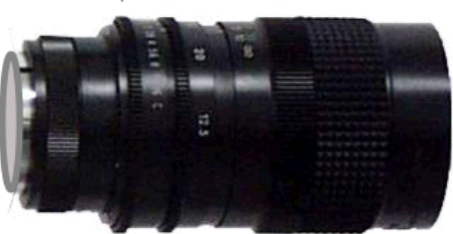

stellen. Bei einem Motorzoom wird das Zoom über <Zoom> (S) eingestellt.

- 12. Ziellinie anvisieren bis diese im Bild ersichtlich ist. Bildausschnitt so auswählen, dass alle Teilnehmer, die das Ziel erreichen, im Zielbild sind.
- 13. Überprüfen, ob das Bild tatsächlich die Ziellinie zeigt, indem man im Fenster <Kameravorschau> auf (schwarz/weiß) klickt.

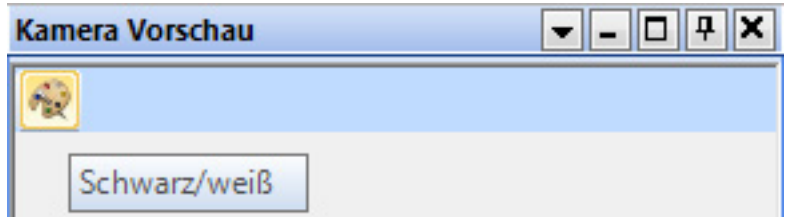

14. Bildschärfe nochmals am Objektiv nachstellen ("Schärfe (Fokus)").

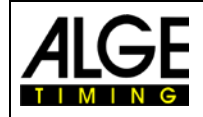

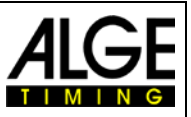

# <span id="page-32-0"></span>**8 Software OPTIc2.NET**

Die Software OPTIc2.NET läuft mit Windows XP, Windows Vista, Windows 7, Windows 8 und Windows 8.1.

Wenn man die OPTIc2.NET-Software benutzt, sollte man alle anderen Programme auf dem PC schließen. Andere Programme könnten Tasks blockieren bzw. notwendigen Prozessorspeicher belegen. Dies könnte die Stabilität bzw. Aufnahmezeit vom OPTIc2 reduzieren.

Wenn man den OPTIc2 PC nicht in einem Netzwerk betreibt, empfehlen wir auch die Antivirensoftware zu schließen. Zumindest muss sichergestellt sein, dass die Antivirensoftware keine automatische Festplattenüberprüfung startet.

Die Software OPTIc2.NET ist in einem modernen Windows-Stil programmiert worden und versucht Regeln der Windows-Programmierung zu berücksichtigen. Dies erleichtert die Bedienung für geübte Windows-Anwender enorm.

Die meisten und wichtigsten Funktionen von OPTIc2.NET sind in die Menüleiste integriert.

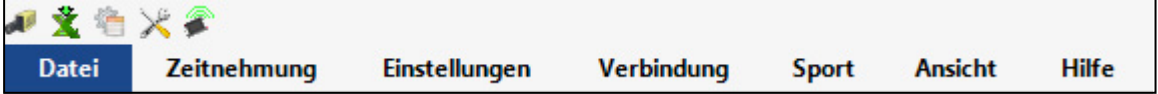

# <span id="page-32-1"></span>*8.1 Symbolleiste*

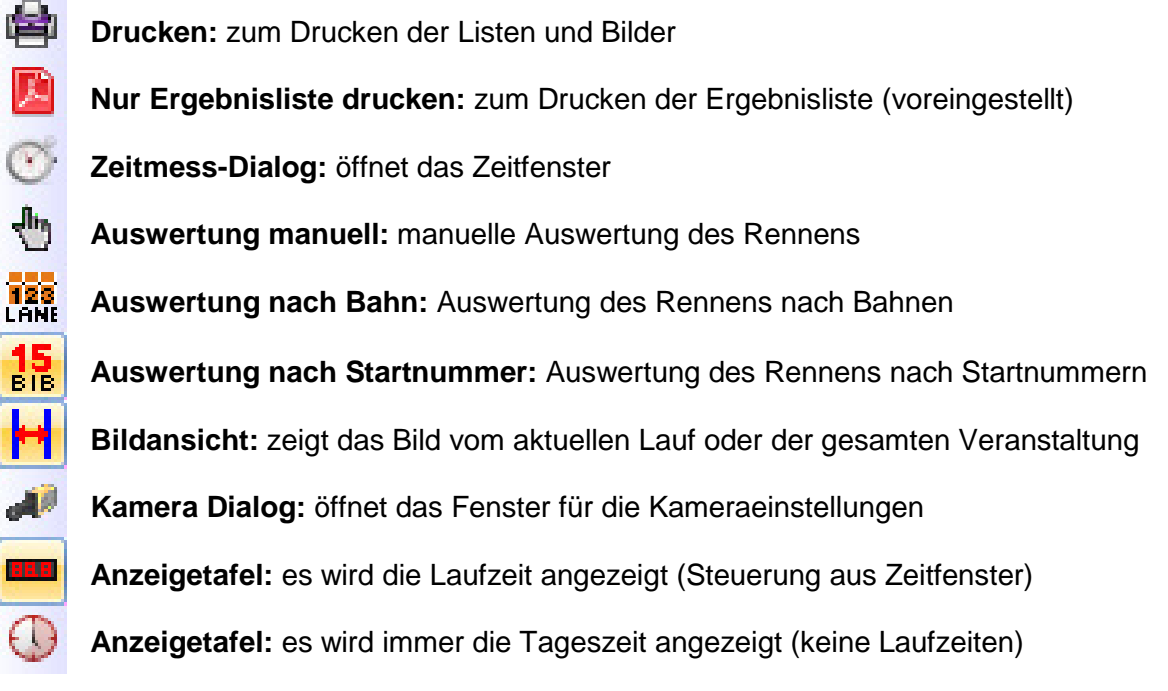

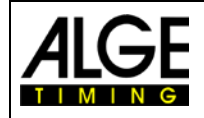

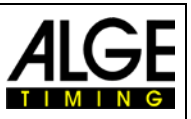

# <span id="page-33-0"></span>*8.2 Fußzeile*

Die Fußzeile ist eine Statuszeile, die den Status der angeschlossenen Geräte und einige Basisinformationen darstellt.

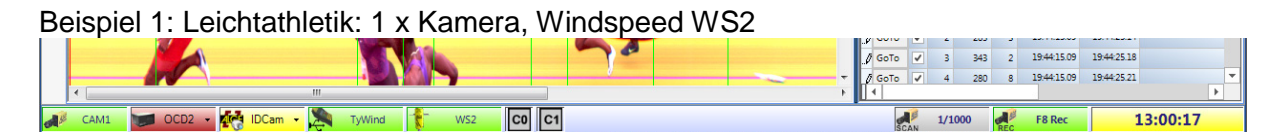

Beispiel 2: Leichtathletik: 2 x Kamera, Windspeed WS2

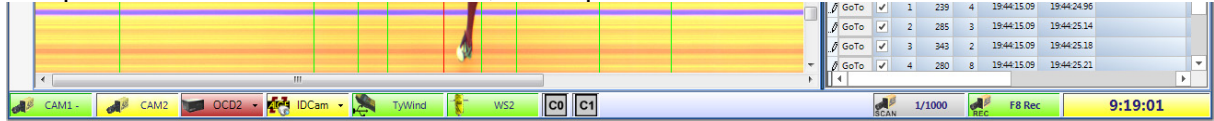

### Beispiel 3: Leichtathletik: 2 x Kamera, OCD2, Windspeed WS2

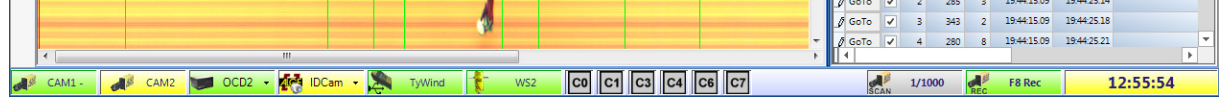

#### Beispiel 4: Pferderennen: 1 x Kamera, OCD2

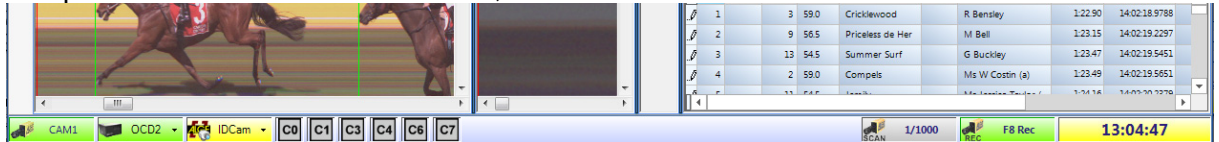

### Beispiel 5: Radrennen: 1 x Kamera, IDCam

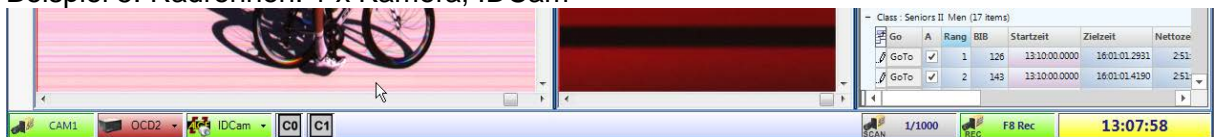

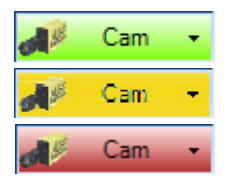

### **OPTIc2 Kamera**

Diese Taste ist grün, wenn eine Kamera angeschlossen und aktiv ist (Kommunikation mit dem PC funktioniert). Die Taste ist gelb wenn zwei Kameras angeschlossen sind wobei die gelb markierte Kamera nicht aktiv (Aufnahmekamera) ist. Wenn die Taste einen rot ist besteht keine Verbindung zur Kamera. Es muss geprüft werden, ob die Kamera richtig angeschlossen, eine Stromversorgung vorhanden (grüne LED "ready" muss leuchten) und der IEEE1394-Treiber installiert ist.

Wenn man mit der rechten Maustaste auf die CAM Taste klickt, öffnet sich ein Pull-down-Menü, um die Kamera einzustellen (Kamera Dialog).

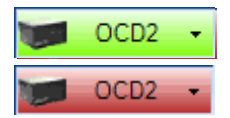

#### **Distribution Box OCD2**

Wenn eine Distribution Box OCD2 angeschlossen ist, muss die Taste grün sein. Wenn das System keine Distribution Box hat ist die Taste rot. Wenn man mit der rechten Maustaste auf die OCD2 Taste klickt, öffnet sich ein Pull-down-Menü, um die Funktionen des OCD2 einzustellen.

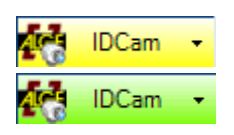

#### **IDCam**

Diese Taste ist rot, wenn keine IDCam verbunden ist. Die Taste ist gelb, wenn die IDCam Verbindung aktiviert wurde, aber keine Verbindung mit der Software der IDCam zustande kam (z. B. wenn die IDCam Software

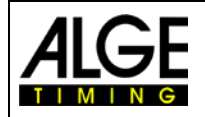

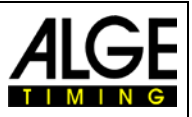

nicht gestartet wurde, bzw. die IP-Adresse falsch ist). Die Taste ist grün, wenn die Kommunikation mit der IDCam-Software funktioniert. Wenn man mit der rechten Maustaste auf die IDCam-Taste klickt, öffnet sich ein Pulldown-Menü, um die IDCam-Einstellungen vorzunehmen.

TyWind **TyWind** WS2 WS<sub>2</sub>

#### **TyWind**

Diese Symbole werden nur angezeigt, wenn Leichtathletik mit Windmesser eingestellt ist. Wird der Windmesser WS2 mit dem Controller Timy verwendet, dann müssen beide Icon (TyWind und WS2) grün sein. Sind beide rot, dann hat der Timy keine Verbindung zum OPTIc2NET-PC (vielleicht wurde ein anderes Programm zuerst gestartet das sich mit dem Timy verbunden hat, z.B. die IDCam). Der Timy muss per USB-Kabel am PC angeschlossen sein. Besteht keine Kommunikation zwischen Timy und WS2, dann wird das Icon WS2 rot angezeigt.

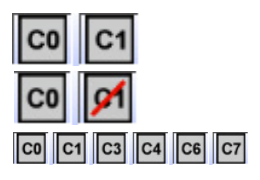

### **Zeitmesskanäle:**

**Zeilentakt (Scan Rate):**

meradialog eingestellt werden.

Alle möglichen Zeitmesskanäle werden angezeigt. Wenn man eine Kamera verwendet, dann wird C0 (Startkanal) und C1 (Zielkanal) angezeigt. Wird eine Distribution Box OCD2 verwendet werden C0, C1, C3, C4, C6 und C7 angezeigt. Wenn man auf eine Kanal-Icon mit der linken Maustaste klickt wird dieser Kanal ausgeschaltet. Bei einem nochmaligen klicken wir er wieder eingeschalten.

Es wird der eingestellte Zeilentakt angezeigt. Der Zeilentakt kann im Ka-

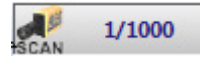

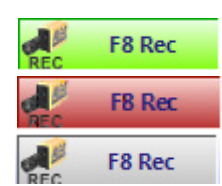

#### **F8 Rec**

Wenn man mit der linken Maustaste auf diese Taste klickt wird ein Bild aufgenommen (es spielt keine Rolle, ob ein Rennen bereit ist oder nicht, die Aufnahme erfolgt auf jeden Fall in das Gesamtbild der Veranstaltung). Die Aufnahme erfolgt, solange man mit der linken Maustaste auf diese Taste drückt. Solange aufgenommen wird wechselt der Tastenhintergrund von Grün auf Rot. Die Taste ist grau, wenn keine Kamera angeschlossen ist (keine Aufnahme möglich).

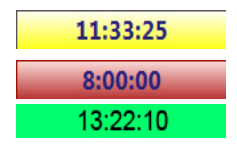

#### **Tageszeit:**

Man kann die OPTIc2-Kamera extern auf die genaue Tageszeit bzw. mit einem anderen Zeitmessgerät synchronisieren. Wenn man keine Synchronisation durchführt wird automatisch die Tageszeit vom PC übernommen (Tageszeit mit gelbem Hintergrund). Die Synchronisation ist im Kapitel [8.3.2](#page-36-0) [Menü <ZEITNEHMUNG>](#page-36-0) beschrieben.

Gelber Hintergrund: Zeit automatisch vom PC-System synchronisiert Roter Hintergrund: Zeit für externen Impuls eingestellt Schwarzer Hintergrund: Zeit wurde extern synchronisiert

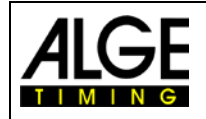

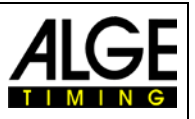

# <span id="page-35-0"></span>*8.3 Software Menüs*

Die OPTIc2.NET Software hat Untermenüs, wie bei Windows Software üblich.

# <span id="page-35-1"></span>**8.3.1 Menü <Datei>**

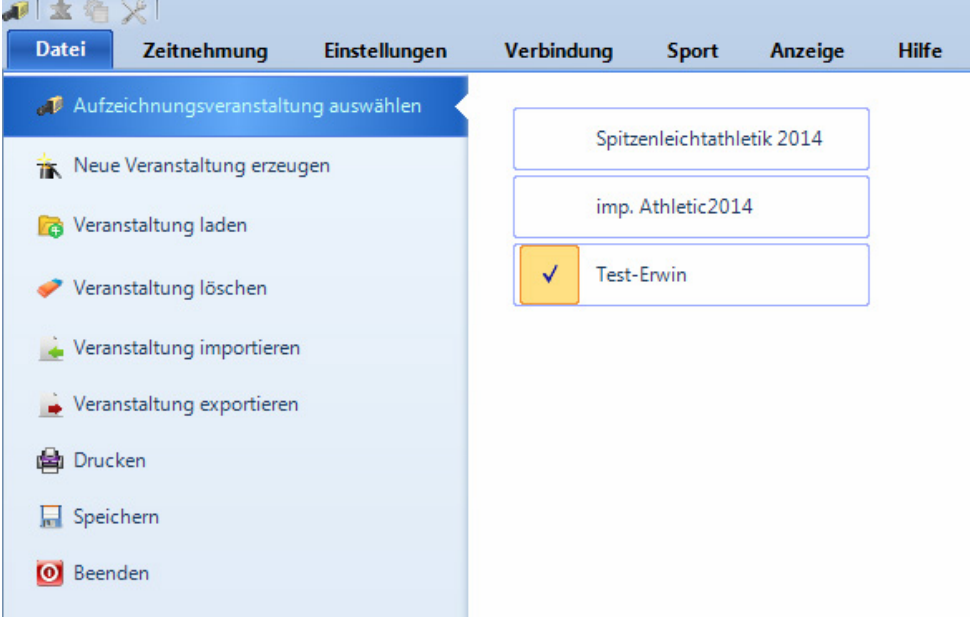

Im Menü <Datei> sind, wie in Windows, Tools zum Laden, Speichern, Drucken usw.

TK.

### **Aufzeichnungsveranstaltung auswählen**

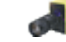

Alle im OPTIc2.NET Programm offenen Dateien werden angezeigt. Sie können auswählen, in welcher Veranstaltung Sie aufzeichnen möchten. Nur eine Veranstaltung kann für die Aufzeichnung benutzt werden. Die ausgewählte Veranstaltung zeigt folgendes Symbol:

### **Neue Veranstaltung erzeugen**

Bevor Sie anfangen, mit dem OPTIc2.NET zu arbeiten müssen Sie eine neue Veranstaltung erzeugen. Dies kann ein einzelnes Rennen oder eine Serie von Wettkämpfen (z. B. Veranstaltung von mehreren Tagen) sein. Hier werden alle Daten gespeichert. Die Veranstaltung wird in vier Abschnitte aufgeteilt (Veranstaltung, Abschnitt, Wettkämpfe und Läufe).

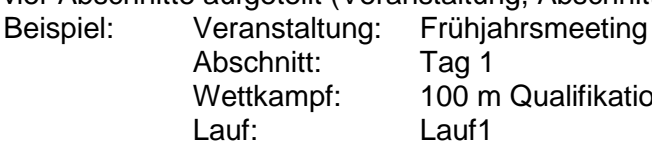

Tag 1 Wettkampf: 100 m Qualifikation

#### **Veranstaltung laden**

Wenn Sie weiter an einer bestehenden Veranstaltung arbeiten möchten (z. B. Abschnitt nächster Tag), müssen Sie diese Veranstaltung öffnen. Sie müssen dies auch tun, wenn Sie die Ergebnisse dieser Veranstaltung sehen möchten (z. B. nach einem Protest, wenn Sie sich bereits in einer anderen Veranstaltung befinden).

### **Veranstaltung löschen**

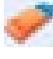

Veranstaltungen können gelöscht werden. Wenn Sie eine Veranstaltung löschen, gehen alle Informationen einschließlich aufgezeichneter Bilder verloren.
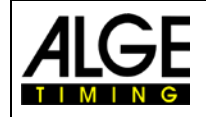

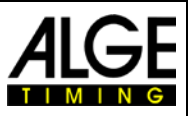

**Veranstaltung importieren**

Eine Veranstaltung, die auf einem anderen PC aufgezeichnet wurde, kann mit der OPTIC2.NET Software importiert werden.

#### **Veranstaltung exportieren**

Eine Veranstaltung (inkl. aller Bilder) kann für den Import auf einen anderen PC exportiert werden.

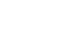

Sie können Listen des Rennens (Lauf) ausdrucken. Die Liste kann z. B. eine Start-, Bib- oder Ergebnisliste sein. In jede Liste können Bilder integriert werden.

#### **Speichern**

**Drucken**

Die aktuell geöffnete Veranstaltung speichern.

#### **Beenden**

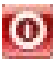

Die OPTIc2.NET Software schließen.

# **8.3.2 Menü <ZEITNEHMUNG>**

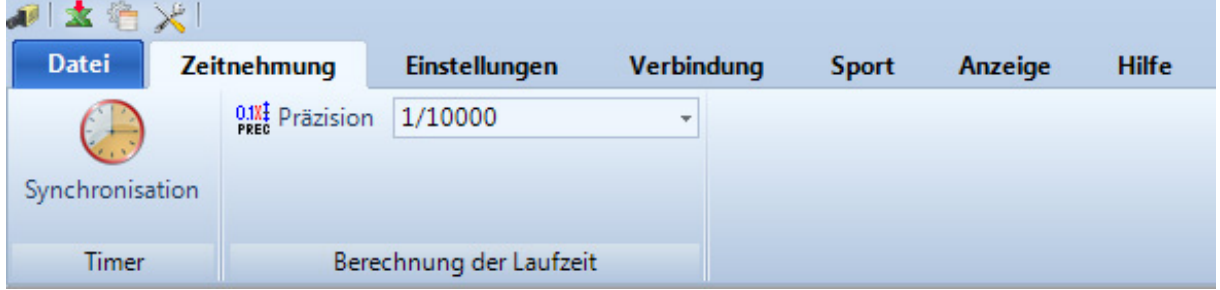

Im Menü <Zeitnehmung> können Zeitmessgeräte synchronisiert (z. B. mit anderen Zeitmessgeräten) oder die Präzision für die berechnete Laufzeit gewählt werden.

#### **Timer - Synchronisation:**

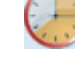

Das Master Zeitmessgerät ist entweder die Kamera oder die Distribution Box OCD2. Wenn Sie die Synchronisation nicht durchführen, wird automatisch die PC Zeit genommen. Wenn Sie eine externe Synchronisation durchführen, können Sie die Tageszeit eingeben und dann einen Startimpuls durch Kanal c0 (Start) auslösen. Nach Eingabe der vorgegebenen Zeit klicken Sie <ENTER>. Jetzt wechselt die Taste von **6** auf  $\left| \cdot \right|$ 

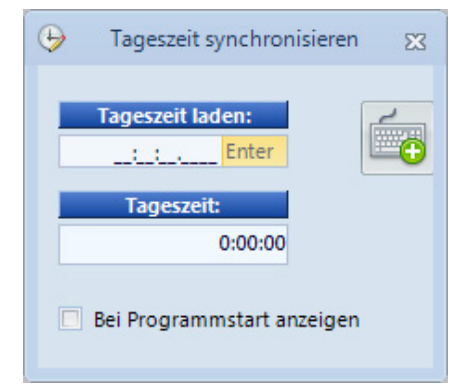

Wenn Sie <Bei Programmstart anzeigen> anhaken, fragt

das Programm beim Start der OPTIc2.NET Software automatisch nach einer Synchronisation.

### **Berechnung der Laufzeit - Präzision:**

#### 頭腳 **PREC**

Die Präzision für die berechnete Laufzeit kann gewählt werden. Wählen Sie zwischen:

1/10 1/100 1/1000 1/10000 Die Laufzeit wird aus der Start- und Zielzeit berechnet. Für die Berechnung der Laufzeit werden Start- und Zielzeit immer mit der höchsten Präzision von 1/10000 Sekunden benutzt. Nach der Berechnung wird die Laufzeit in die gewählte Präzision umgerechnet.

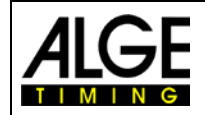

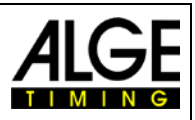

# **8.3.3 Menu <Einstellungen>**

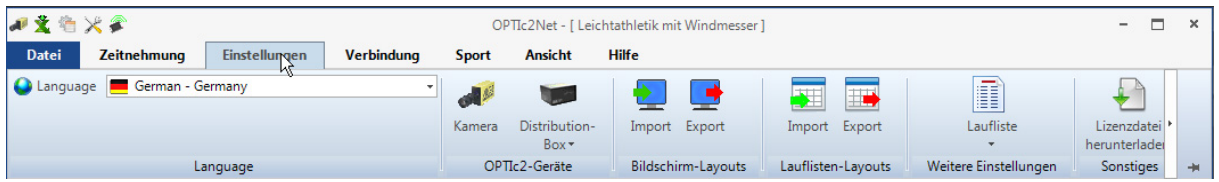

Im Menü <Einstellungen> können Sie verschiedene Hard- und Softwareeinstellungen vornehmen.

### **8.3.3.1 Language**

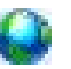

Wählen Sie die Sprache für Software und gedruckte Listen.

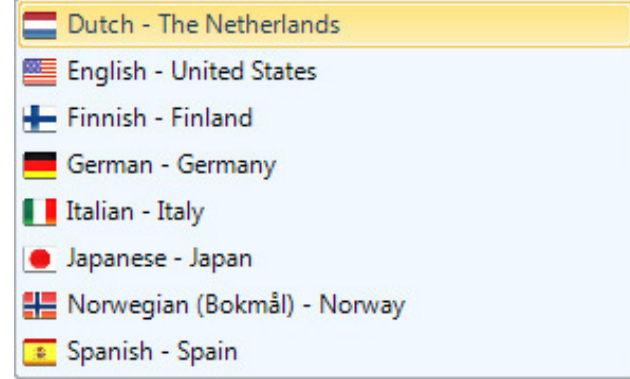

Derzeit sind folgende Sprachen vorhanden:

- Niederländisch Japanisch
- Englisch Norwegisch
	-
- Finnisch Russisch
	- Spanisch
- Italienisch Schwedisch

Das Sprachauswahlmenü ist immer auf Englisch, so dass es auch für alle lesbar ist, wenn die Software z. B. in Japanisch ist!

Falls Ihre Sprache noch nicht übersetzt ist können Sie das einfach selbst machen. Öffnen Sie die Excel Datei "*OPTIc2Net\_English-United-States.xls*" durch klicken auf das Excel Symbol (siehe rechts). Danach Speichern Sie die Date unter einem neuen Namen, z.B. wenn man auf Serbisch übersetzt dann "*OP-TIc2Net\_Serbien-Serbia.xls*". Nun müssen Sie den Text im grauen Feld in Ihre Sprache übersetzten.

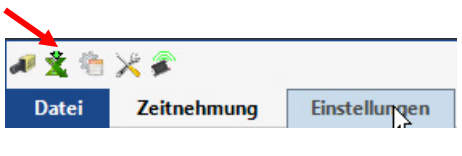

Bitte beachten Sie, dass die Excel Date viele Blätter hat (Auswahl unten). Alle Blätter müssen übersetzt werden. Wenn Sie uns die übersetzte Excel Datei an [office@alge-timing.com](mailto:office@alge-timing.com) senden wird die neue Sprache im nächsten Update eingebunden.

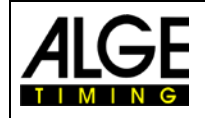

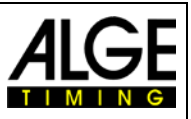

## **8.3.3.2 OPTIc2 Geräte**

Sie können hier die OPTIc2 Hardware, wie Kamera OPTIc2 oder Distribution Box OCD2 einstellen.

#### **Kamera**

siehe [7](#page-26-0) [Einstellen der Kamera](#page-26-0)

#### **Distribution Box**

Falls Sie eine Distribution Box benutzen (s. OPTIc [Zubehör\)](#page-8-0) können Sie folgendes einstellen:

#### **Start:**

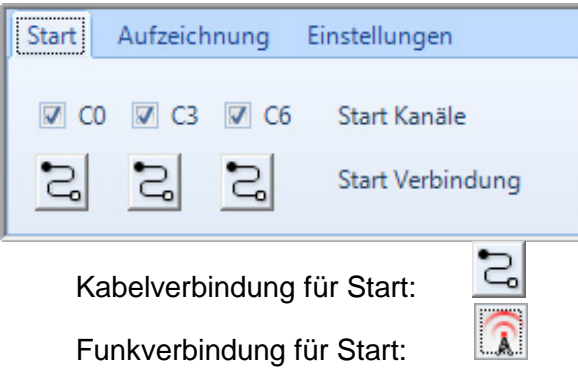

Wählen Sie, welche Kanäle Startimpulse empfangen. Üblich ist C0. Sie können weiterhin wählen, ob Sie den Startimpuls über Kabel oder Funk erhalten.

**Achtung:** Ein Funkstart mit einem ALGE-TIMING Funkgerät (z. B. TED oder WTN) hat eine exakte Verzögerung von 0,1 Sekunden. Um diese zu korrigieren müssen Sie die Option Funkverbindung für den Start wählen.

**Aufzeichnung:**

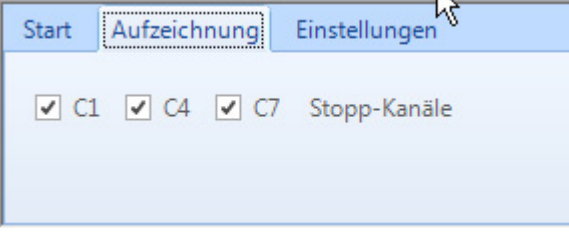

Wählen Sie welche Kanäle für die Aufzeichnung benutzt werden. Üblich ist C1.

#### **Einstellung:**

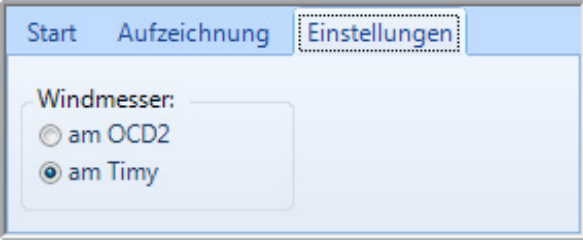

Für Leichtathletik kann man einen Windmesser an das Fotofinish System OPTIc2 anschließen. Wenn Sie eine Distribution Box OCD2 benutzen, können Sie den ALGE Windmesser WS2 direkt an die Distribution Box oder durch einen Timy direkt am PC anschließen.

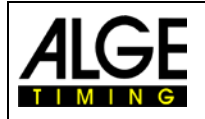

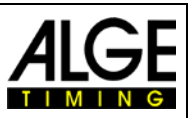

### **8.3.3.3 Bildschirm Layout**

Das Bildschirm Layout ist vollständig anpassbar. Sie können Fenster ein- und ausdocken. Sie können Ihr bevorzugtes Layout speichern, so dass Sie mit einem Klick zu ihm zurückkehren können.

#### **Bildschirm Layout importieren**

Das voreingestellte oder ein selbst gestaltetes Layout kann geladen werden.

#### **Bildschirm Layout exportieren**

Das aktuelle Bildschirm Layout kann gespeichert werden.

## **8.3.3.4 Lauflisten Layout**

Das Lauflisten Layout ist vollständig anpassbar (siehe auch [12](#page-54-0) [Laufliste\)](#page-54-0).

#### **Lauflisten Layout importieren**

Das voreingestellte oder ein selbst gestaltetes Layout kann geladen werden.

#### **Lauflisten Layout exportieren**

Das aktuelle Lauflisten Layout kann gespeichert werden.

## **8.3.3.5 Weitere Einstellungen**

### **Laufliste Einstellung**

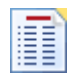

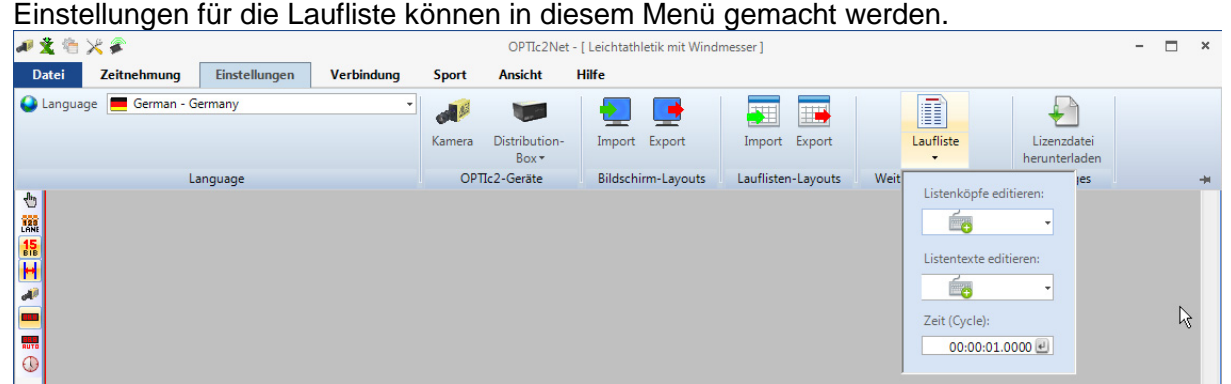

#### **Listenköpfe editieren**

Man kann einstellen, ob für die Listenköpfe der Laufliste und der gedruckten Listen mit dem vorgegebenen Text der jeweiligen Sprache gedruckt wird ( $\ell$  = Factory Setup = Werkseinstellung) oder mit einem selbst verfassten Listenkopf. Es sind zwei selbst verfasste Listenköpfe einstellbar (I und II). Wird ein selbst erstellter Listenkopf ausgewählt so werden ausgefüllte Felder von hier übernommen, nicht ausgefüllte Felder vom der Werkseinstellung der eingestellten Sprache.

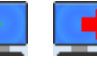

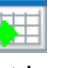

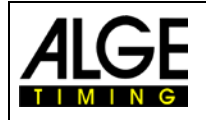

# Bedienungsanleitung Fotofinish OPTIc2.NET

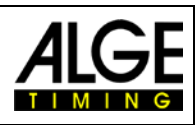

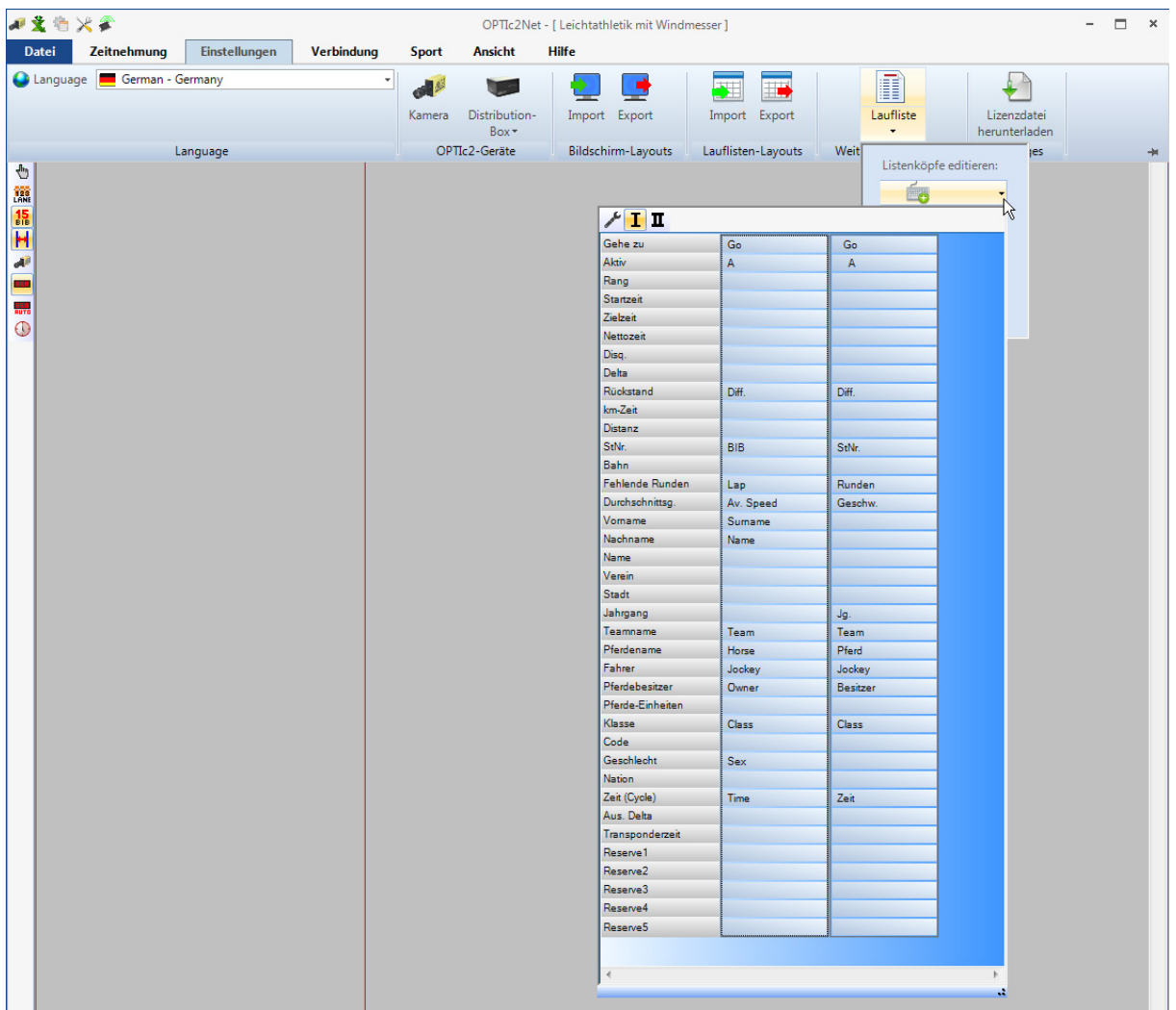

- $\frac{1}{\sqrt{2}}$ Werkseinstellung: Einstellung je nach Sprache fix vorgegeben.
	- Listenköpfe I: Hier kann man einen beliebigen Text für die Listenköpfe eingeben. Felder mit Text werden verwendet, Felder ohne Text werden von den Werkseinstellungen der jeweiligen Sprache übernommen.
- П Listenköpfe II: Hier kann man einen beliebigen Text für die Listenköpfe eingeben. Felder mit Text werden verwendet, Felder ohne Text werden von den Werkseinstellungen der jeweiligen Sprache übernommen.

#### **Listentexte Editieren (Disqualifikationen)**

In der Laufliste ist ein Feld das <Disq.> (Disqualifikation) heißt. Hier kann man eine Liste mit verschiedenen Disqualifikationsgründen öffnen. In der Werkseinstellung ( = Factory Setup) sind Disqualifikationsgründe vorgegeben. Da diese aber für verschiedene Sportarten unterschiedlich sind gibt es die Möglichkeit selbst Disqualifikationsgründe in zwei eignen Listen einzutragen.  $(I = Na$ men 1 oder  $\mathbb{I}$  = Namen 2). Wenn man  $\mathbb{I}$  oder  $\mathbb{I}$  auswählt können Sie die entsprechenden Texte auswählen. Nicht ausgefüllte Felder nehmen den Text der Werkseinstellung der eingestellten Sprache.

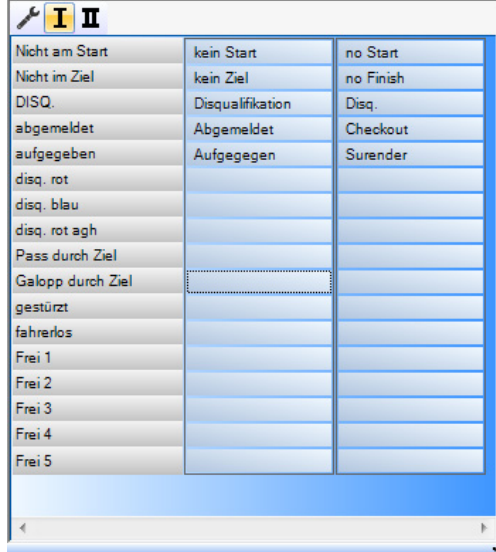

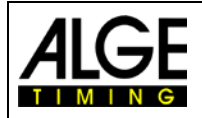

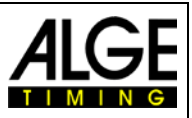

#### **Cycle Time**

In Ergebnislisten für Straßenrennen muss die Zeit auf eine bestimmte Art angegeben werden. Die Fahrer werden in Gruppen mit einer Gruppenzeit gelistet, die Rangfolge ist aber gemäß Zielankunft. Die OP-TIc2.NET Software kann dies automatisch durchführen.

Wenn Sie die Auswertung für jeden Fahrer durchführen, werden die Laufzeiten in der Spalte "Laufzeit" angeführt. Wenn Sie auch die Spalte <Zeit (Radfahren)> aktivieren, erscheint eine Spalte mit den für Radfahren wichtigen Zeiten (inkl. Gruppenzeiten). Den Unterschied für die Gruppenzeit können Sie durch Klick auf <Einstellungen>, <Laufliste> und anschließender Eingabe des Abstands für die <Zeit (Cycle)> ausfüllen. Ein Fahrer, der eine größere Differenz zum letzten Zieleinlauf hat als der Abstand in diesem Feld bekommt eine neue Zeit. Wenn er innerhalb des Unterschieds ist, wird er in der gleichen Fahrergruppe gelistet.

Jede Zeit kann zwischen der Differenz und dem Symbol für die gleiche Zeit durch Klicken auf den Pfeil hinter jeder Zeit in der Spalte umschalten.

Werkseinstellung für die Differenz ist eine Sekunde.

## **8.3.4 Menü <Verbindung>**

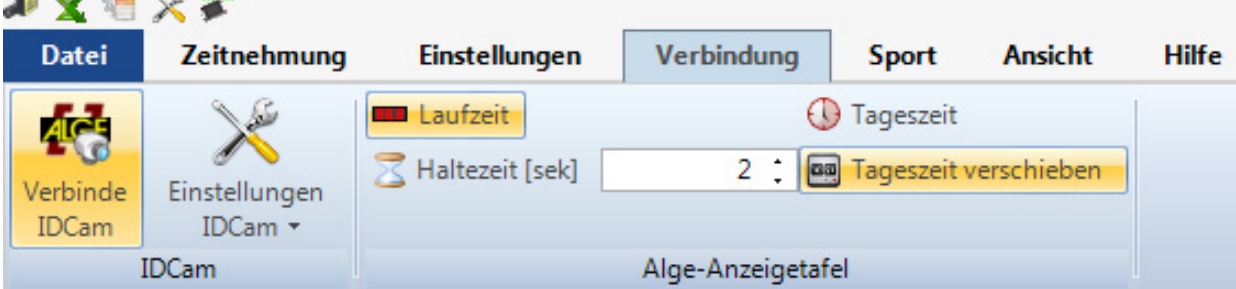

#### **IDCam**

Siehe Punkt [15](#page-66-0) [Einbindung der IDCam.](#page-66-0)

69

#### **ALGE Anzeigetafel**

Zum Einstellen verschiedener Modi für die ALGE-TIMING Anzeigetafel (D-LINE oder GAZ).

#### **Laufzeit**

Die laufende Zeit des aktiven Rennen wird auf der Anzeigetafel angezeigt. Weitere Optionen kann man im Fenster <Zeitmessung> auswählen.

#### **Tageszeit**

Die Anzeigetafel zeigt die Tageszeit an (Stunden und Sekunden).

#### **Haltezeit**

R Haltezeit [sek]  $2<sup>2</sup>$ 

You can adjust in seconds how long the stop time is shown on the display board after a finish impulse (if you select the automatic mode in the Time Window). aa Tageszeit verschieben

#### **Tageszeit verschieben**

Um das Tageszeitformat auf der Anzeigetafel einzustellen. Diese Funktion muss aktiviert werden um die Stunden und Minuten auf einer 6-stelligen Anzeigetafel anzuzeigen.

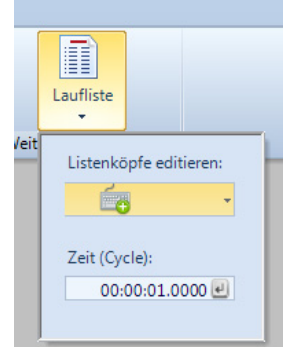

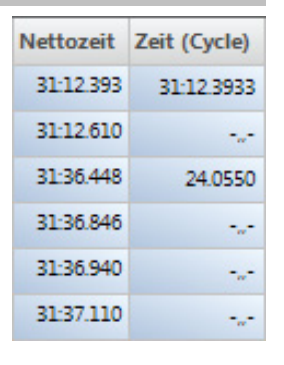

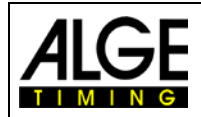

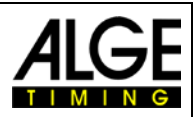

## **8.3.5 Menü <Sport>**

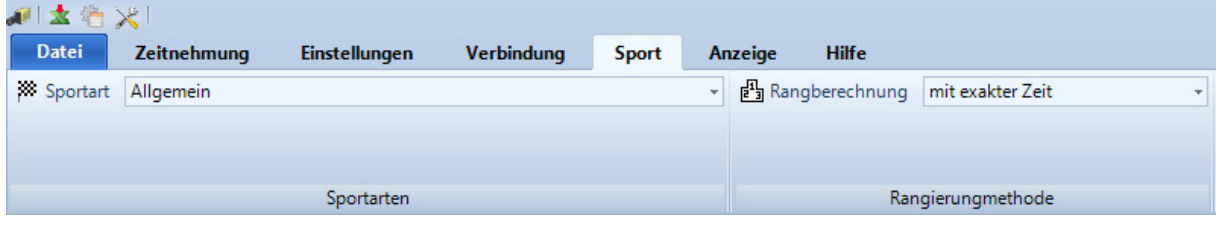

Siehe Punkt [6.1](#page-18-0) [Auswahl der Sportart.](#page-18-0)

# **8.3.6 Menü <Anzeige>**

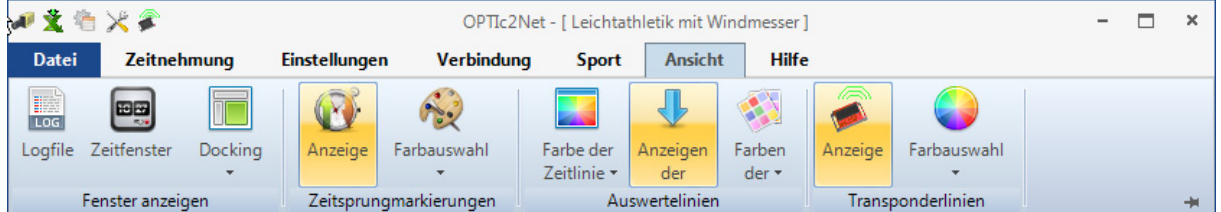

#### **Fenster anzeigen**

**Logfile**

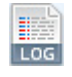

Wenn Sie <Nachrichtendialog anzeigen> aktivieren, wird ein Logfile angezeigt, dass alle Vorgänge des Systems aufzeichnet. Diese Datei ist für ALGE-TIMING wichtig, wenn es Probleme gibt.

#### **Zeitfenster**

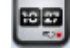

Ein Fenster öffnet sich, dass die Nettozeit eines Rennens (markiert mit der Auswertelinie) zeigt.

#### **Docking**

Falls ein Fenster der OPTIc2.NET Software verschwindet, können Sie es durch Klick auf <Docking> wiederherstellen. Wenn neben dem Docking Fenster angezeigt wird, wird das Fenster angezeigt. Wenn das Symbol nicht gezeigt wird, ist das Fenster nicht sichtbar. Um es sichtbar zu machen, klicken Sie auf das Dockingfenster.

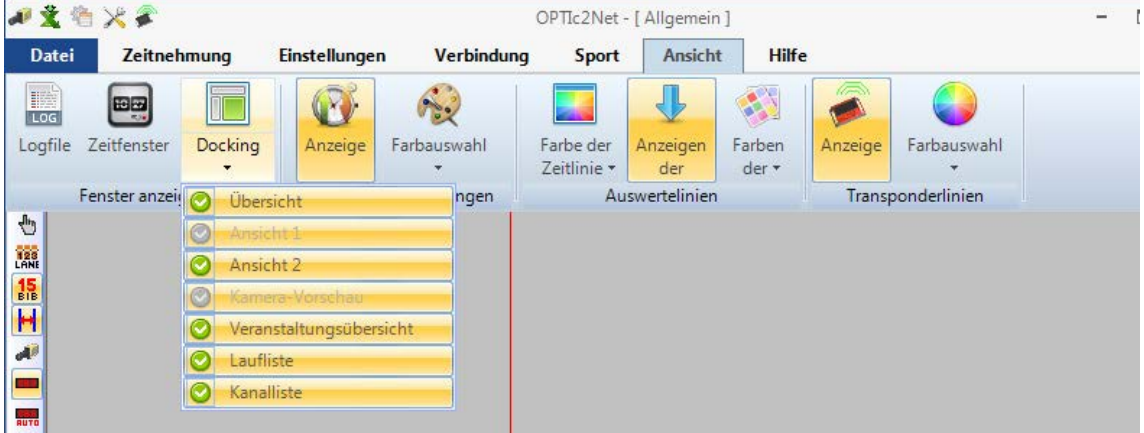

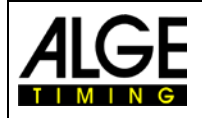

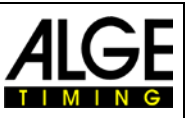

#### **Zeitsprungmarkierungen**

**Anzeigen**

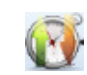

Wenn ein Bild nicht ununterbrochen aufgenommen wurde und Teile fehlen (weil kein Athlet die Kamera passiert hat), kann eine <Zeitsprungmarkierung> angezeigt werden.

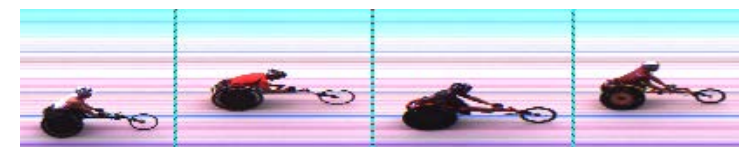

Bild mit <Zeitsprungmarkierung>

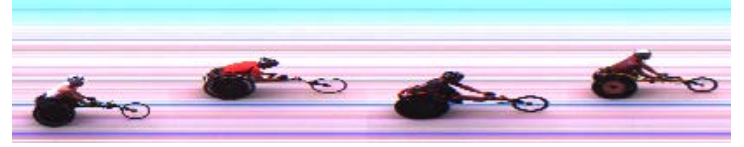

Bild ohne <Zeitsprungmarkierung>

# **Farbe einstellen**

Man kann die Farbe der <Zeitsprungmarkierung> einstellen.

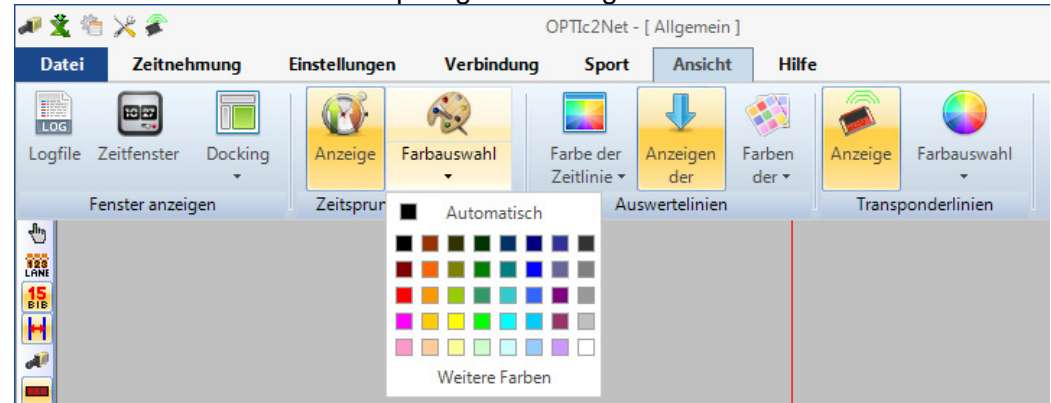

#### **Auswertelinien und Farbeinstellung**

#### *Farbe der Zeitlinie:*

Man kann die Farbe der <Zeitlinie> auswählen. Die <Zeitlinie> ist die die Zeit im Bild für die Auswertung anzeiget wird.

#### *Ergebnislinie ein- bzw. ausblenden:*

Man kann die <Ergebnislinien> (Linie im Bild für jede Zeit die einem Teilnehmer zugeordnet wurde) ein und Ausschalten.

#### *Farbe der Ergebnislinie:*

Man kann die Farbe der <Ergebnislinie> auswählen.

#### **Transponderlinien:**

Man kann Transponderzeiten im Fotofinish anzeigen. Allerdings wird hierzu eine zusätzliche Software benötigt, die man bei ALGE-TIMING erwerben kann. Die Zeiten die von den Transpondern eingelesen werden können im Bild als Linien dargestellt werden. Die Farbe der Linie kann eingestellt werde.

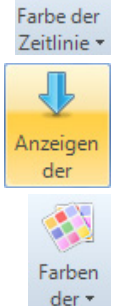

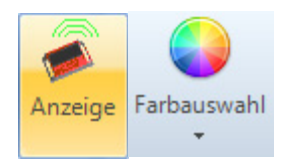

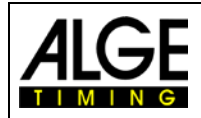

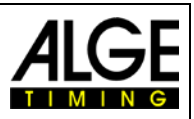

## **8.3.7 Menü <Hilfe>**

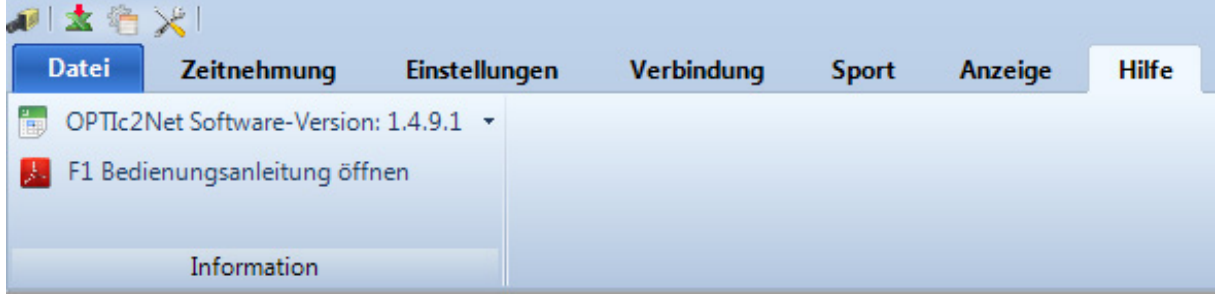

Im Menü <Hilfe> sehen Sie die aktuelle Versionsnummer der OPTIc2.NET Software und kann die Bedienungsanleitung aufrufen. Sie können die Anleitung auch mit F1 öffnen.

Wenn Sie auf den Pfeil hinter der Software Version klicken, öffnet sich eine Tabelle, die alle Informationen über die Soft- und Hardware des Systems anzeigt. Es werden zwei Kamera angezeigt, wenn zwei Kameras angeschlossen sind.

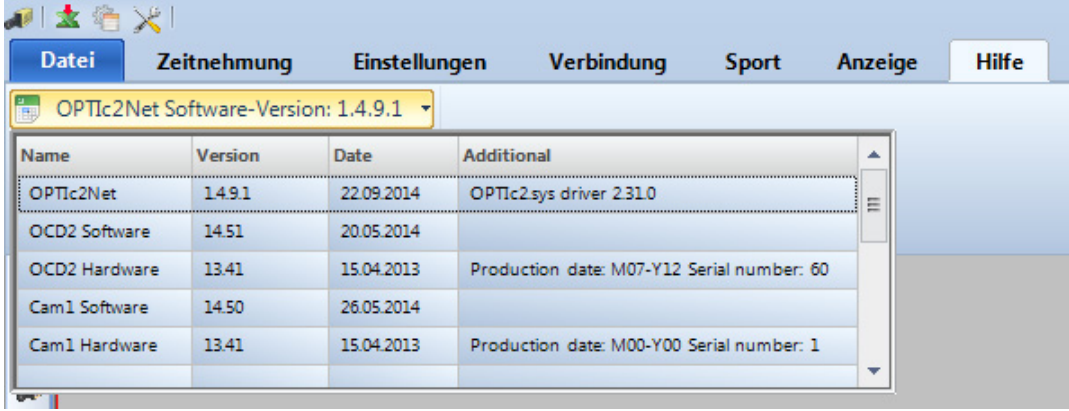

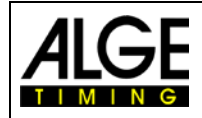

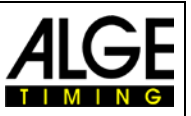

# **9 Auswertefenster**

Mit der OPTIc2.NET Software kann das Fotofinish Bild in drei verschiedenen Fenstern betrachtet werden. Das Fenster <Ansicht 1> ist das Hauptbild, in dem die Auswertung vorgenommen wird. Das Fenster <Ansicht 2> kann z. B. als Zoomfenster benutzt werden, wo der Auswerteausschnitt in größerem Maßstab gesehen werden kann. Das Fenster <Übersicht> wird benutzt, um bei langen Aufnahmen eine gute Übersicht über das gesamte Bild zu bekommen.

Alle drei Bilder sind miteinander verbunden. Wenn Sie auf eines doppelklicken, zeigen die anderen das gleiche Bild im jeweiligen Maßstab.

# *9.1 Ansicht 1*

Dies ist das Hauptbild, welches Sie für die Auswertung benutzen müssen. Sie können den Zoom Maßstab anpassen. Bitte beachten Sie, dass bei einem Zoom unter 100 % die Zeitlinie nicht mit höchster Präzision angepasst werden kann. Es wäre daher gut, in Ansicht 2 ein Zoom von 100 % oder mehr zu haben und die Zeitlinie auch in Ansicht 2 zu prüfen.

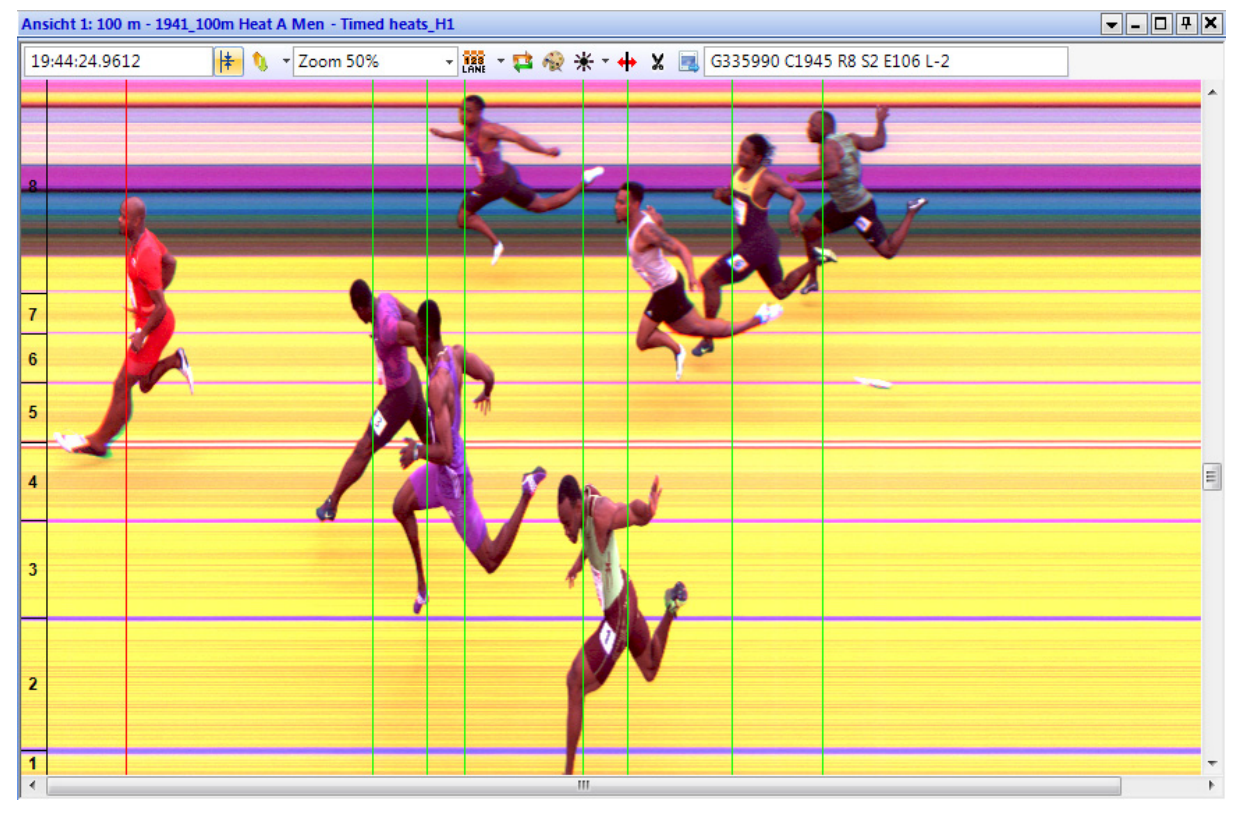

In der Kopfzeile von <Ansicht 1> stehen <Veranstaltungsname> und <Laufname>.

#### **In der oberen Statuszeile ist folgendes zu sehen:**

17:56:54.5971

Tageszeit der Position der <Zeitlinie>

 $*$   $*$ 

Zentrierfunktion: Wenn Sie in einem anderen "Auswertefenster" doppelklicken, wird die Position der Maus als Mittelpunkt für das in <Ansicht 1> gezeigte Bild benutzt.

Zoom 60%

 $\overline{\phantom{a}}$ 

Pull-down-Menü zum Anpassen des Zoomfaktors von <Ansicht 1>. Auch zoomen mit dem Mausrad ist möglich.

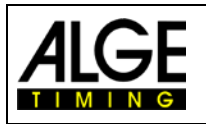

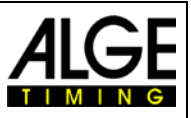

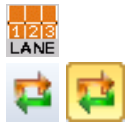

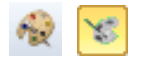

Menü zur Einstellung der Bahnen (siehe [6.3](#page-19-0) [Leichtathletik\)](#page-19-0)

Bei Aktivierung dieser Taste wird immer sofort die letzte Aufnahme gezeigt. Diese Funktion wird verwendet, wenn das Fotofinish System als Backup dient, ohne dass jemand dieses Bild ohne besonderen Grund auswertet (z. B. Protest).

Bei Klick auf wird das Bild schwarz/weiß. Um zurück zu farbiger Anzeige zu wechseln, wieder auf **klicken**.

Mit Klick auf \* können Sie Helligkeit, Kontrast und Gamma des aufgezeichneten Bildes einstellen. Die hier vorgenommenen Einstellungen sind für alle Auswertungsfenster gültig.

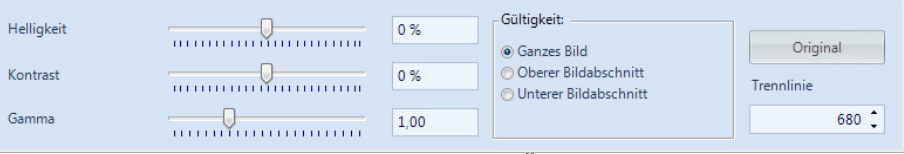

Bei Klick auf <Ganzes Bild> werden die Änderungen auf das gesamte Bild angewendet. Sie können auch nur den oberen oder unteren Bildabschnitt einstellen. Dies ist notwendig, wenn z. B. die obere Hälfte des Bildes im Schatten und die andere in der Sonne ist. Um dies anzupassen, müssen Sie die <Trennlinie> eingeben. Dies ist der Grenzpixel Ihres Bildes. Der tiefste Pixel ist 1, der Oberste 1360. Wenn hier 680 eingegeben wird, ist dies genau die Mitte des Bildes. Jetzt wählen Sie <Oberer Bildabschnitt> oder <Unterer Bildabschnitt> für die Bearbeitung des jeweiligen Teils.

Zur Anpassung des "Pixelversatz", wenn die Scan Rate nicht gut eingestellt ist oder wenn die Wettkämpfer zu schnell oder zu langsam ins Ziel gelangen. Der Pixelversatz kann auch global angepasst werden (für zukünftige Aufnahmen; siehe [7.1](#page-26-1) [Kamera Einstellungsmöglichkei](#page-26-1)[ten\)](#page-26-1) Hier durchgeführte Einstellungen sind für alle Auswertefenster gültig.

Bild Ausschneiden: Mit Klick auf <sup>X</sup>kann man Bildausschnitte ausschneiden. Wenn man ausschneiden aktiviert hat wechselt das Icon auf **X**. Jetzt kann min ins Bild klicken und die Taste gedrückt halten und ziehen. Der Markierte Teil wir ausgeschnitten wenn man die rechte Maustaste drückt und klickt. Das Ausschneiden erfolgt immer nur im aktuellen Rennen. Im Übersichtsbild der Veranstaltung ist das Bild noch vorhanden!

Das aktuelle Bild in <Ansicht 1> wird exportiert.

# *9.2 Ansicht 2*

 $\times$   $\times$ 

 $-2$ 

In Ansicht 2 wird das gleiche Bild der Aufnahme wie in Ansicht 1 angezeigt. Sie können hier einen anderen Zoomfaktor einstellen (z. B. um einen Teil des Bildes in höherer Auflösung zu betrachten). In Ansicht 2 kann keine Auswertung durchgeführt werden.

# *9.3 Übersicht*

In der Übersicht können Sie bis zu 5 % des originalen Bildes hineinzoomen. Dies wird als Übersicht für Rennen mit einer langen Aufnahmedauer benutzt. Beim Einstellen auf die Ziellinie empfehlen wir, die Einstellung mit der Umschaltung auf schwarz/weiß zu steuern.

Seite 47

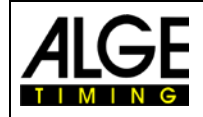

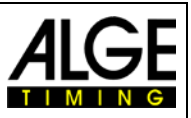

# **10 Zeitmessung (Zeitmessungsfenster)**

Vor dem Start eines Rennens sollten Sie das Zeitmessungsfenster des Laufes öffnen, den Sie starten und bei dem Sie die Zeitmessung durchführen möchten. Sie können mehrere Läufe im Zeitmessungsfenster (z. B. für Ruderwettbewerbe) starten.

- Vor dem Start eines Rennens müssen Sie eine Rennstruktur in der Veranstaltungsübersicht (siehe Kapitel [13](#page-60-0) [Veranstaltungsübersicht\)](#page-60-0) anlegen.
- Doppelklick auf den Lauf, den Sie in der Veranstaltungsübersicht öffnen möchten.
- Das Zeitmessungsfenster öffnet sich und zeigt den ausgewählten Lauf.
- Wenn die Leiste gelb ist (siehe unten) bedeutet dies, dass das Bild dieses Laufes im Übersichtsfenster, Ansicht1 und Ansicht2 Fenster gezeigt wird. Ansonsten ist die Leiste blau.

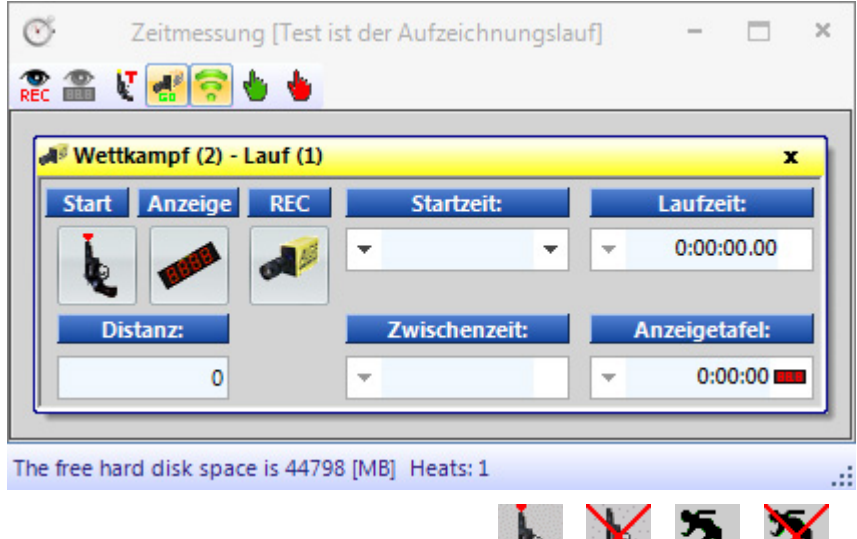

## **Start Start**

Wenn Sie auf diese Taste klicken, wechselt sie. Jede Taste hat eine andere Funktion.

Start bereit. Der Starter kann den Lauf jederzeit starten.

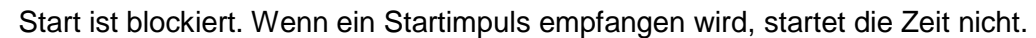

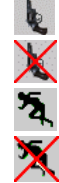

Rennen ist gestartet

Fehlstartauslösung (Rennen wird für einen Neustart zurückgesetzt). Diese Taste wird nur angezeigt, wenn Sie die Maus über die Taste <sup>5</sup> bewegen.

### **Anzeige**

Hier können Sie die Anzeigetafel auswählen. Wenn mehr als ein gestarteter Lauf im <Zeitmessung> Fenster aktiv ist, müssen Sie auswählen welche Zeit auf der Anzeigetafel angezeigt werden soll. Falls nur ein Lauf aktiv ist, können Sie die Anzeige auf der Anzeigetafel mit dieser Taste löschen.

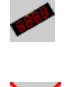

Anzeigetafel (GAZ oder D-LINE) ist für diesen Lauf aktiviert. Im Feld <Anzeigetafel> wird die Zeit wie auf der **ALGE** Anzeigetafel angezeigt.

Anzeigetafel (GAZ oder D-LINE) ist für diesen Lauf deaktiviert. Wenn kein anderes Rennen läuft, ist die Anzeige leer.

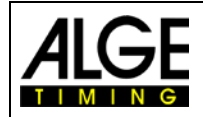

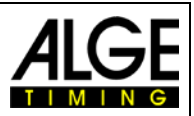

#### **REC (Fotofinish Aufnahme)**

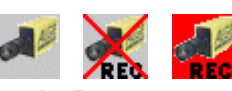

Sie können dem Aufnahmefokus mehr als ein Rennen zuordnen (d. h. Fotofinish Aufnahmen können gleichzeitig zu mehreren Läufen aufgezeichnet werden).

- Wenn angezeigt wird, nimmt die Kamera auf, sobald sie einen Aufnahmeimpuls erhält (Lichtschranke, Handtaste, F8-Taste, Bewegungsmelder).
- Wenn **Alget angezeigt wird, nimmt die Kamera gerade auf (diese Taste wird angezeigt so**lange die Aufnahme andauert).
- Wenn **Are** angezeigt wird, nimmt die Kamera nicht auf.

#### **Startzeit**

In diesem Feld wird die Startzeit des Laufes angezeigt.

Wenn Sie auf den linken Pfeil klicken, öffnet sich eine Liste der Startimpulse. Falls Sie einen Startimpuls verpasst haben oder korrigieren müssen, können Sie den richtigen Impuls in dieser Liste wählen. Doppelklicken Sie auf die Startzeit und bestätigen mit <JA>, um eine neue Startzeit zu importieren.

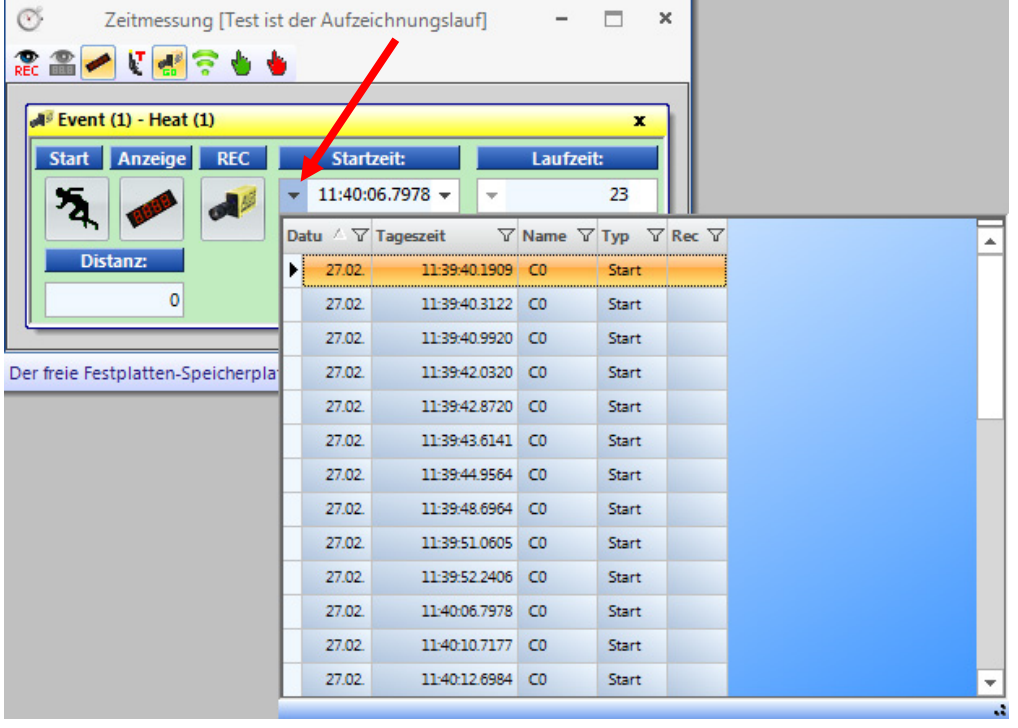

Wenn Sie den rechten Pfeil klicken, können Sie eine manuelle Startzeit eingeben.

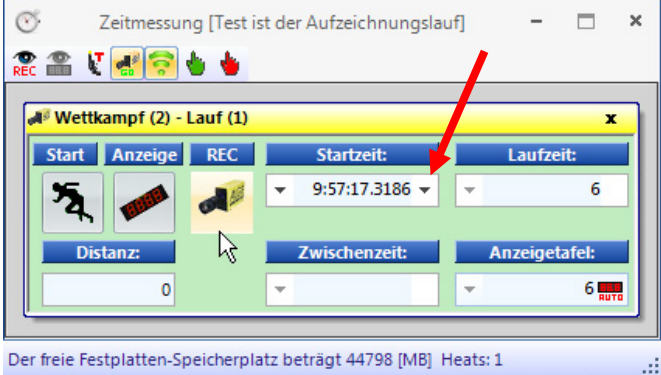

#### **Laufzeit**

In diesem Feld wird die Laufzeit des Laufes angezeigt. Wenn ein Startimpuls vorhanden ist, stoppt diese Zeit niemals.

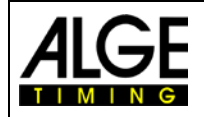

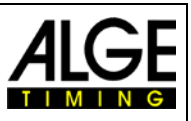

#### **Distanz**

Hier können Sie die Distanz in Metern eingeben. Dies ist für einige Berechnungen wichtig (z. B. die Durchschnittsgeschwindigkeit).

**Zwischenzeit -** Noch keine Funktion!

#### **Anzeigetafel**

Es wird die Zeit angezeigt, die auf die Anzeigetafel ausgegeben wird (vorausgesetzt es wurde in der seitlichen Symbolleiste die Laufzeit ausgewählt (nicht Tageszeit). Hier kann man drei verschiedene Modes einstellen:

#### **Standard:**

Die Anzeigetafel bleibt bei einem Stoppimpuls stehen und der blaue Balken <Anzeigetafel> wechselt auf Rot. Wenn man auf diesen roten Balken klickt läuft die Zeit wieder weiter.

### **Automatik :**

Die Zeit bleibt bei einem Stoppimpuls für die Dauer der Haltezeit (Einstellung im Menüpunkt <Verbindung>) stehen. Wäh-

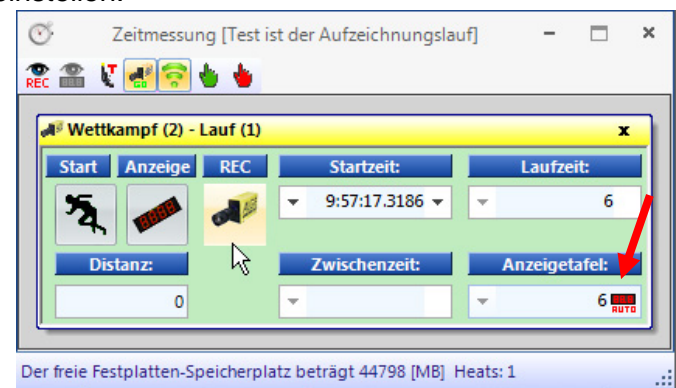

rend die Zeit steht wechselt der blaue Balken <Anzeigetafel> auf Rot. Wenn man auf diesen Balken klickt läuft die Anzeigetafel sofort wieder weiter.

#### **Weiter:**

Die Anzeigetafel bleibt bei einem Stoppimpuls nicht stehen sondern läuft immer weiter (z.B. bei Radrennen oder Langstreckenläufen ist diese Funktion sehr nützlich).

# *10.1 Werkzeugleiste für Fenster Zeitmessung*

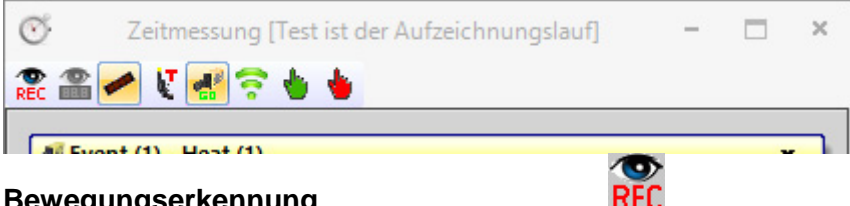

#### **Bewegungserkennung**

Wenn Sie <Bewegungserkennung> wählen, wird automatisch aufgezeichnet, sobald sich das Bild ändert. Weitere Informationen in Kapitel 10.2.4 [Bewegungserkennung](#page-51-0) .

#### **Bewegungserkennung an Anzeigetafel**

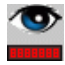

Wenn Sie <Bewegungserkennung an Anzeigetafel> aktivieren, stoppt die Zeit der Anzeigetafel bei Impulsen des Bewegungsmelders. Wenn diese Funktion aus ist, stoppt die Anzeigetafel nicht. Diese Funktion ist nur verfügbar, wenn die <Bewegungserkennung  $\frac{m}{n}$  an ist.

#### **Anzeigetafel Stopp**

Wenn **angezeigt wird, stoppt die Anzeige bei jedem Lichtschrankenimpuls. Wenn**  $\blacktriangleright$  **an**gezeigt wird, läuft die Anzeigetafel nach jedem Stoppimpuls weiter.

#### **Teststart (C0)**

Wenn bei einem Lauf <Teststart> aktiviert ist, wird der Start aufgezeichnet. Für Leichtathletik Veranstaltungen gemäß IAAF Regeln ist es vorgeschrieben, einen Teststart vor der Veranstaltung durchzuführen, um sicherzustellen, dass das Zeitmessgerät genau bei null startet. Weitere Information unter Punkt [6.3.1](#page-23-0) [Nullschusstest für Leichtathletik \(Startschusskontrolle\).](#page-23-0)

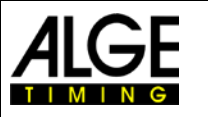

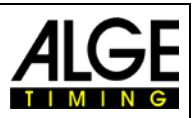

#### **Aufzeichnung beim Laden des Laufes aktivieren**

Wenn das Icon **a** angezeigt wird, wird die Aufzeichnung aktiviert, wenn ein neuer Lauf in das leere Zeitmessungsfenster geladen wird. Wird angezeigt, wird die Aufzeichnung beim Laden deaktiviert.

#### **Transponder**

Wenn man die Transponder aktiviert (zusätzliches Programm von ALGE-TIMING notwendig), dann erfolgt die Aufnahme auch über die Transponder.

#### **Manueller Startimpuls**

Mit dieser Taste lösen Sie einen manuellen Startimpuls aus.

#### **Manueller Stoppimpuls**

Mit dieser Taste lösen Sie einen manuellen Stoppimpuls aus.

## *10.2 Fotofinish Aufzeichnung*

Es gibt verschiedene Möglichkeiten, das Fotofinish aufzuzeichnen: manuell mit der Taste <F8>, mit der Maus durch Klicken auf , einem Handtaster, mit einem Sensor (z. B. Lichtschranke) oder der Bewegungserkennung **in den Bilddaten**.

#### **Transponder**

The start impulse can be transmitted from the start to the photo finish system by cable or by radio. If it is transmitted by cable there is no delay. If you transmit it by radio it has a delay. When using an ALGE-TIMING radio (TED or WTN) there is an exact delay of 0.1 seconds. If you activate the <Radio start> it automatically corrects the 0.1 delay of the radio impulse.

Normalerweise wird Kanal C1 als Aufzeichnungskanal für externe Impulse benutzt. Bei Benutzung einer Distribution Box OCD2 kann er gewählt werden (C1, C4 oder C7).

#### **Aufzeichnungszeilen**

Sie können die Aufzeichnungszeilen vor und nach der Impulsauslösung anpassen. Diese Anpassung ist für viele Sportarten sehr wichtig, um ein komplettes Bild des Wettkämpfers zu erhalten. Die Anpassung erfolgt im "Kameradialog".

<Vorlaufzeilen> Empfehlung für viele Sportarten: 140 Pixel <Nachlaufzeilen> Empfehlung für viele Sportarten: 100 Pixel

# **10.2.1 Manuelle Aufzeichnung oder**

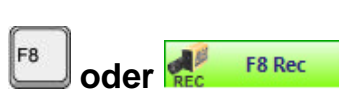

Diese Aufzeichnung funktioniert immer, auch wenn im Zeitmessfenster kein Lauf geöffnet ist.

**Kein Zeitmessungsfenster ist geöffnet:** Drücken Sie <F8> auf der PC Tastatur zur Aufnahme des Bildes in das Gesamtbild der Veranstaltung. Zur Auswertung dieses Bildes, öffnen Sie den Lauf, den Sie benötigen. Klicken Sie auf **M** (Bilder dieses Laufes). Jetzt ändert sich das Symbol auf  $\leftrightarrow$  (Bilder der gesamten Veranstaltung). Eine Auswertung dieses Laufes ist nun möglich.

**Zeitmessungsfenster ist geöffnet:** Das Bild des im Zeitmessungsfenster geöffneten Laufes wird aufgezeichnet.

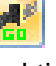

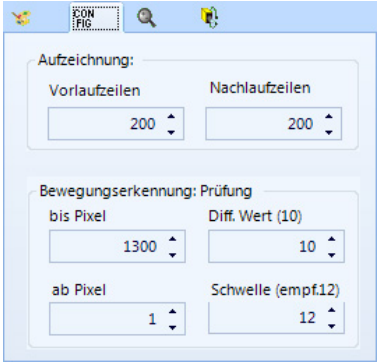

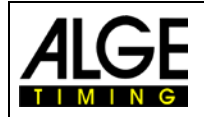

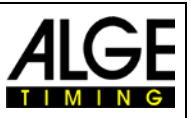

## **10.2.2 Handtaster Aufzeichnung**

Sie können einen Handtaster an die Kamera (rot/schwarze Bananenbuchse – Stopp) oder Distribution Box ODC2 (rot/schwarze Bananenbuchse – C1-A) für manuelle Aufzeichnung anschließen.

## **10.2.3 Sensor Aufzeichnung (Lichtschranke)**

Sie können eine Lichtschranke an die Kamera (rot/schwarze Bananenbuchse – Stopp oder DIN-Stecker) oder an die Distribution Box OCD2 (rot/schwarze Bananenbuchse – C1-A oder DIN-Stecker) anschließen. Die Lichtschranke wird an der Ziellinie aufgestellt, so dass jeder Wettkämpfer, der durchs Ziel kommt, automatisch die Lichtschranke auslöst. Der Vorteil der Lichtschranke ist, dass automatisch Bilder mit einer idealen Aufzeichnungsdauer aufgenommen werden. Sie haben so eine genaue Zielzeit auf der Anzeigetafel.

# <span id="page-51-0"></span>**10.2.4 Bewegungserkennung**

Die Kamera vergleicht die Pixel von Pixelzeile zu Pixelzeile. Sobald Änderungen in den Pixeln festgestellt werden, beginnt die Kamera die Aufzeichnung.

Im Kameradialog unter Config ist es möglich, die Pixel der Kamera für die Bewegungserkennung anzupassen. Dies ist für ein gutes Ergebnis wichtig, da es im Hintergrund oft Bewegungen gibt, die nicht für die Aufzeichnung benutzt werden sollen (z. B. Fahnen, Zuschauer, die sich bewegen). Die Kamera hat vertikal 1360 Pixel.

Wenn Sie die Bewegungserkennung benutzen, können Sie auswählen, ob Sie die Impulszeit auf der Anzeigetafel anzeigen möchten oder ob die Anzeige diese ignorieren soll. Zur Ausgabe auf der Anzeigetafel clickt man auf **.**

# **11 Auswertung der Rennen**

Das Fotofinish Bild ist kein normales Bild. Die Kamera scannt die Ziellinie. Die Scan Rate ist einstellbar. Jeder Scan (jeder reale Pixel in horizontaler Richtung) hat eine andere Zeit. Wenn Sie z. B. mit 1000 Bahnen pro Sekunde scannen, ist jeder Pixel um 1/1000 Sekunden unterschiedlich. Für eine genaue Auswertung sollten Sie den Scan Faktor 100 % benutzen. Wenn Sie aus einem Bild scannen erreichen Sie nicht die vollständige Genauigkeit!

Wenn ein Zielfoto auf dem Monitor angezeigt wird, drücken Sie die linke Maustaste und bewegen die Maus über den Bildschirm. Zusammen mit dem Mauscursor bewegt sich die Ziellinie. Die Zeit wird im Zeitfenster angezeigt.

Mit der Taste  $\boxdot$  können Sie die Ziellinie Pixel für Pixel nach links, mit  $\boxdot$  nach rechts bewegen. Die Farbe der Ziellinie kann mit der Funktion "System" und "Farbe der Zeitlinie" geändert werden, so dass sie im Bild einen guten Kontrast bildet.

# *11.1 Zeitfenster*

Ein frei bewegliches Zeitfenster wird automatisch angezeigt. Dieses Fenster zeigt nur die Zeit der Auswertung (nicht die laufende Zeit)

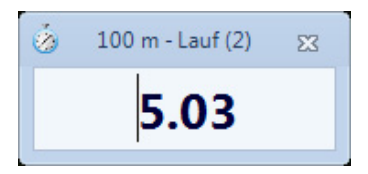

Zur Auswertung eines Bildes gibt es drei verschiedene Modi:

Verwenden Sie die **manuelle Auswertung** wenn Sie die Zeit einem einzelnen Wettkämpfer in der Wettkämpferliste zuordnen wollen (normalerweise nicht benutzt).

Benutzen Sie die **Bahn Auswertung** wenn jeder Wettkämpfer seine eigene Bahn hat (z. B. Sprintwettbewerbe bei Leichtathletik, Rudern oder Kanu).

Verwenden Sie die **Bib Auswertung 15** wenn Sie jede Startnummer beim Zieleinlauf lesen können (oder sie registriert haben), z. B. Langstreckenlauf, Rad fahren, Pferderennen)

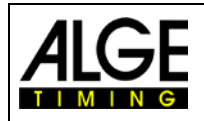

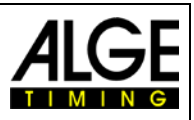

# *11.2 Manuelle Auswertung*

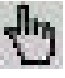

Wählen Sie die manuelle Auswertung durch Mausklick auf **in der Icon Leiste. Markieren** 

Sie den Wettkämpfer, den Sie auswerten möchten, in der Laufliste durch Klick auf . Das Feld des Wettkämpfers ist orange markiert. Drücken Sie die linke Maustaste und bewegen die Zeitlinie des Wettkämpfers, der ausgewertet werden soll. Sobald Sie die rechte Maustaste drücken, wird die Zeit zu dem markierten Wettkämpfer übertragen.

# *11.3 Bahn Auswertung*

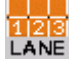

Wenn jeder Sportler auf festgelegten Bahnen läuft (z. B. Sprintrennen) ist es am einfachsten, die Bahnidentifizierung für die Auswertung zu benutzen

- Stellen Sie die Kamera so ein, dass Sie alle Bahnen, die für das Rennen benötigt werden, sehen können (lassen Sie oben genug Platz für die Abbildung des Sportlers)
- Wählen Sie Bahn Auswertung durch Klick auf LANE in der Icon Leiste.
- Klicken Sie auf der oberen Icon Leiste von "Ansicht 1" auf **LANE**.

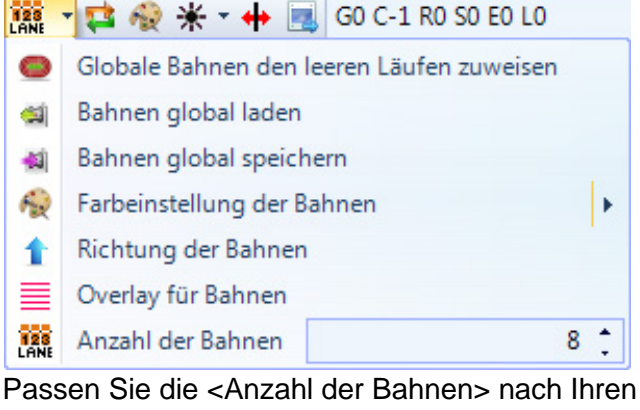

In <Ansicht 1> werden die Bahnen auf der linken Seite des Bildes (Bild 1) angezeigt.

Bedürfnissen an

- Wählen Sie <Richtung der Bahnen> 1 (Bahn 1 ist oben oder unten im Bild).
- Wählen Sie eine gut sichtbare Farbe mit Klick auf  $\mathbb{R}$ .
- Bewegen Sie die Maus auf einer Bahnmarkierung bis  $\ddot+$  angezeigt wird (Bild2).
- Drücken Sie die linke Maustaste und bewegen die Linienmarkierung zu der benötigten Position (Bild 3).

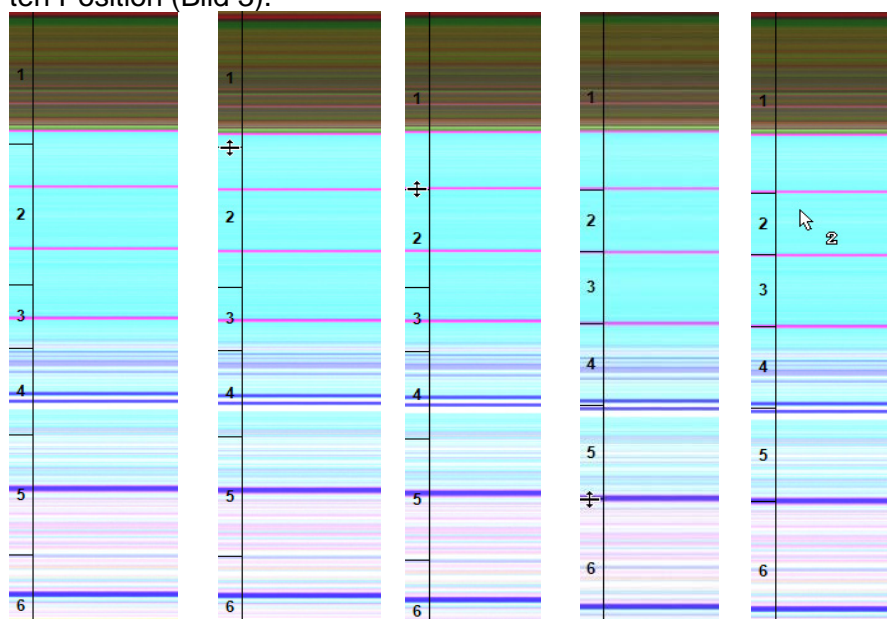

Seite 54

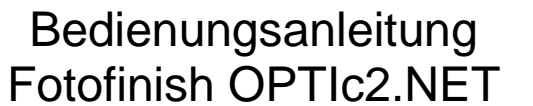

- Schritte für alle Bahnen wiederholen (Bild 4)
- Die Bahnnummer  $\frac{k}{3}$   $_{\mathbb{Z}}$  wird neben dem Mauscursor angezeigt (z. B. Bahn 2), wenn die Zeit ausgewertet wird.

Die Bahn Einstellung kann auch in andere Läufe oder alle Läufe kopiert werden, die im Veranstaltungsbrowser vorhanden sind und noch keine Bilder haben. Dies ist z. B. wichtig, wenn Sie die Kamera während des Wettkampftages optisch ändern (z. B. Zoom). In diesem Fall stellen Sie die Bahnen so ein, dass sie zu der neuen Kameraeinstellung passen und klicken <Bahn Einstellung exportieren> und danach <Bahn Einstellung in vorbereitete Läufe importieren>.

# *11.4 BIB Auswertung*

Führen Sie die Auswertung mit Startnummern (ID Nummern) für Massenzielankünfte durch. In dieser Auswertung benötigt jeder Sportler eine Startnummer, die gut erkennbar ist.

- Bewegen Sie den <Zeit Cursor> auf die richtige Position für den auszuwertenden Sportler
- Drücken Sie die rechte Maustaste
- Geben Sie die Startnummer ein
- Wenn Sie den Gruppenmodus benutzen können Sie auch die Gruppe eingeben (nicht möglich für Leichtathletik)
- Bei Leichtathletik können Sie auch die Bahnnummer statt der Startnummer eingeben.

# *11.5 Es gibt drei verschiedenen Linien im Fotofinish Bild*

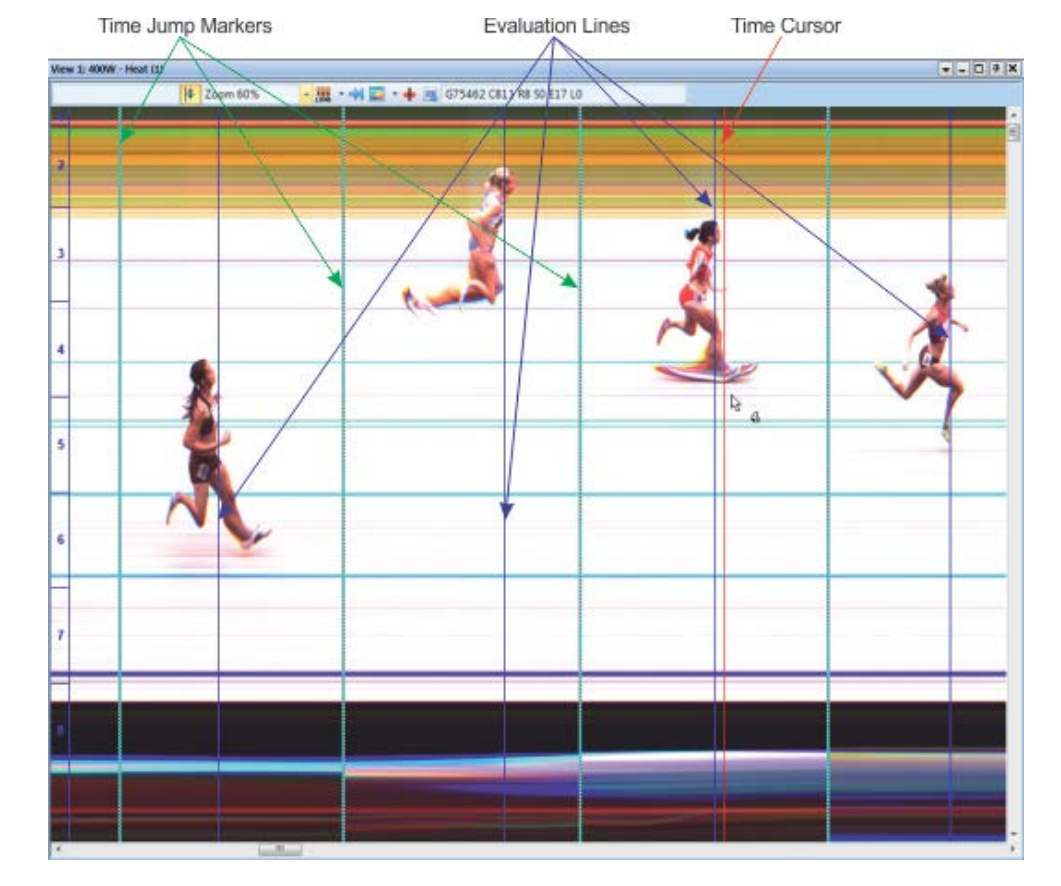

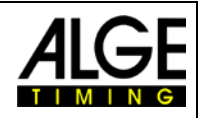

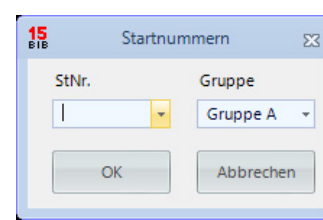

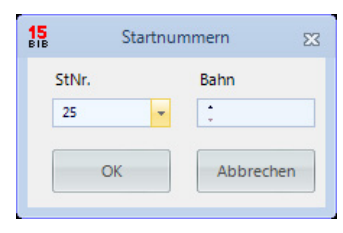

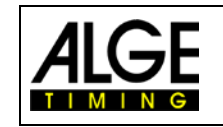

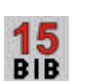

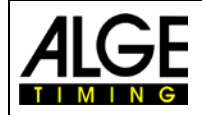

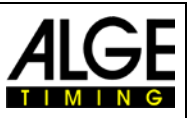

## **11.5.1 Zeit Cursor**

Diese Linie zeigt die Zeit (Nettozeit und Tageszeit). Wenn Sie sie horizontal über das Bild bewegen, ändert sich die Zeit im Zeitfenster. Die Farbe des Zeit Cursors ist im Menü <Anzeige> anpassbar.

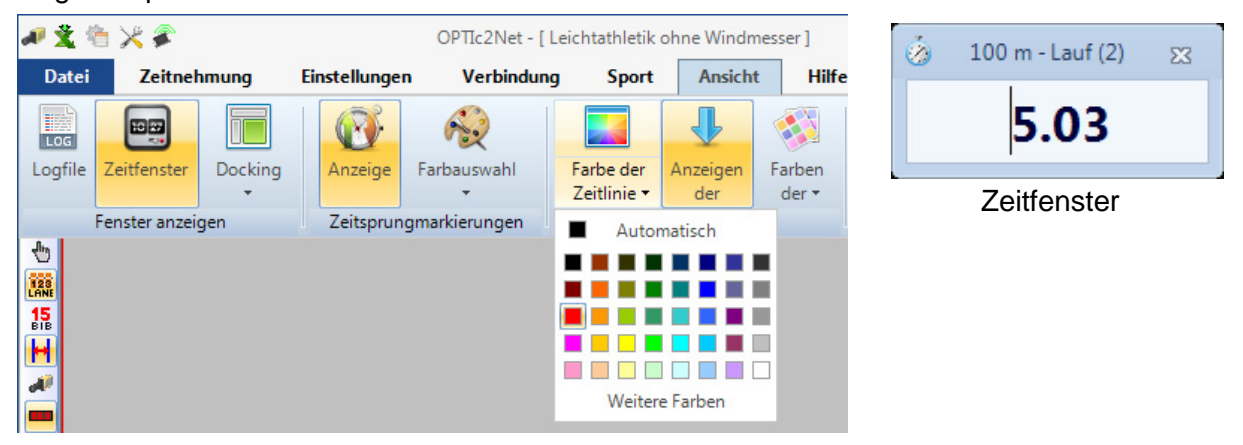

# **11.5.2 Ergebnislinien**

Die Ergebnislinien sind die ausgewerteten Zeiten für jeden Läufer die im Bild dargestellt werden. Man kann die Ergebnislinien ein- bzw. ausschalten und die Farbdarstellung einstellen.

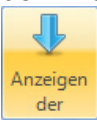

Ist dieses Icon orange, ist die Darstellung der Ergebnislinien eingeschaltet.

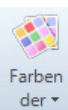

Wenn man auf dieses Icon klickt kann man die Farbe der Ergebnislinien einstellen.

# **11.5.3 Zeitsprungmarkierung**

Die Zeitsprungmarkierungen zeigen an, dass im Bild ein Zeitsprung ist. Wenn Sie mit Bewegungserkennung oder mit einer Lichtschranke aufnehmen, werden nur die Sequenzen aufgenommen, während derer ein Sportler die Ziellinie passiert. Zwischen diesen Abschnitten fehlt das Bild. Solche Bildsprünge (Zeitsprünge) können mit den Zeitsprungmarkierungen angezeigt werden.

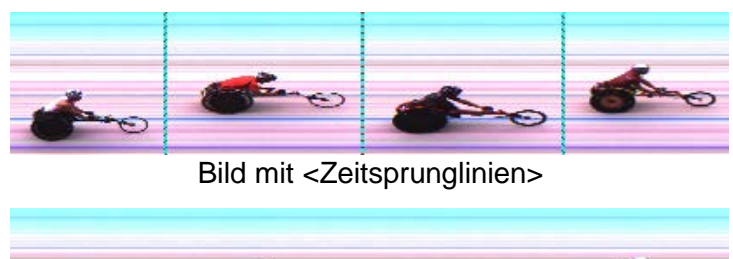

<span id="page-54-0"></span>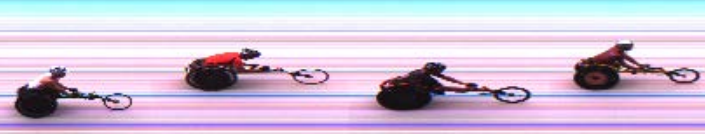

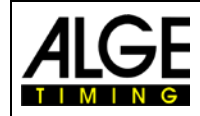

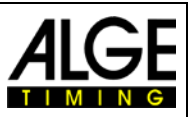

# **12 Laufliste**

Die Laufliste ist eine flexible Liste, die Sportlerdaten und Ergebnisse von jedem Lauf kombiniert. Ihr Layout ist sehr flexibel, um dem Benutzer die wunschgemäße Konfiguration dieser Liste zu ermöglichen. Die Laufliste kann von der Druckliste abweichende Kopfzeilen haben

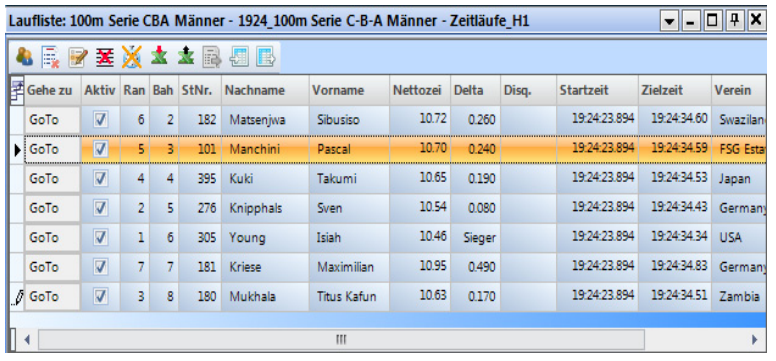

(Startliste, Ergebnisliste).

Durch Klick auf die Spalte kann diese sortiert werden. So können Sie einfach nach Startnummer oder Rang sortieren.

#### **Achtung:**

Die Reihenfolge in der Kopfzeile kann durch Drag&Drop geändert werden.

# *12.1 Spalten auswählen*

Wenn man dieses Icon **Kricht öffnet sich eine Liste mit allen möglichen Spaltenüberschriften**. Diese können nun ausgewählt werden für die Anzeige in der Laufliste. Es können die angezeigten Texte geändert werden (siehe 8.3.3.5 Weitere Einstellung – Listenköpfe editieren).

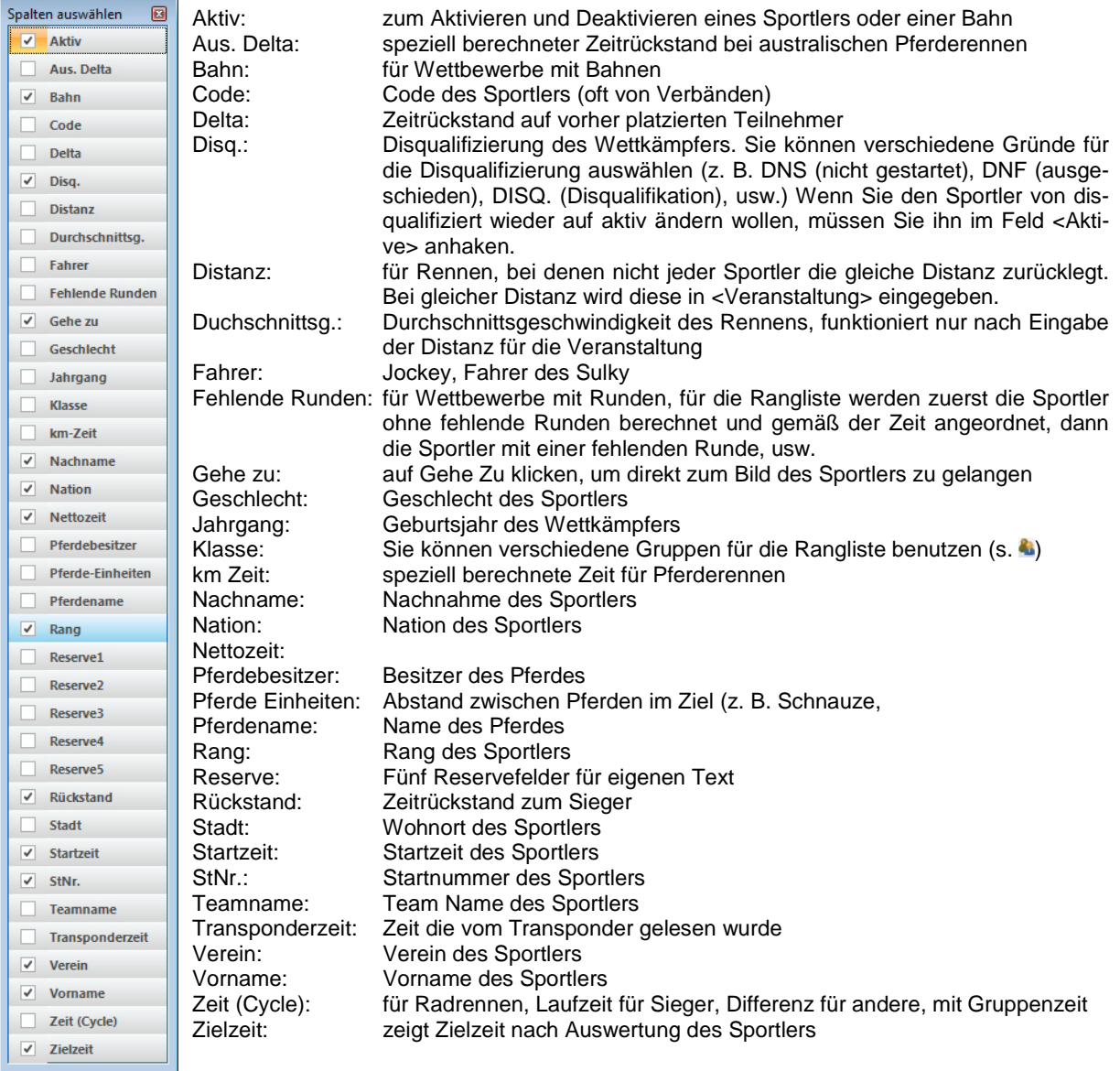

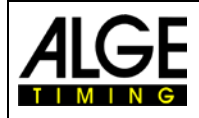

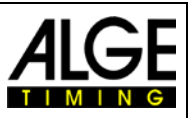

# *12.2 Klassen*

Bei Klick auf wird die Laufliste nach Klassen sortiert angezeigt. Natürlich müssen Sie einen Klassenmodus und Startnummer und Gruppe mit der Auswertung eingeben (<Bib Auswertung>  $\frac{15}{16}$ .

Im Klassenmodus können in jeder Klasse die gleichen Startnummern benutzt werden. Der Klassenmodus ist nicht verfügbar, wenn Sie <Leichtathletik mit Windmesser> und <Leichtathletik ohne Windmesser> auswählen.

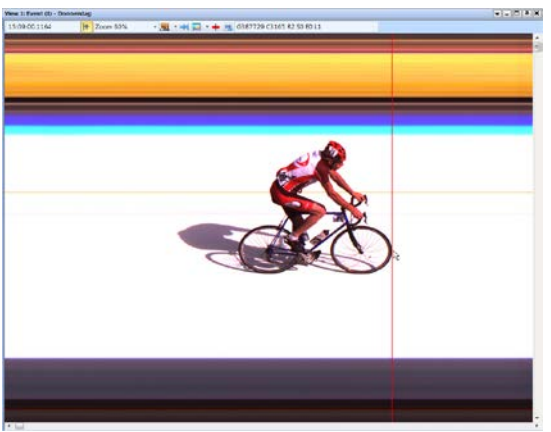

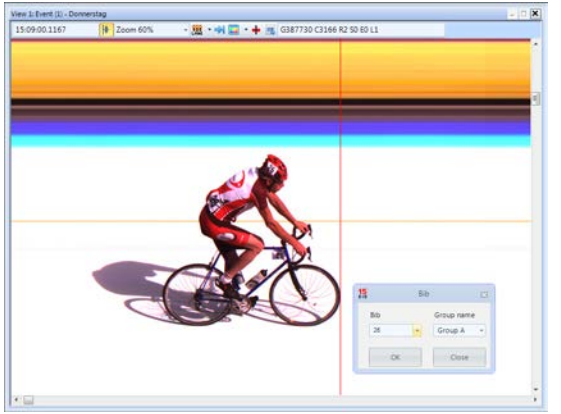

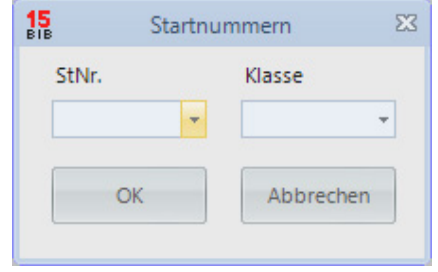

Wenn Sie das Feld Startnummer Auswertung öffnen, wird immer die zuvor gewählte Gruppe angezeigt. Ein Klick auf den Pfeil im Gruppen Feld zeigt alle möglichen Gruppen.

Wenn man die Startnummer eingibt und es diese Startnummer nur einmal in allen Klassen gibt wird automatisch die richtige Gruppe angezeigt.

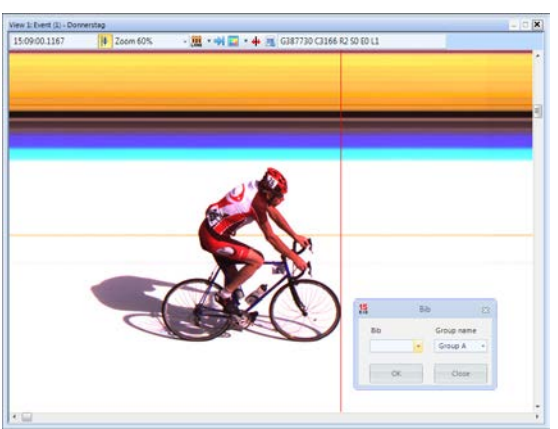

<Zeit Cursor> auf die richtige Position bewegen Rechte Maustaste zur Startnummer Auswertung

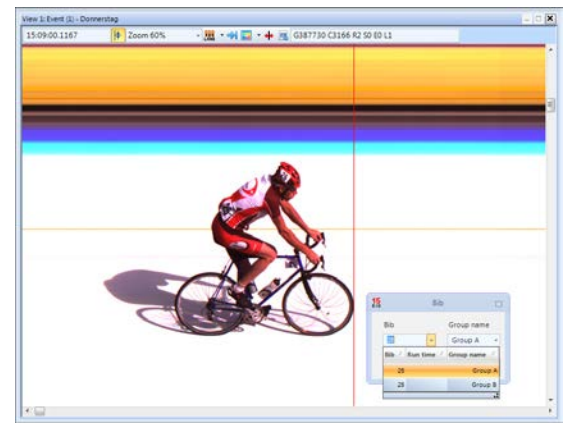

Startnummer (ID Nummer) eingeben Pfeil neben Startnr. klicken und Gruppe wählen

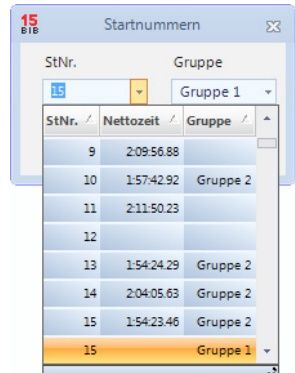

Wenn Sie die gleiche Startnummer in verschiedenen Gruppen benutzen, können Sie hier die Startnummer in alle Gruppen sehen. Das beschleunigt die Auswertung, wenn die Gruppe des Wettkämpfers nicht klar ist.

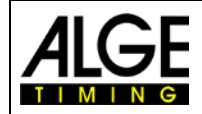

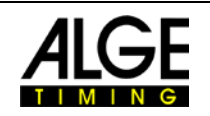

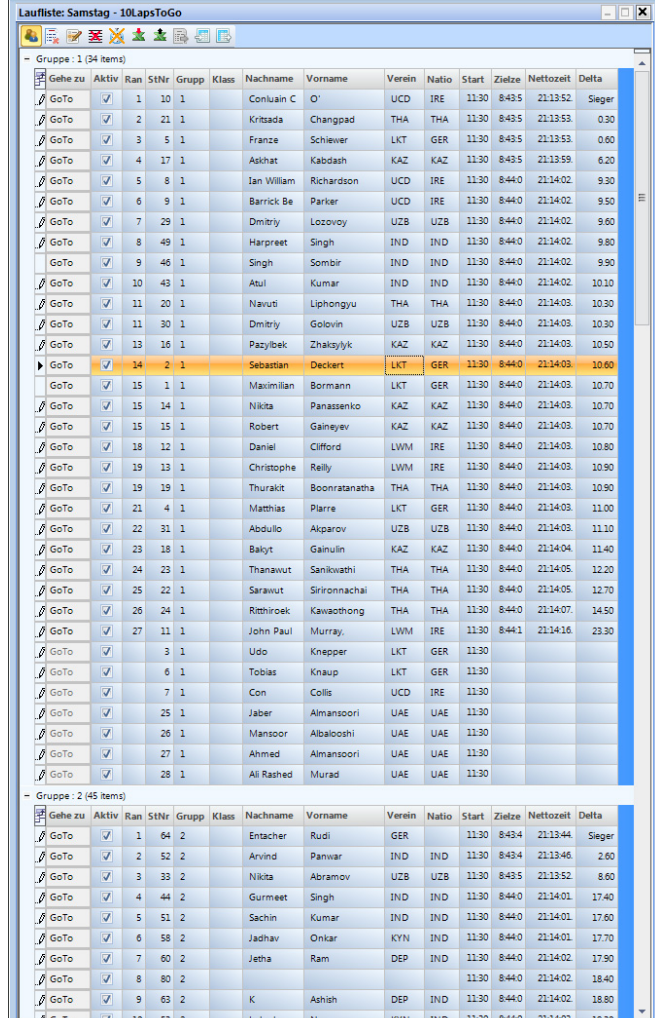

# **12.2.1 Startzeit für eine Klasse**

Jede Gruppe kann zu einer anderen Zeit starten. Dafür ist es wichtig, dass Sie die Startzeit für eine komplette Gruppe importieren können. Um die Startzeit für die komplette Klasse zu importieren müssen Sie mit in den Klassenmodus wechseln.

## **12.2.1.1 Startzeit vom Impuls Log für eine Klasse importieren**

- Nehmen Sie die Startzeit in der Logliste, die Sie importieren möchten, mit der Maus.
- Lassen Sie die Startzeit über dem Feld [Startzeit] los (neben der Maus muss (+) sein)

## **12.2.1.2 Startzeit für eine Klasse eingeben**

• Klicken Sie mit der rechten Maustaste auf das Feld [Startzeit].

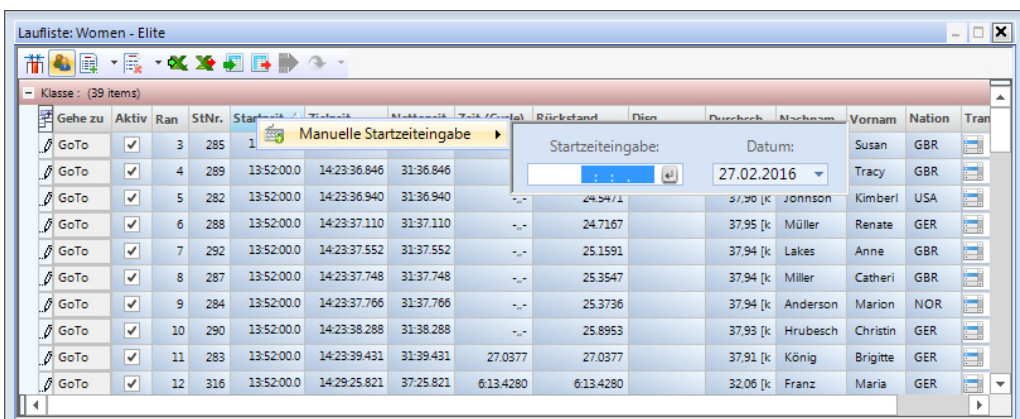

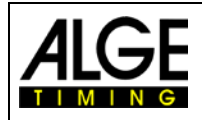

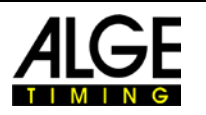

# *12.3 Zeile einfügen*

Wenn man auf das Icon  $\mathbb{R}$   $\mathbb{R}$   $\leq$  < Zeilen Einfügen> klickt geht das Pulldown-Menü recht auf. Wenn man auf <Zei $le(n)$  einfügen> $\frac{1}{n}$ klickt fügt es die Anzahl der Zeilen ein die in der zweiten Zeile <Anzahl der Zeilen> [19] angegeben ist.

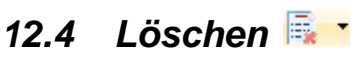

Wenn man auf das Icon **R** · <Löschen> klickt geht das Untermenü recht auf. Es steht jetzt folgendes zur Auswahl:

- Anwenderdaten der aktiven Zeile löschen
- Aktive Zeile löschen
- Anwenderdaten der Liste löschen
- **圣** Ganze Liste löschen
- $\overline{\mathbf{v}}$ Alle Auswertezeiten löschen
- Alle Zeiten löschen

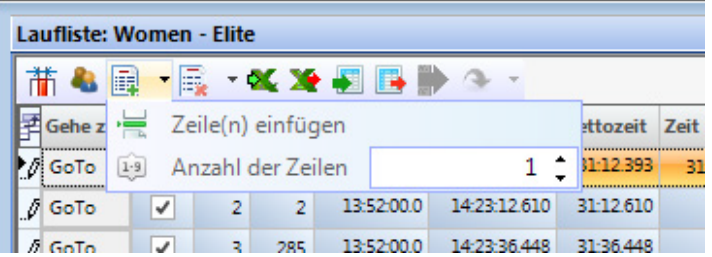

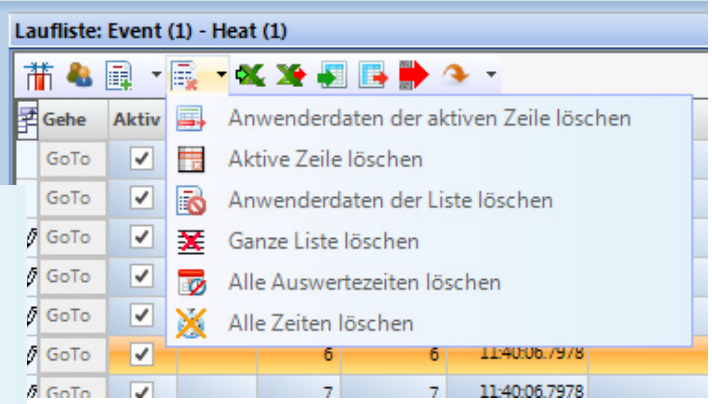

# *12.5 Excel Liste importieren*

Man kann eine Excel Liste in die OPTIc2.NET Laufliste importieren. Die Excel Liste muss die Ergänzung .xls (Excel 97-2003 Datei) haben. Die Excel Liste muss alle Daten Bahn für Bahn eines Wettkämpfers aufweisen. Eine Kopfzeile ist nicht notwendig.

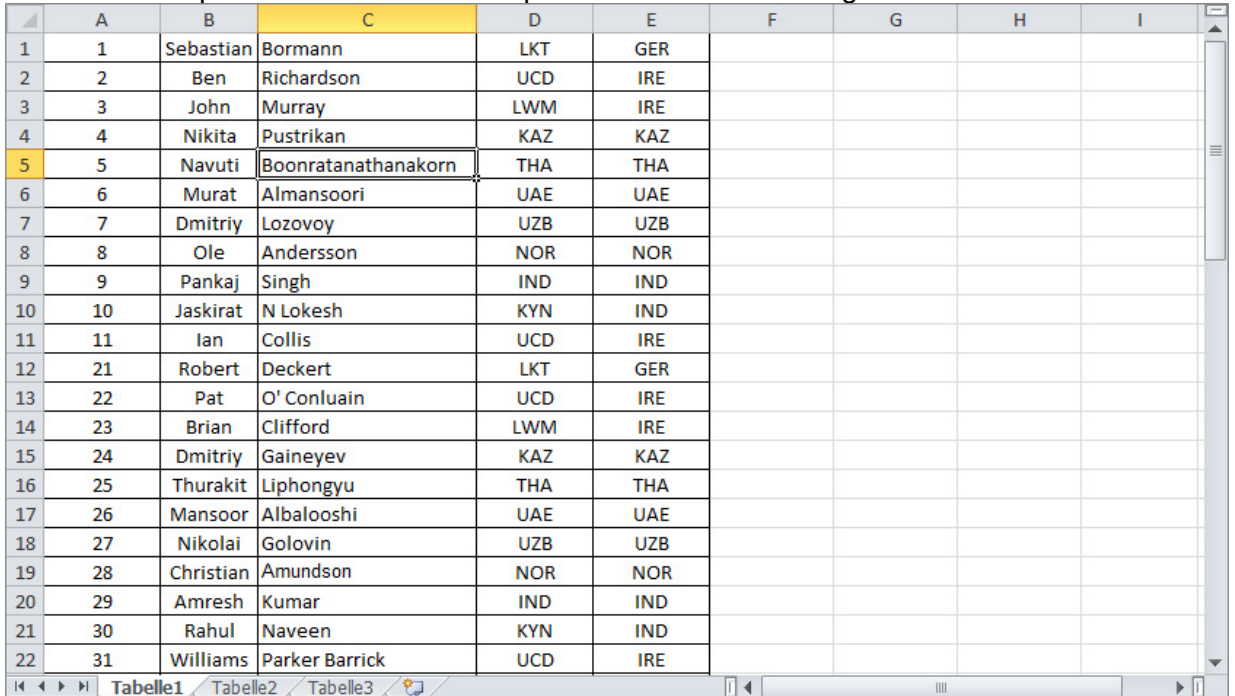

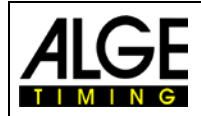

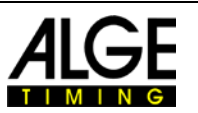

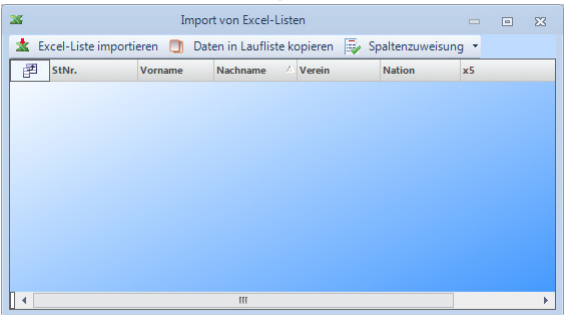

#### Kopfzeilen mit rechtem Mausklick auf die Kopfzeile, die geänderte Datei zum Import auswählen Datei zum Import auswählen

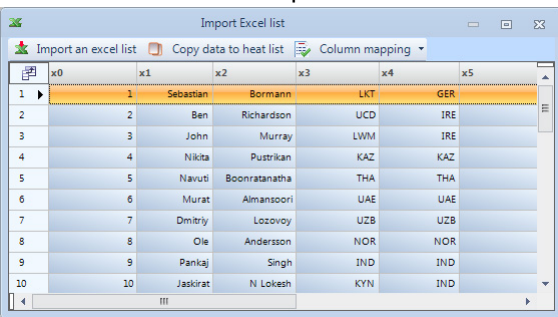

#### mögliche Kopfzeilen werden angezeigt auf gewünschte Kopfzeile klicken

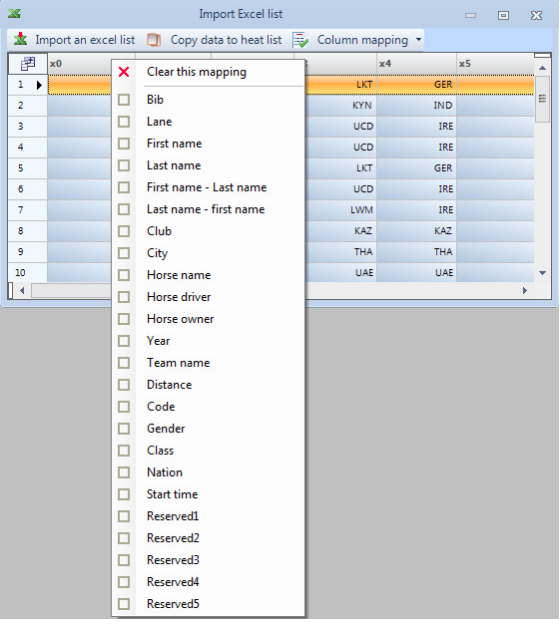

#### alle gewünschten Änderungen durchführen zum Import der Liste in OPTIc2.NET Software

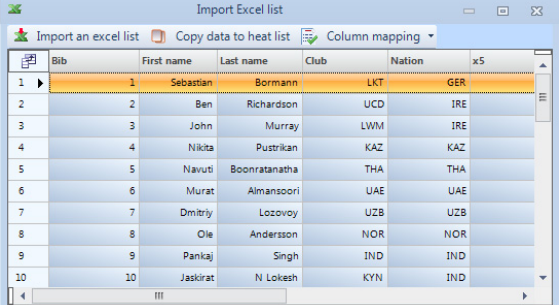

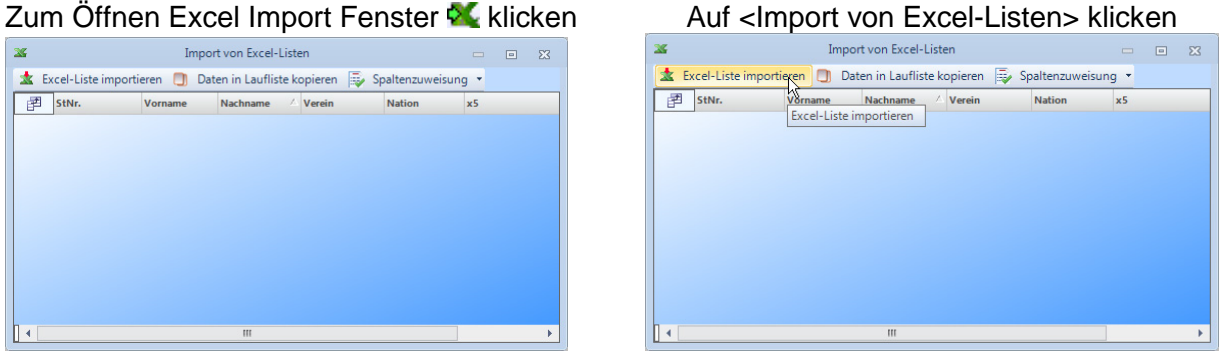

# Die importierte Liste wird angezeigt<br>auf die Kopfzeile, die geändert

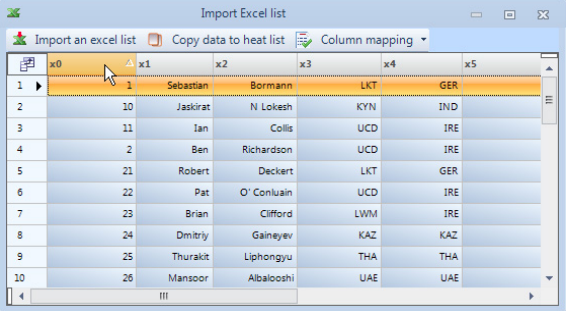

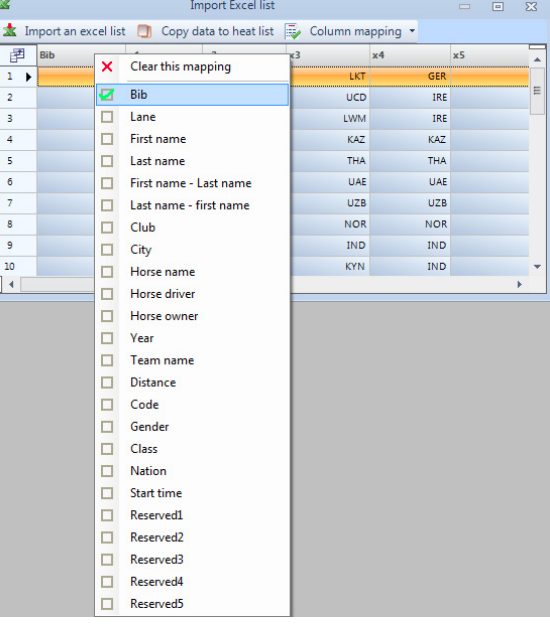

# Auf <Copy data to heat list> klicken

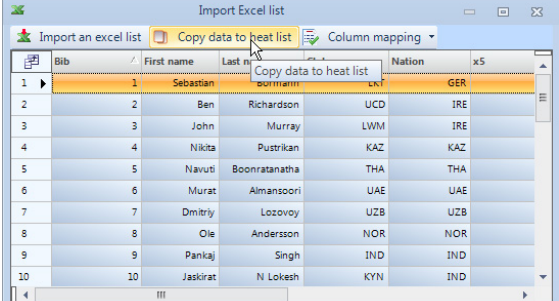

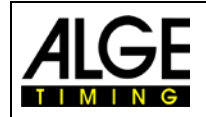

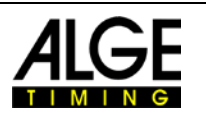

# *12.6 Excel Liste exportieren*

- Auf We klicken, um die Laufliste nach Excel zu exportieren.
- Wählen Sie den Speicherort auf dem PC und den Dateinamen.

# *12.7 Listenlayout importieren*

In der Laufliste können viele verschiedene Spalten ausgewählt werden. Die Spalten können ganz nach Wunsch mit Drag und Drop sortiert werden. Listenlayouts können auch von vorhergehenden Veranstaltungen importiert werden.

# *12.8 Listenlayout exportieren*

Nehmen Sie sich Zeit zur Vorbereitung der Kopfzeile der Laufliste. Das Layout kann exportiert werden, um es später in andere Veranstaltungen zu importieren.

# <span id="page-60-0"></span>*12.9 Ergebnisliste exportieren*

Es gibt bestimmte Arten eine Ergebnisliste zu exportieren. Der Export kann als Textdatei, XML-Datei oder über die RS232 Schnittstelle erfolgen. Klickt man auf werden alle aktiven Exporte gestartet.

Um den Export anzupassen in der Kopfzeile der Software auf Kicken.

# *12.10 Ausgewählte Ergebnisse exportieren*

Man kann auswählen, welcher Export verwendet wird.

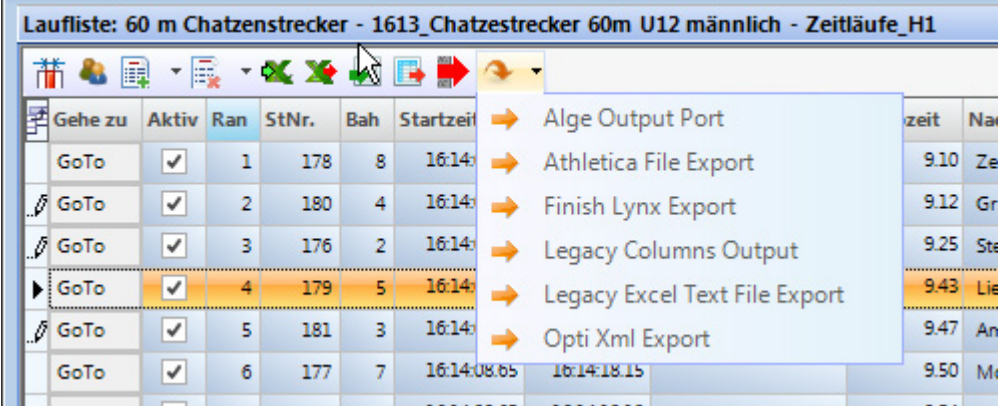

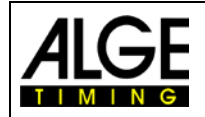

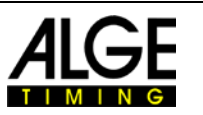

# **13 Veranstaltungsübersicht**

Die Veranstaltungsübersicht ist ein wesentlicher Bestandteil der Software. Hier können die Rennstruktur festgelegt und wichtige Informationen über Veranstaltung, Abschnitt, Wettkampf und Lauf eingegeben werden.

Sobald Sie eine <Neue Veranstaltung anlegen> werden Sie nach dem Veranstaltungsnamen <Veranstaltung> für den Wettbewerb gefragt. Dieser Name wird für das Speichern der Veranstaltung verwendet. Falls Sie für Speichern und Drucken einen unterschiedlichen Text verwenden wollen, können Sie in der zweiten Zeile <Name für Ausdruck> einen zweiten Veranstaltungsnamen eingeben. Dieser wird dann nur für den Ausdruck verwendet. Wird hier nichts eingegeben, wird für den Druck ebenfalls der Name der <Veranstaltung> verwendet.

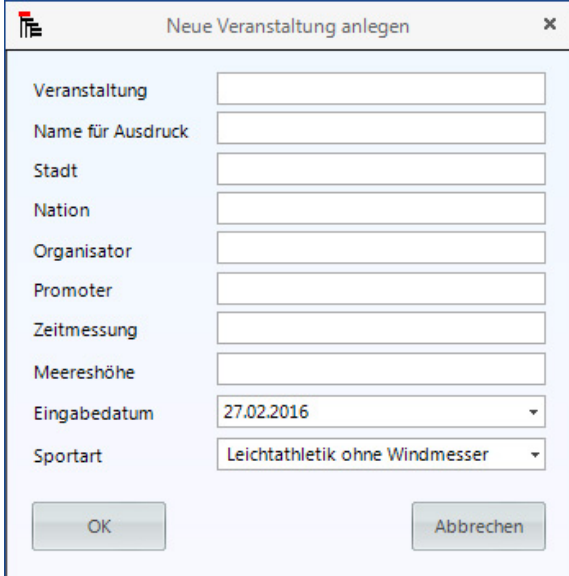

Hier können Sie weitere wichtige Informationen für die Veranstaltung eingeben, die auch ausgedruckt werden können. Es ist darüber hinaus wichtig die korrekte Sportart auszuwählen, da die OPTIc2.NET Software sportspezifische Einstellung hat.

Sobald Sie eine <Neue Veranstaltung anlegen>, wird eine vorgegebene Veranstaltungsübersicht für diese Veranstaltung eingerichtet.

Meist wird das Fotofinish System mit einem sportspezifischen Auswerteprogramm benutzt, das OPTIc2.NET die Daten zur Verfügung stellt. Sie können dann die komplette Rennstruktur von diesem Programm importieren.

### **Wenn Sie eine eigene Rennstruktur anlegen, folgen Sie unten angegebenen Schritten:**

Die Standard Veranstaltungsübersicht zeigt auto- Auf Abschnitt klicken und auf der rechten matisch den eingegebenen Veranstaltungsnamen Seite den Namen eingeben (z. B. Morgen)

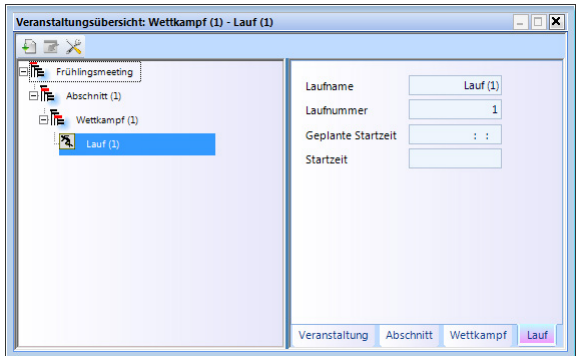

Veranstaltungsübersicht: Wettkampf (1) - Lauf (1)  $\overline{\mathbf{x}}$ 日国义 **The Frühlingsmeeting** Name Abschnitt (1) Numme  $\overline{1}$ **The Wettkampf** (1)  $\sim$  $\sqrt{2}$  Lauf (1) Typ 26.09.2014 Datum Contanto Startzait έÈ

Veranstaltung Abschnitt Wettkampf Lauf

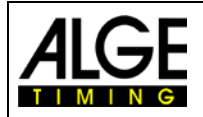

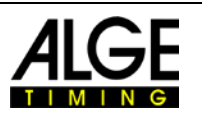

Auf Wettkampf klicken und auf der rechten Seite Bei Leichtathletik Wettkämpfen für automatische<br>Disziplin eingeben (z. B. Herren Q-100 m) Benutzung des Windmessers Distanz wählen

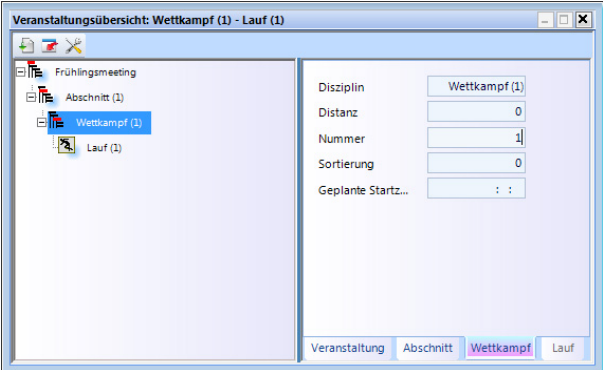

Auf Lauf klicken und auf rechter Seite den Laufnamen eingeben (z. B. Herren Q-100 m)

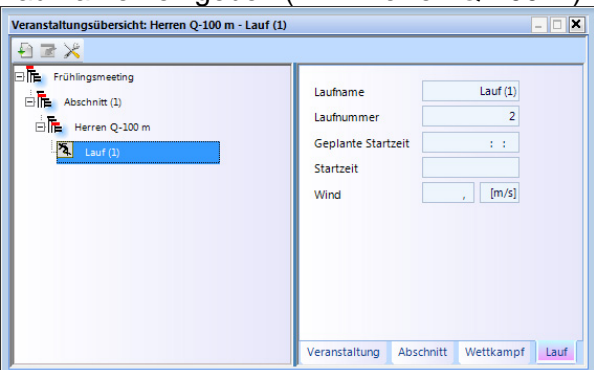

- Wenn Sie einen zusätzlichen Abschnitt einfügen wollen, bewegen Sie die Maus auf <Abschnitt(1) > und klicken mit der rechten Maustaste. Ein Pulldown-Menü öffnet sich und Sie klicken auf <Neuen Abschnitt einfügen>
- Wenn Sie zusätzliche Wettkämpfe einfügen wollen, bewegen Sie die Maus auf <Abschnitt> der Rennstruktur und klicken mit der rechten Maustaste. Ein Pulldown-Menü öffnet sich und Sie klicken <Neuen Wettkampf einfügen>.
- Wenn Sie weitere Läufe einfügen wollen, bewegen Sie die Maus auf <Wettkampf> der Rennstruktur und klicken mit der rechten Maustaste. Ein Pulldown-Menü öffnet sich und Sie klicken <Neuen Lauf einfügen>

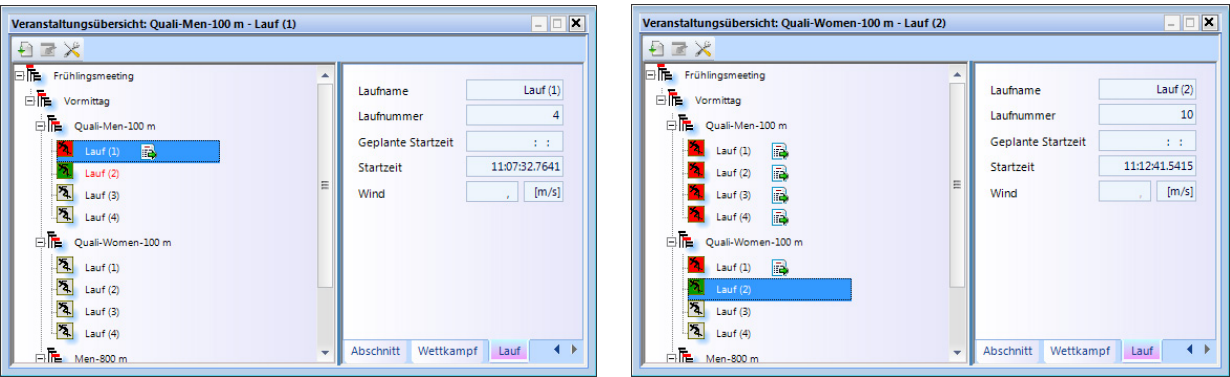

Benutzung des Windmessers Distanz wählen

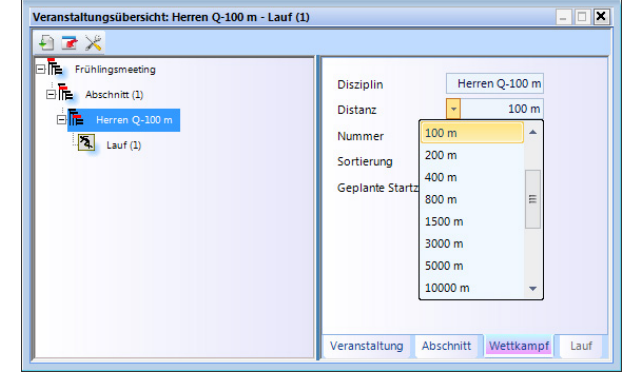

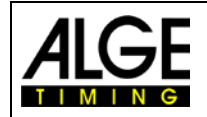

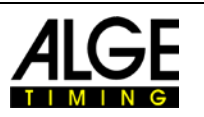

• Sie können auch mehrere Läufe auf einmal einfügen. Bewegen Sie die Maus zu dem Lauf, unter dem Sie hinzufügen möchten und klicken mit der rechten Maustaste. Ein Pulldown-Menü öffnet sich und Sie klicken <Einen neuen Lauf einfügen>.

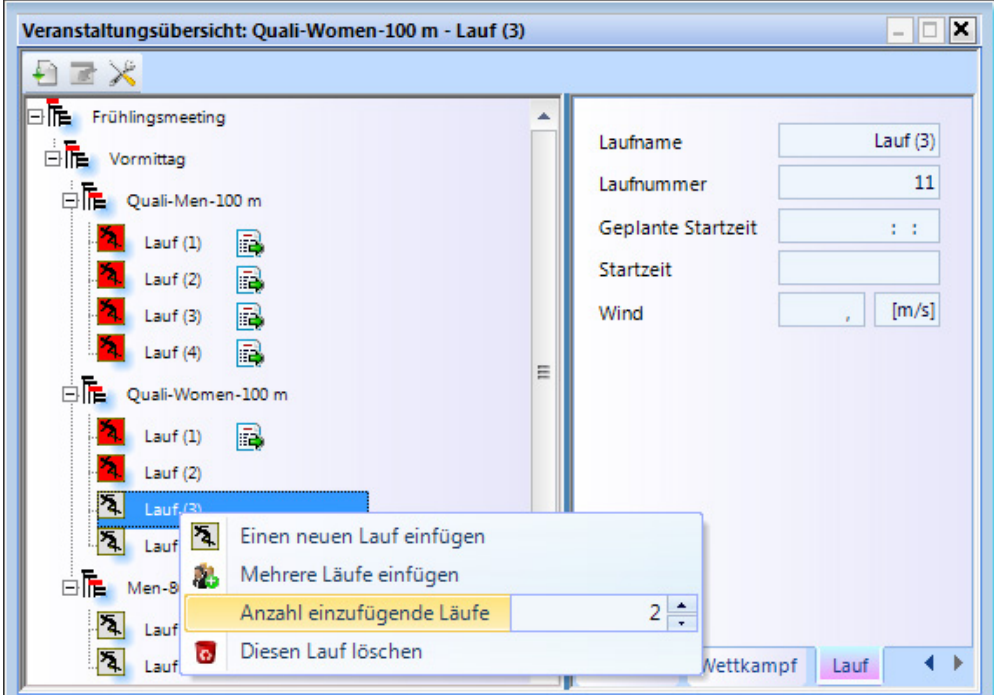

• Ändern Sie die Anzahl der einzufügenden Läufe und klicken <Mehrere Läufe einfügen>.

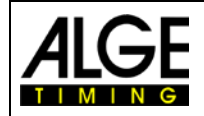

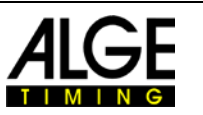

# **14 Synchronisation des OPTIc2**

Das Fotofinish System OPTIc2.NET arbeitet immer mit der Tageszeit. D. h. es werden Startund Zielzeit gespeichert, von denen die Laufzeit berechnet wird. Die Start- und Zielzeit werden immer mit der höchsten Präzision von 1/10.000 Sekunden gespeichert.

Um realistische Start- und Zielzeiten zu erhalten, wird die OPTIc2 Kamera automatisch mit der PC-Zeit Ihres Computers synchronisiert. Wenn Sie die OPTIc2 Kamera mit einem anderen Zeitmessgerät synchronisieren möchten, ist dies auch möglich.

In der Fußzeile wird die Tageszeit auf der rechten Seite angezeigt.

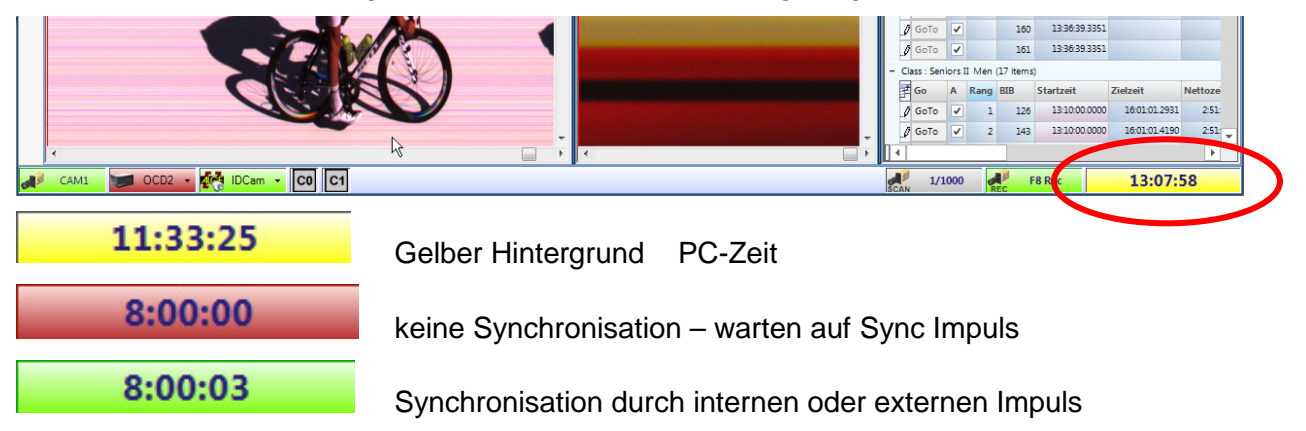

• Zum Durchführen einer externen Synchronisation (z. B. mit einem anderen Zeitmessgerät) klicken Sie auf <Zeitnehmung> und <Synchronisation>.

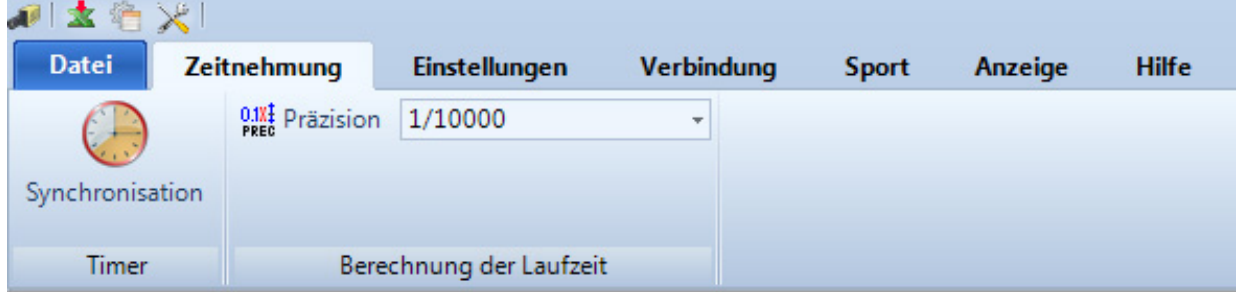

• Das unten gezeigte Fenster öffnet sich. Geben Sie die Zeit ein, von der Sie die interne Uhr starten möchten und bestätigen mit <ENTER>.

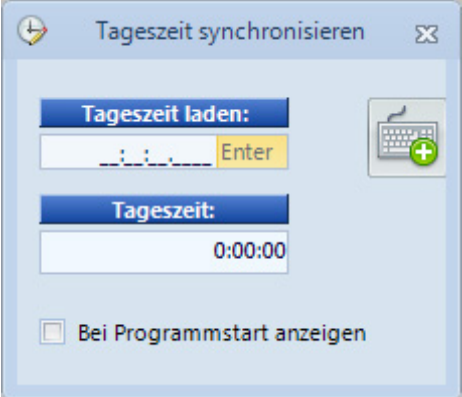

• Wenn Sie mit dem Start der OPTIc2.NET Software die Synchronisation immer auf diese Art durchführen möchten, klicken Sie <Bei Programmstart anzeigen>.

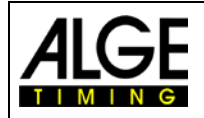

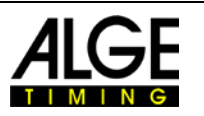

• Die Startpistole **b** wird jetzt angezeigt, d. h. das System ist bereit für einen Sync Impuls.

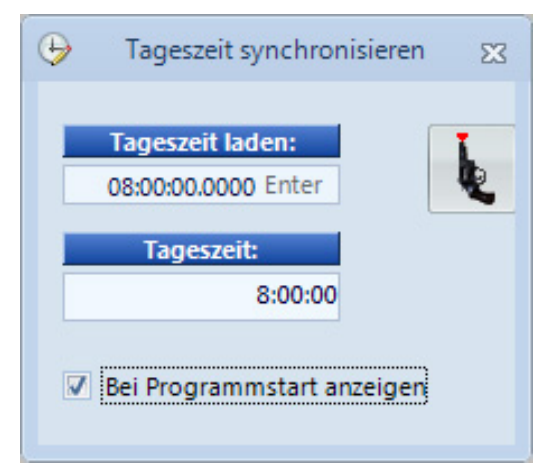

- Wenn Sie mit einem anderen Zeitmessgerät synchronisieren möchten, verbinden Sie die Start Bananenbuchsen beider Systeme miteinander (grün mit grün, schwarz mit schwarz).
- Lösen Sie einen externen Impuls auf Kanal c0 (Startkanal) aus oder klicken Sie auf die Startpistole  $\overline{\mathbf{C}}$ .

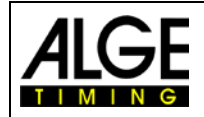

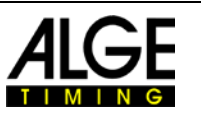

# <span id="page-66-0"></span>**15 Einbindung der IDCam**

Die IDCam ist eine Webcam, die von der Zeitmessung gesteuert wird und den Zieleinlauf aufnimmt. Dies dient dazu, die ID Nummer jedes Athleten zu lesen, um schnell und effizient Ergebnisse zu erhalten. Mit der IDCam ist der Bediener des Fotofinish Systems nicht vom geschriebenen Zielprotokoll abhängig und kann die Ergebnisse sofort nach der Zielankunft auswerten.

Die OPTIc2.NET Software ermöglicht die Einbindung der ALGE IDCam. Dies hat den Vorteil, dass die Aufnahmen der IDCam auch von der OPTIc2.NET Software gesteuert werden und dass sich das Bild der IDCam synchron mit dem des Fotofinishs bewegt.

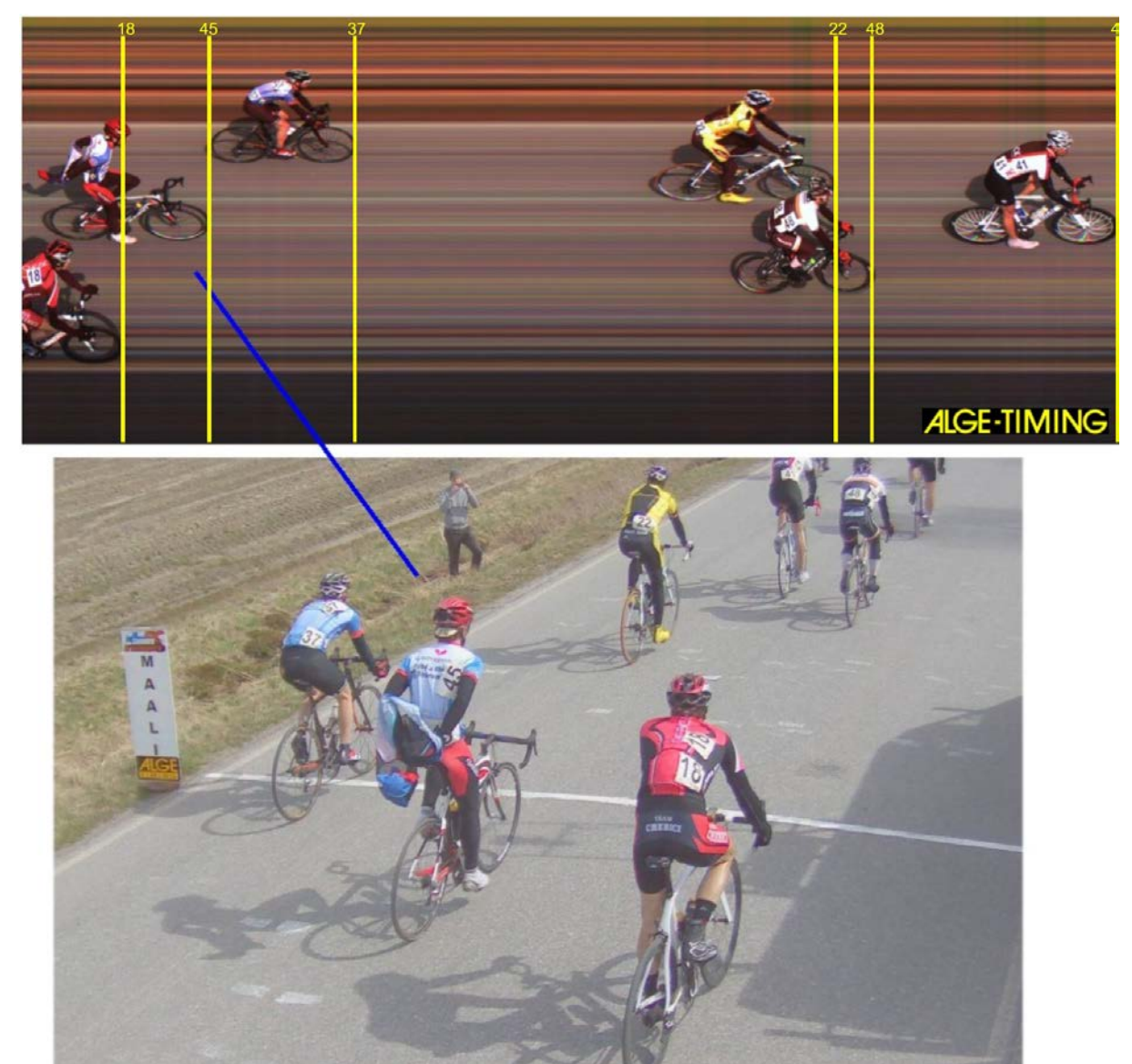

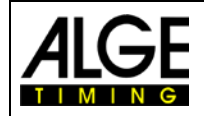

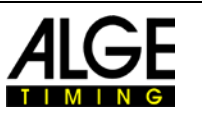

# *15.1 Einstellung der IDCam*

Die IDCam kann vom gleichen PC arbeiten (Sie brauchen einen schnellen PC und eine sehr schnelle Festplatte) oder auf einem zweiten PC, der über Ethernet mit dem PC des OPTIc2 verbunden ist.

Zur Anpassung der IDCam Ethernet Verbindungen, nehmen Sie folgende Einstellungen vor:

• Klicken Sie <Verbindung>

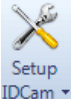

• Klicken Sie <Einstellungen IDCam>

# **15.1.1 OPTIc2 Kamera und IDCam am gleichen PC**

• Die IP-Adresse **muss** auf **127.0.0.1** eingestellt werden. Sie können das einstellen, wenn Sie auf <IDCam läuft auf diesem PC> klicken.

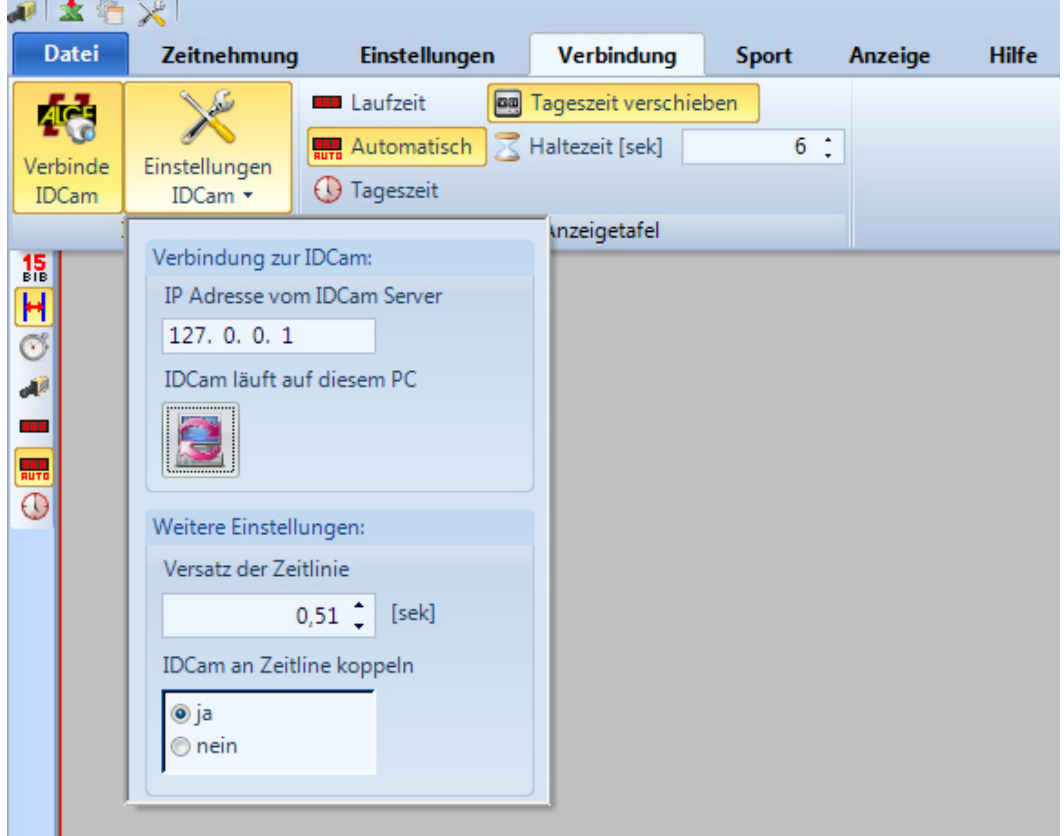

# **15.1.2 OPTIc2 Kamera und IDCam an verschiedenen PCs**

• Geben Sie die IP-Adresse des IDCam PCs ein.

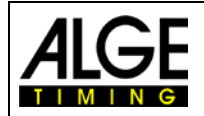

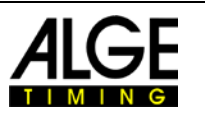

# **15.1.3 Versatz zwischen Fotofinish und IDCam**

Meist sind die ID Nummern der Athleten auf der Ziellinie nicht optimal lesbar, einige Meter davor aber schon. Daher ist es vorteilhaft, eine passende Versatzzeit zwischen IDCam und Fotofinish einzurichten. Dies ergibt das beste Bild mit der IDCam, wenn Sie das Ergebnis für einen Athleten ermitteln.

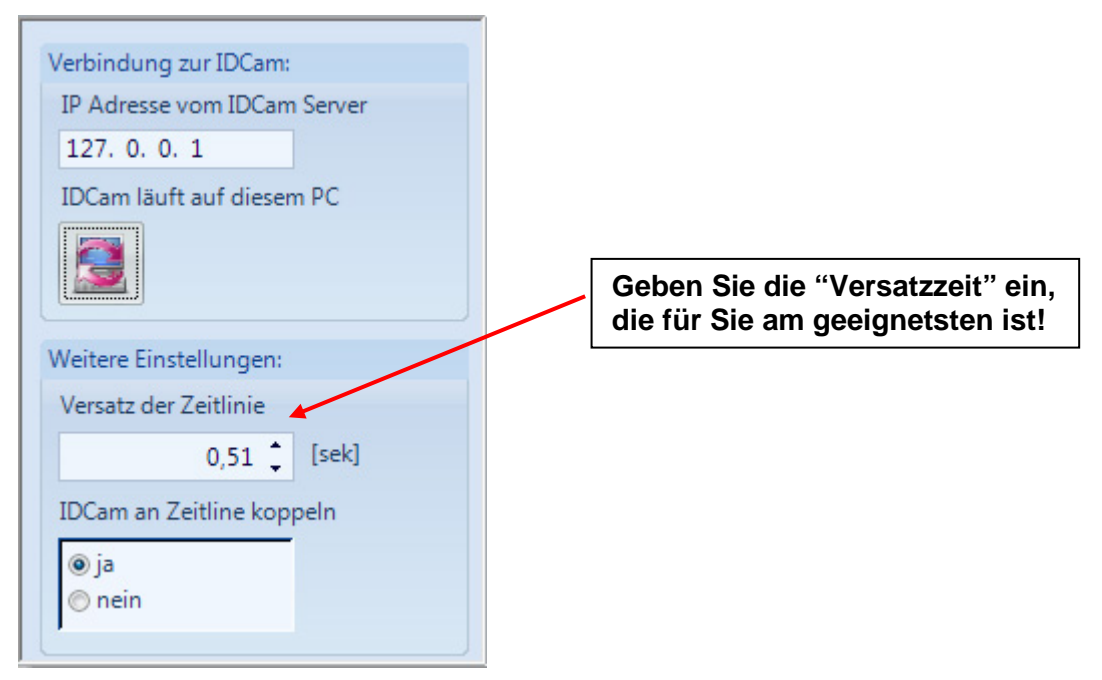

# *15.2 Einbindung der IDCam am gleichen PC*

- Starten Sie die OPTIc2.NET Software.
- Stellen Sie sicher, dass die Fotofinish Kamera OPTIc2 an ist. Sie müssen das Bild der Kamera sehen.
- Starten Sie die IDCam Software
- Stellen Sie sicher, dass die IDCam an ist. Sie müssen das Bild der Kamera auf dem Monitor sehen.
- Klicken Sie im Menü auf <System>
- Klicken Sie auf <IDCam verbinden>

IDCam ist nicht angeschlossen: **ACE**  $IDCam \rightarrow$ 

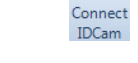

Icon in der Fußzeile mit rotem Hintergrund

Verbindung mit IDCam aktiviert, aber noch nicht verbunden:

Icon in der Fußzeile mit gelbem Hintergrund

IDCam verbunden:

IDCam

 $IDCam \rightarrow$ 

Icon in der Fußzeile mit grünem Hintergrund

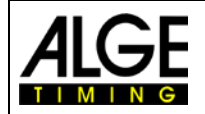

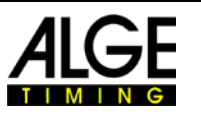

# **16 Einbindung eines Timing oder Transponder Systems**

ALGE-TIMING bietet eine Zusatzsoftware an, die das Einlesen von Zeitmessgeräten bzw. Transpondersystemen in OPTIc2NET ermöglicht. Die Software für das Einlesen von externen Zeitmessgeräten T-OPTIc2NET wird mit einem USB-Memory Stick geliefert. Dieser ALGE-TIMING Memory Stick muss an dem PC angeschlossen sein, auf dem OPTIc2NET läuft.

#### *ALGE-TIMING Memory Stick:*

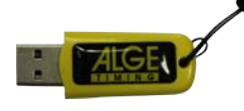

#### **Geräte, die zusammen mit der OPTIc2NET-Software verwendet werden können:**

- ALGE-TIMING Timer S3
- ALGE-TIMING Timer S4
- ALGE-TIMING Timy (Timy, Timy2 oder Timy3)
- ALGE-TIMING TdC4000
- ALGE-TIMING TdC8000 / TdC8001
- ALGE-TIMING Selftimer SF3
- Dbnetsoft Serial Handshake
- Dbnetsoft Transponder Manager
- Digitech Master
- My Laps Orbits
- My Laps P3 Protokoll
- My Laps Toolkit Tcplp Explorer
- Race Result Race Result System
- TAG Heuer CP540
- TAG Heuer Chronelec Decoder

# *16.1 Einstellen der Schnittstelle*

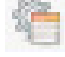

Zum Öffnen des Menüs, in dem Sie die Schnittstelle für das Einlesen eines externen Geräts einstellen können, klicken Sie auf

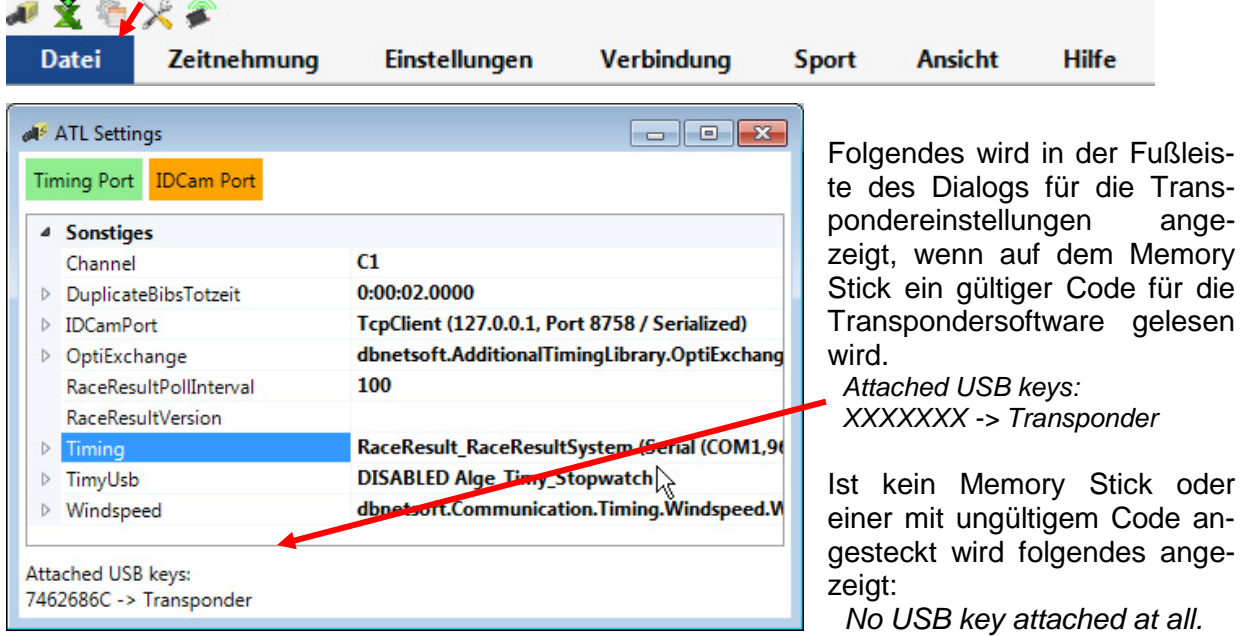

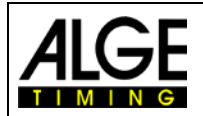

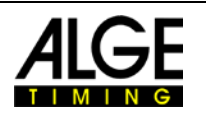

#### **Bei <Timing> muss das verwendete System eingestellt werden:**

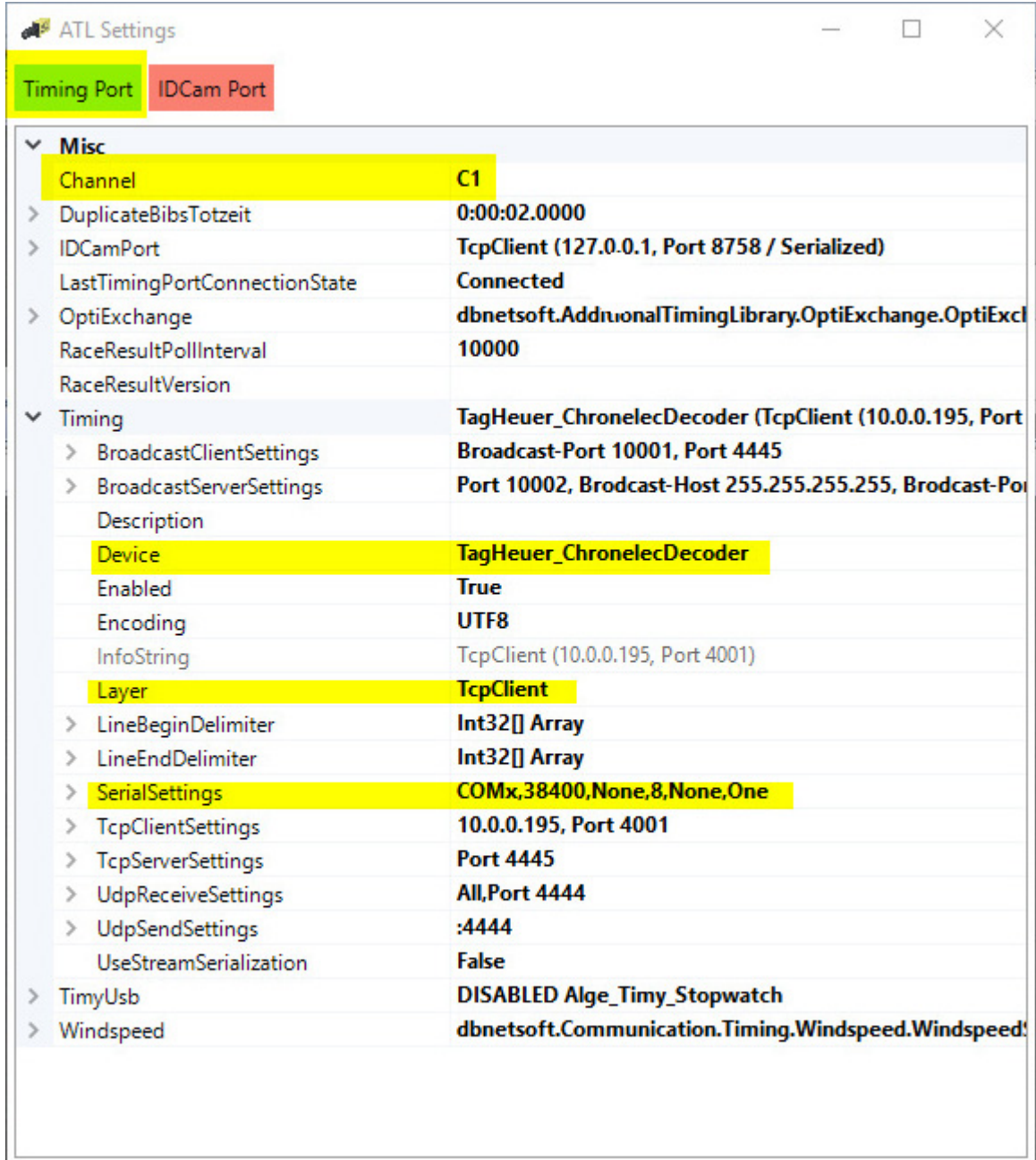

No USB key attached at all.

- Aufnahmekanal einstellen:
	- o STA oder BOX für Chronelec/Tag Heuer
	- o C1 für andere
- Auf den Haken links von <Timing> klicken
- Auf <Device> klicken (vier Zeilen unter <Timing>)
- Am rechten Rand der Zeile <Device> erscheint das Symbol I für das Öffnen eines Pulldown-Menüs.
- In der Liste das Gerät auswählen, von dem die Daten eingelesen werden (z.B. ein Trnaspondedrsystem)

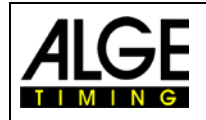

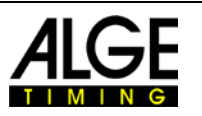

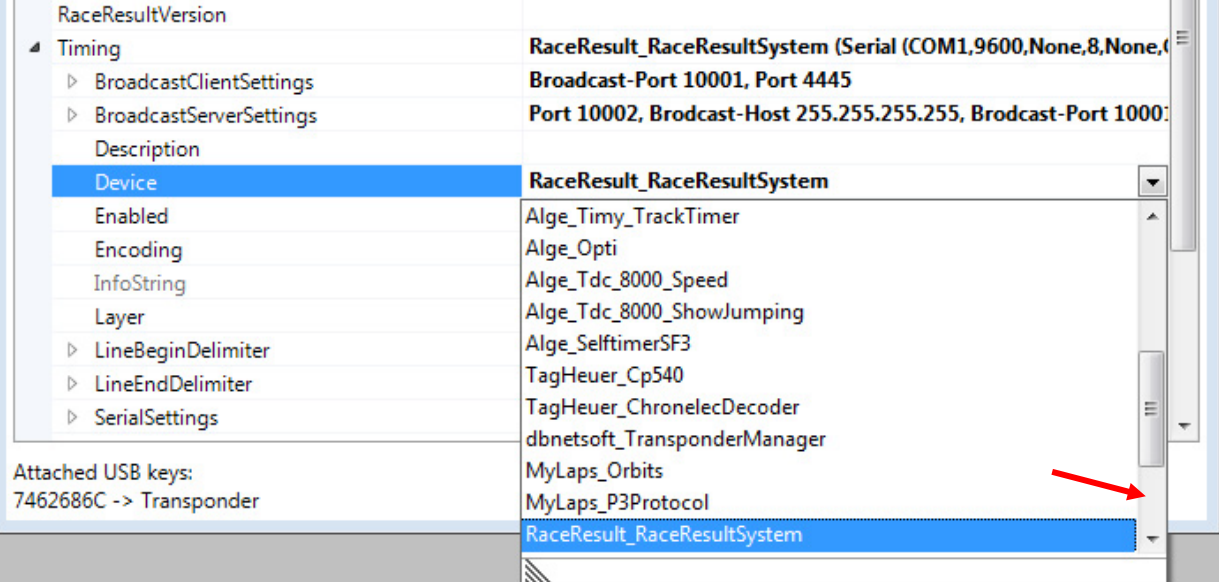

- Bei <Layer> muss man folgendes einstellen
	- o Seriales Interface RS232 für Chronelec (19200 Baud, LineEnds 13)
	- o TcpClient andere

#### **16.1.1 Race Result:**

Device: RaceResult\_RaceResultSytem TCP Client: IP Adresse von Leser + Port 3601 Line End Delimiter: 13+10 +Programm neu starten

### **16.1.2 Mylaps:**

*Verbunden per Netzwerk:* Device: MyLaps\_Orbits TCP Client: IP Adresse von PC + Port 50000 Auf dem PC muss die Ausgabe der Anzeige frei geschaltet sein

*Verbunden per RS232 Schnittstelle mit 9600/n/8/1* Device: MyLaps\_Orbits Anschluss auf seriellen Port des PC Auf dem PC muss die Ausgabe der Anzeige frei geschaltet sein
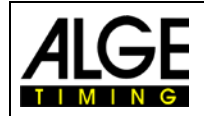

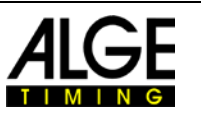

# *16.2 Transpondertabelle*

Die Tanspondertabelle wird für die Zuordnung der Transpondernummer zu einer Startnummer benötigt. Jeder Transponder hat eine einmalige Nummer. Diese Transpondernummer muss in der Transpondertabelle der Startnummer des Teilnehmers zugeordnet werden, der diesen Transponder trägt.

Die Transpondertabelle kann über eine Excel-Tabelle eingelesen werden. Der Import startet wenn man auf  $\sim$  klickt.

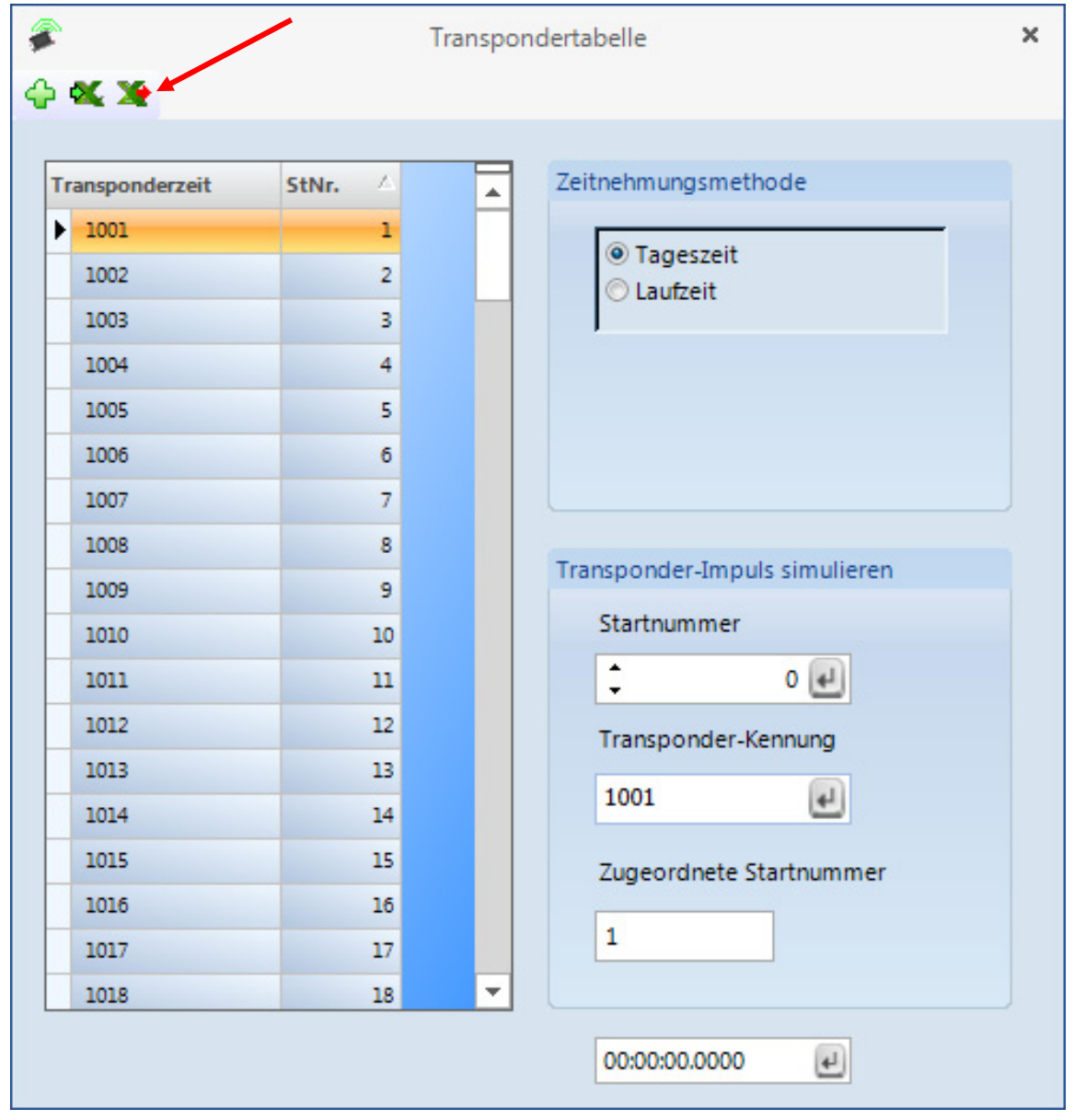

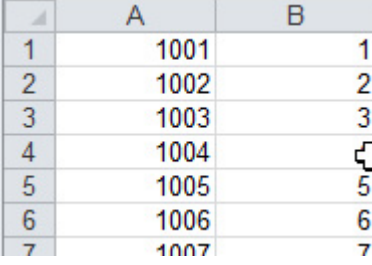

#### **Excel Datei für den Import der Transpondertabelle:**

Die erste Spalte beinhaltet die Transpondernummer und die zweite Spalte die Startnummer. Es wird keine Überschrift benötigt.

Die Transpondertabelle kann, wenn man auf X klickt, auch als Excel Datei ausgegeben werden.

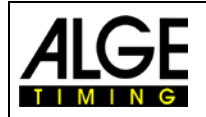

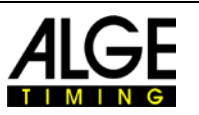

J.

# *16.3 Aufnahme durch Daten von externen Geräten*

Wenn wie oben beschrieben externe Geräte angeschlossen werden (z. B. Transpondersysteme), wird auch automatisch aufgenommen. Für jeden Datensatz wird eine gestrichelte Linie im Bild eingezeichnet bzw. die Transponderzeit der dazugehörigen Startnummer in die Laufliste eingetragen.

- In der Menüleiste auf <Ansicht> und bei Transponderlinien auf <Anzeige> klicken, um die Transponderlinien anzuzeigen. Das Icon muss orange angezeigt werden.
- Daneben kann man mit Klicken auf <Farbauswahl> die Farbe der Transponderlinie auswählen.
- Transponderaufnahme aktivieren:

Man aktiviert die Transponderaufnahme (Aufnahme von externen Geräten) durch klicken auf  $\ddot{\cdot}$  im Zeitmessdialog.

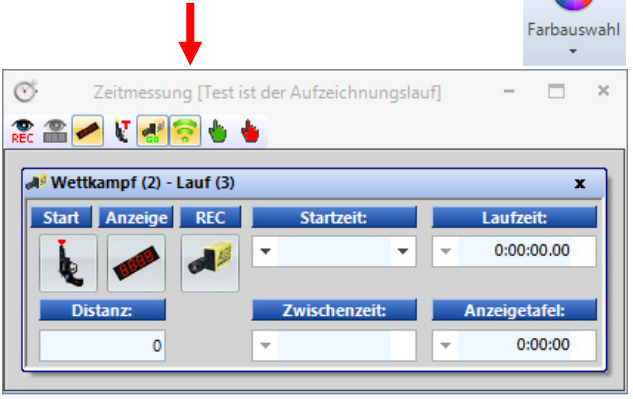

Der freie Festplatten-Speicherplatz beträgt 38116 [MB] Läufe: 1

Bewegt man die Zeitlinie in die Nähe der gestrichelten Transponderlinie im Bild, wird die **Startnummer** mit der Transponderzeit angezeigt.

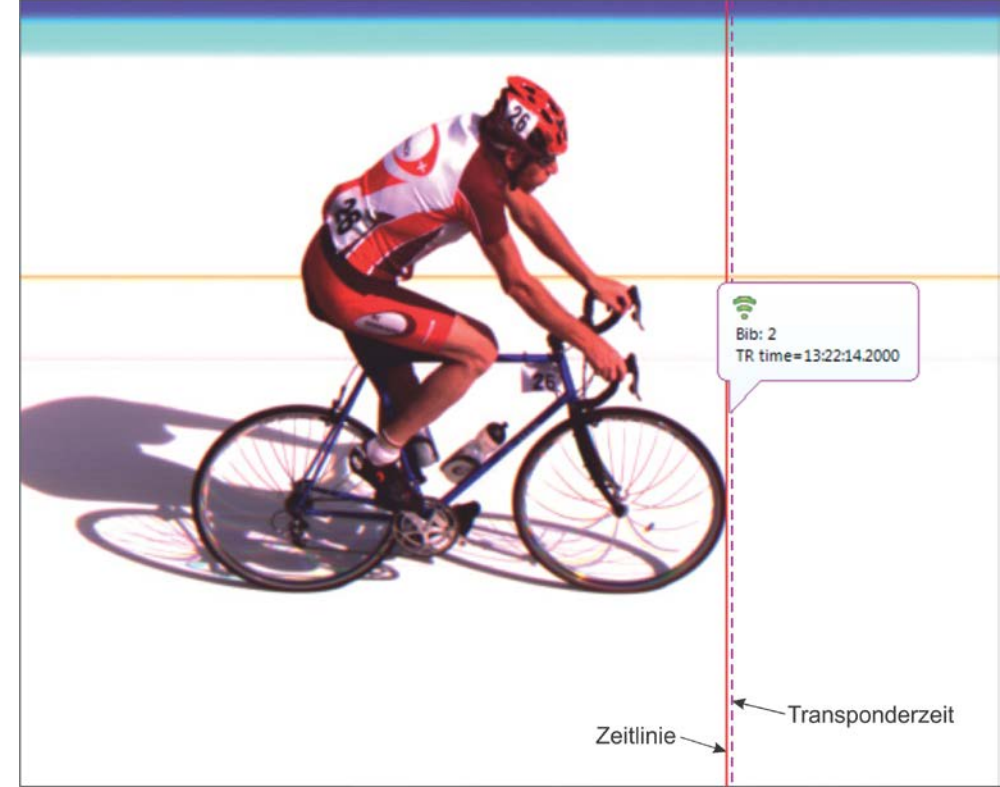

• Ist die Startnummer und die Position der Transponderlinie OK, kann man dies offiziell machen, indem man die rechte Maustaste drückt und mit <OK> bestätigt.

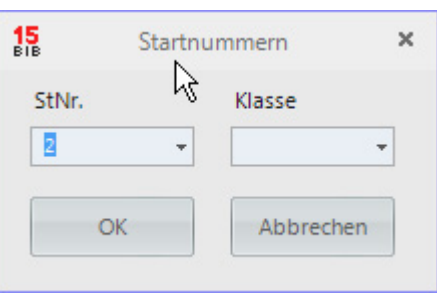

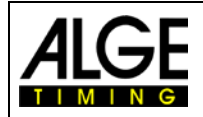

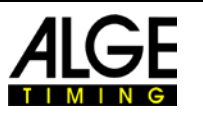

# **17 OPTIC2 Update**

Halten Sie die OPTIc2.NET Software auf dem neuesten Stand. Wir arbeiten kontinuierlich an der Software und fügen neue Funktionen oder Verbesserungen hinzu. Auch die Kamera und die Distribution Box haben integrierte Software, die von Zeit zu Zeit aktualisiert werden sollte. Falls ein Update benötigt wird, erhalten Sie eine Meldung auf dem PC Monitor.

Derzeit können Kamera und Distribution Box nicht mit der OPTIc2.NET Software upgedatet werden. Um bei ihnen ein Update durchzuführen, muss die alte OPTIc2 Software benutzt werden. Wir hoffen, dass wir bald ein Hardware Update Tool in die OPTIc2.NET Software integrieren können.

# *17.1 Direkte Download Links*

PC-Software für OPTIc2/OPTIc2n/OPTIc2o: https[://www.alge-timing.com/alge/download/software/OPTIc2NETSetup.exe](https://www.alge-timing.com/alge/download/software/OPTIc2NETSetup.exe)

IEEE1394 Treiber für OPTIc2: <https://alge-timing.com/alge/download/driver/OPTIc2Driver.exe>

Kamera Hardware und Software: https[://www.alge-timing.com/alge/download/uC/OPTIc2CameraFlash.exe](https://www.alge-timing.com/alge/download/uC/OPTIc2CameraFlash.exe)

# *17.2 Update der OPTIc2 PC-Software*

Updaten Sie die neue OPTIc2.NET Software genauso wie jede andere PC Software durch Doppelklick auf die Datei OPTIc2.NETSetup.exe. Bitte folgen Sie den Anweisungen des Installationsprogramms.

# *17.3 Update der Kamera*

Zurzeit funktioniert dies nur mit der alten OPTIc2 Software.

Um die Kamera upzudaten, starten Sie die OPTIc2 Software mit der angeschlossenen Kamera. Für das Update der Kamera dürfen Sie weder im Test- noch im Aufnahmemodus sein.

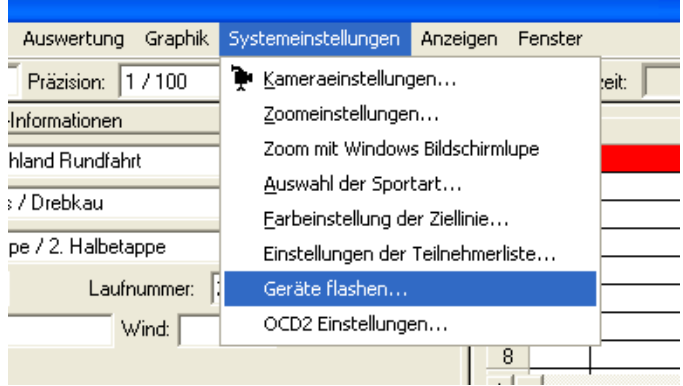

- Klick auf <System>
- Klick auf <Flashing devices…>
- Jetzt öffnet sich die Flash Kommunikation.
- Wählen Sie das gewünschte Gerät (normalerweise Cam1)
- Öffnen Sie die Datei, die Sie heruntergeladen haben. Es gibt eine Hardware- und Softwaredatei, die Sie uploaden müssen. Es ist notwendig, beide Dateien heraufzuladen. Die Reihenfolge ist irrelevant.

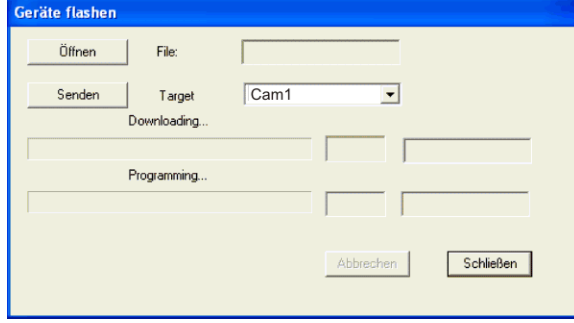

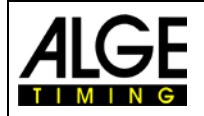

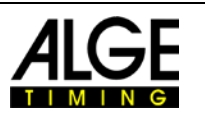

# **18 Technische Daten des OPTIc2n**

Alle technischen Daten entsprechen der angegebenen Kamera OPTIc2n, bei anderen Modellen können Anschlüsse verschieden sein bzw. fehlen.

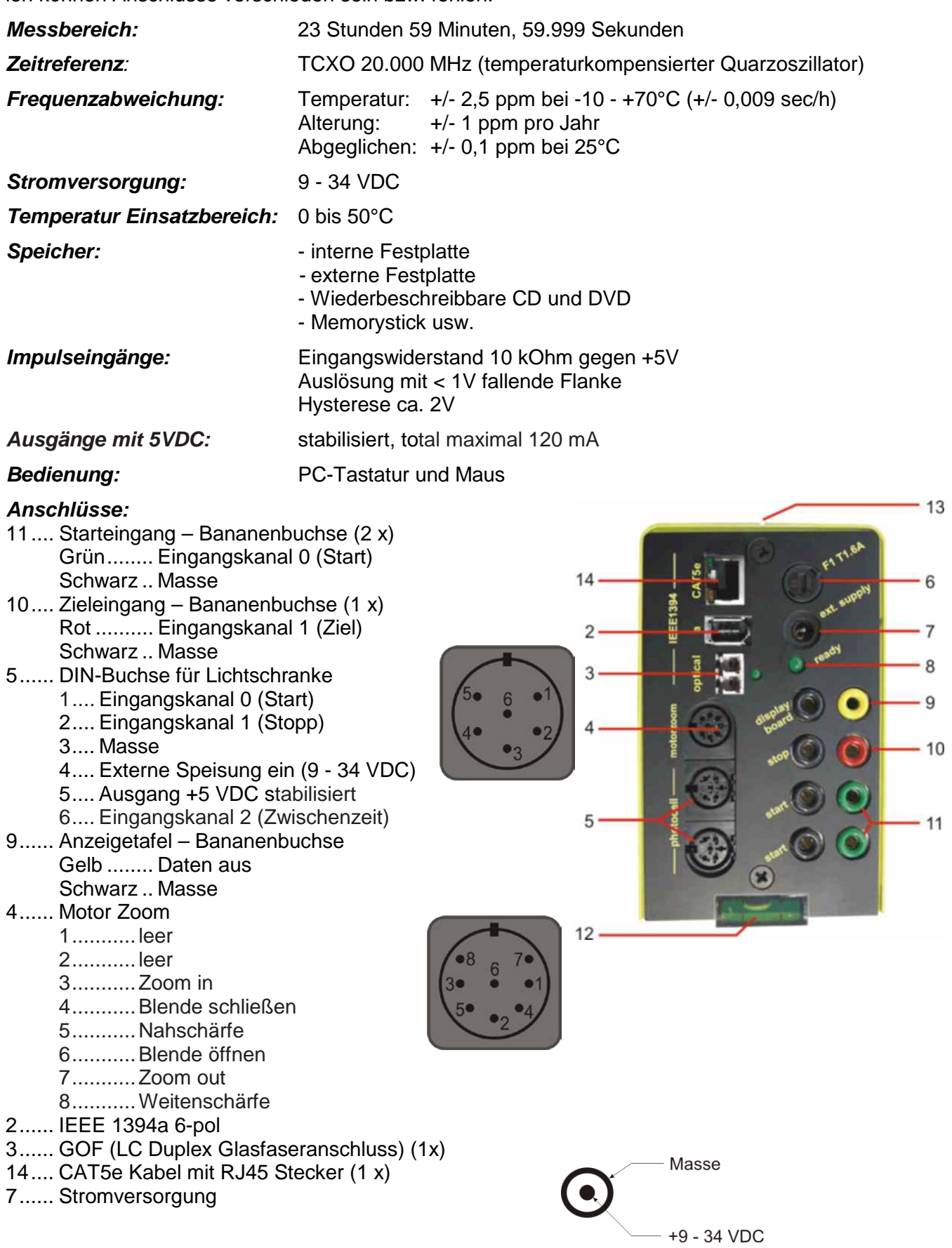

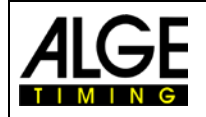

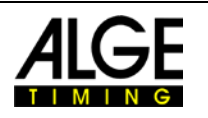

#### **Voraussetzungen für das IEEE 1394 Interface des PC:**

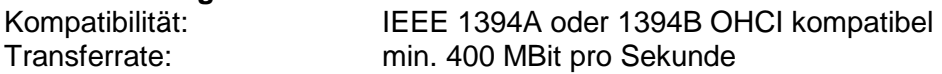

#### **Mindestanforderungen für den PC (Desktop oder Notebook):**

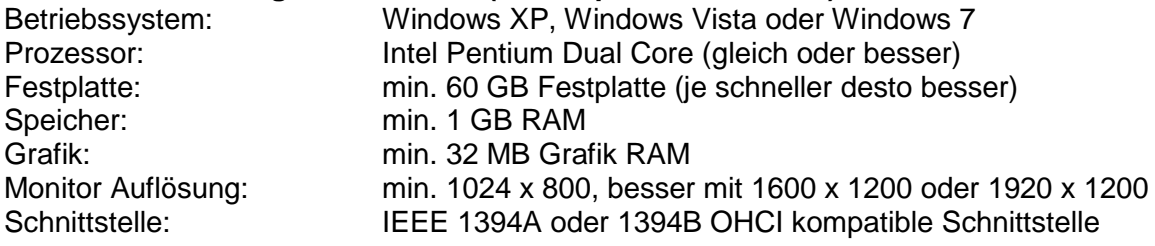

#### **Anzeigetafel Schnittstelle "display board":**

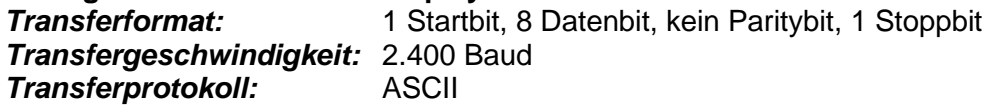

#### *Datenformat:*

Das Datenformat hat 24 ASCII-Zeichen. Das 24. Zeichen ist ein Carriage Return. Jede 1/10 Sekunde wird ein Datenstring geschickt. Für Laufzeiten ist das vierte Zeichen ein Punkt, für eine Nullzeit ein Blank und für eine gestoppte Zeit ein C (Laufzeit). Die Laufzeit kann je nach Einstellung 1/10-, 1/100, oder 1/1000stel Sekunden haben. Es wird immer nur die inoffizielle Siegerzeit geschickt.

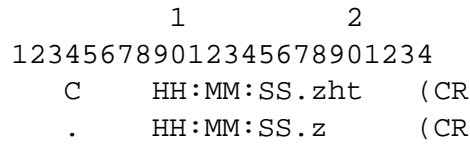

Anzahl der ASCII-Zeichen

) Laufzeit mit 1/10000-stel Präzision

- ) Laufende Zeit
- . das vierte Zeichen steht für laufende Zeit und das 17. Zeichen für die Trennung zwischen Sekunden und 1/10 Sekunden.
- HH Stunden
- MM Minuten<br>SS Sekunde
- **Sekunden**
- Z 1/10 Sekunden
- H 1/100 Sekunden (abhängig von der eingestellten Präzision)
- T 1/1000 Sekunden (abhängig von der eingestellten Präzision)
- (CR) das 24. Zeichen ist ein Carriage Return

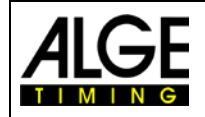

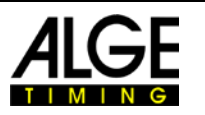

# **19 Zubehör für das Fotofinish**

Für das ALGE Fotofinish System gibt es eine Vielzahl nützliches Zubehör.

# *19.1 IEEE 1394 PC-Schnittstelle*

Je nach PC gibt es verschiedene Möglichkeiten für die IEEE1394 Verbindung. Je nach PC-Schnittstelle und Kamera sowie Distanz zur Kamera muss das optimale Kabel ausgesucht werden (siehe nächste Seite).

#### **Desktop PC:**

Die meisten Desktops haben bereits eine IEEE1394-Schnittstelle eingebaut. Diese kann benutzt werden, liefert aber zumeist keine externe Speisung für die Kamera oder den Repeater. Alternativ kann man eine PCI-Karte oder PCI-Express-Karte in den PC einbauen. Die meisten IEEE1394 Schnittstellen für Desktop haben den A oder C Stecker.

#### **Notebook:**

Die meisten Notebooks haben bereits eine IEEE1394-Schnittstelle eingebaut. Diese ist zumeist die kleine 4-polige C-Type und liefert keine externe Speisung für die Kamera oder den Repeater.

Alternativ kann man eine PC-Karte (auch PCMIC oder CardBus genannt) oder Express-Karte im Notebook einstecken.

ALGE-TIMING vertreibt getestete Karten für das Fotofinish zum Einbau in verschiedene PCs:

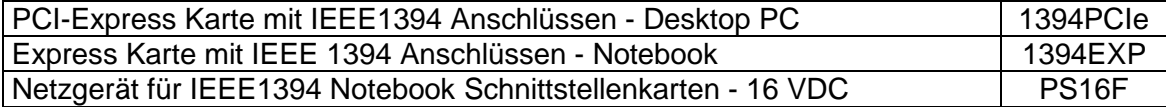

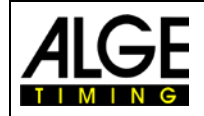

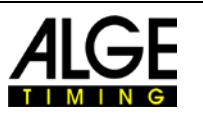

# *19.2 IEEE 1394 Kabel und Anschlüsse*

Da es eine Vielzahl von Steckern und Anschlüssen für IEEE1394 gibt liefert ALGE standardmäßig keine Kabel mit dem Fotofinish System mit. Wenn man die IEEE1394 Kabel von ALGE beziehen möchte, müssen diese separat bestellt werden.

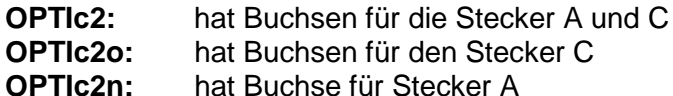

Je nach PC kann man für die Buchsen die Stecker A, B oder C beziehen.

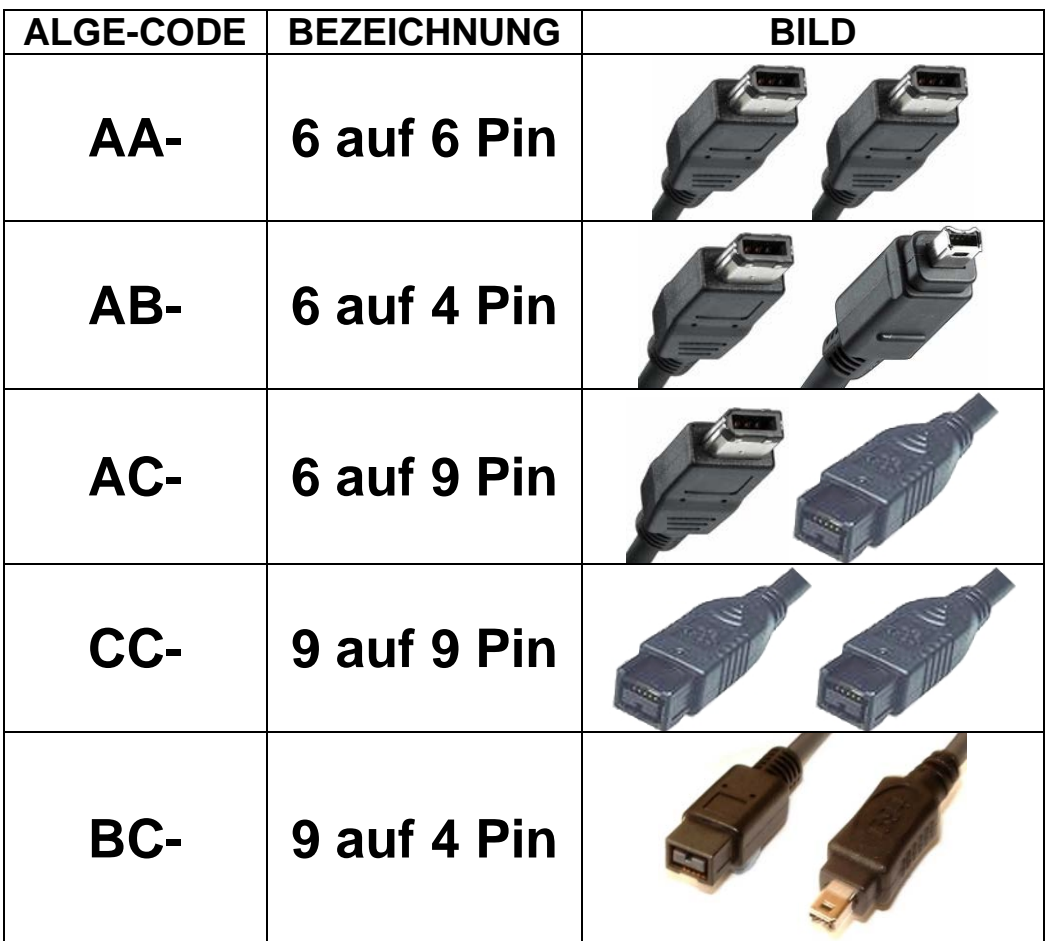

#### **Von** ALGE **sind folgende Kabel erhältlich:**

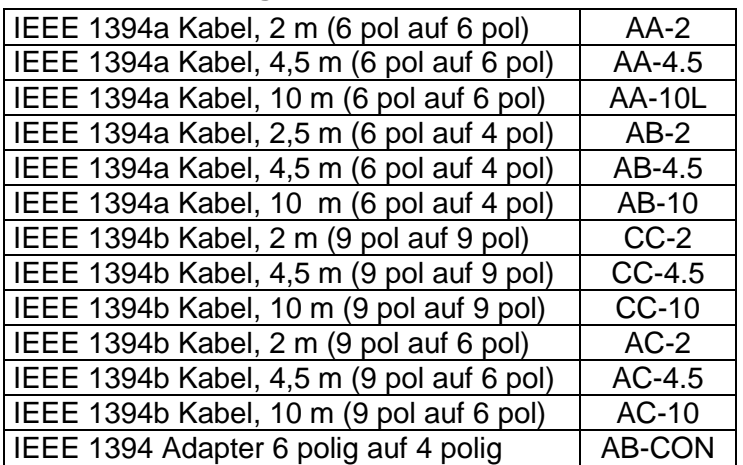

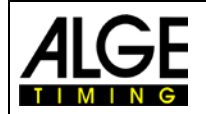

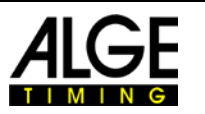

### *19.3 Netzwerkkabel mit RJ45 Stecker*

Der OPTIc2n und die Distribution Box OCD2 haben bereits einen Netzwerkadapter eingebaut. Der Adapter ist die Schnittstelle zwischen der IEEE1394 und der RJ45-Kabelverbindung. Ein eingebauter Adapter reduziert die Zahl der angeschlossenen Kabel und ist dadurch wesentlich betriebssicherer.

Der Vorteil eines Netzwerkkabels liegt in der überbrückbaren Distanz zwischen PC bzw. Distribution Box und Kamera. Mit dem IEEE1394 Kabel kann man maximal 10 m überbrücken. Mit einem Netzwerkkabel kann die Kamera aber bis zu 80 Meter vom PC entfernt sein.

Die von ALGE-TIMING verwendeten Netzwerkkabel für 50 bzw. 80 m sind CAT7 Kabel mit größerem Kupferquerschnitt, damit die Speisung von der Distribution Box aus für die Kamera erfolgen kann. Dieses Kabel ist auch für den Außeneinsatz geeignet und auf eine robuste Kabeltrommel gewickelt.

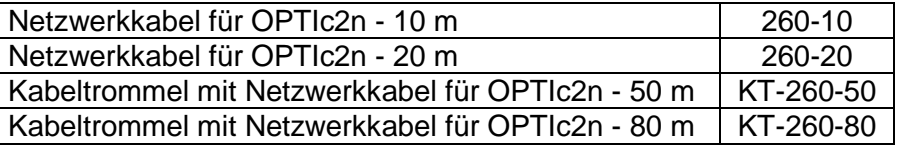

### *19.4 Optische Kabel und Glasfaseradapter*

Der OPTIc2o, OPTIc2n und die Distribution Box OCD2 haben bereits einen Multimode Glasfaseradapter eingebaut. Der Glasfaseradapter ist die Schnittstelle zwischen der IEEE1394 und der optischen Verbindung. Ein eingebauter Glasfaseradapter reduziert die Zahl der angeschlossenen Kabel und ist dadurch wesentlich betriebssicherer.

Der Vorteil einer Glasfaserverbindung liegt in der überbrückbaren Distanz zwischen PC bzw. Distribution Box und Kamera. Mit dem IEEE1394 Kabel kann man maximal 10 m überbrücken (ohne Repeater). Mit einem Glasfaserkabel kann die Kamera aber mehrere hundert Meter vom PC entfernt sein.

Bei ALGE-TIMING sind folgende Glasfaseradapter, Mulitmode Glasfaserkabel bzw. Glasfaserkabeltrommeln erhältlich:

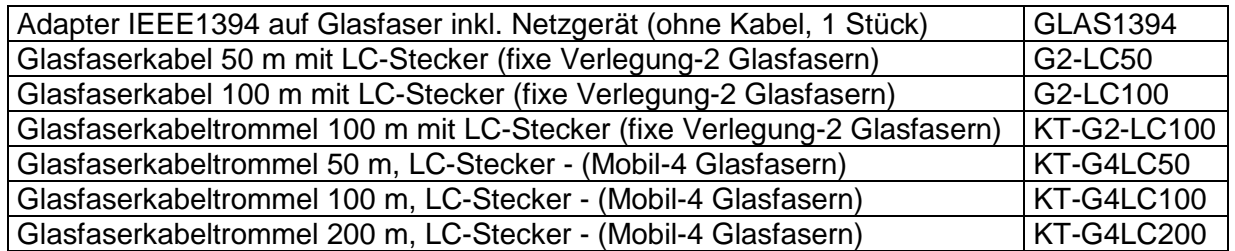

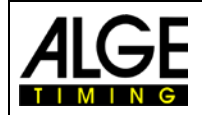

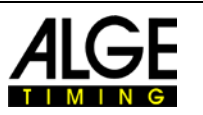

# *19.5 Objektive für das Fotofinish*

Das Fotofinish beinhaltet keine Optik, da jede Sportart andere Anforderungen hat. ALGE-TIMING bietet verschiedene Objektive an, die ideal auf die Kamera abgestimmt sind.

### **Universalobjektiv Z75:**

- manuelles Zoom Objektiv
- sehr lichtstark
- für die meisten Anwendungen geeignet
- 12,5 bis 75 mm, F1,2

#### **Motorzoom MZ75:**

- motorisiertes Zoom Objektiv
- Bedienung über OPTIc2-PC-Software
- sehr lichtstark
- für die meisten Anwendungen geeignet
- Empfohlen, wenn die Kamera nicht gut erreichbar ist
- 12,5 bis 75 mm, F1,8

### **Motorzoom MZ160:**

- motorisiertes Zoom Objektiv
- Bedienung über OPTIc2-PC-Software
- lichtstark
- für die Anwendungen in großen Stadien, bei denen die Zeitnehmer weit von der Ziellinie entfernt sind
- 16 bis 160 mm, F1,8

### **Weitwinkelobjektiv L8.5:**

- Weitwinkelobjektiv
- sehr lichtstark
- für Anwendungen bei denen die Zeitnehmer mit Kamera sehr nahe an der Ziellinie sind
- 8,5 mm, F1,3

### *19.6 Stativ und Getriebeneiger*

### **Stativ TRIMAN:**

ALGE-TIMING bietet ein professionelles Stativ (maximale Höhe 2,27 m) an. Ein stabiles Stativ ist wichtig für gute Bilder mit dem Fotofinish System.

#### **Getriebeneiger 410:**

Manueller Getriebeneiger für die optimale Einstellung der Kamera. Der Getriebeneiger lässt sich dreidimensional einstellen.

### **Elektronischer Getriebeneiger 410-E:**

Elektronischer Getriebeneiger für die optimale Einstellung der Kamera. Der Getriebeneiger lässt sich dreidimensional mit der Software für den OPTIc2 einstellen. Ideal für Kameras die außer Reichweite des Anwenders angebracht sind (z. B. Mastmontage, hohe Stative, Deckenmontage, usw.).

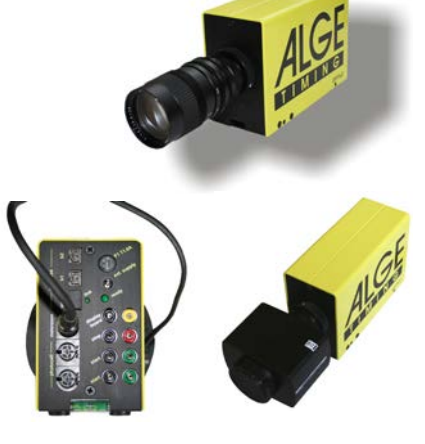

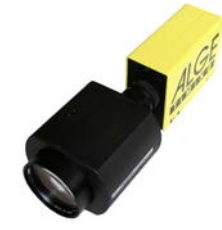

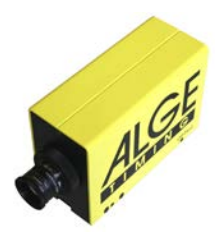

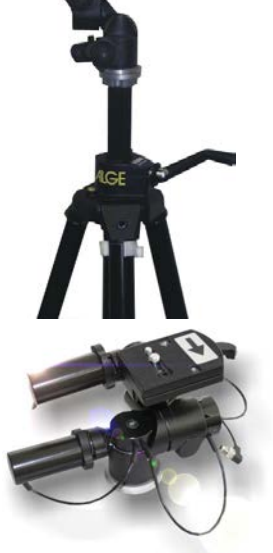

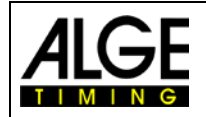

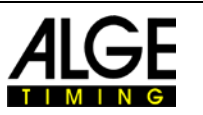

# *19.7 Distribution Box OCD2*

Die Distribution Box OCD2 ist eine professionelle Ergänzung für das Fotofinish OPTIc2. Von Vorteil ist sie besonders, wenn die Kamera weit vom Fotofinish Bediener entfernt ist. So kann man sämtliche Kabel von externen Geräten in die Distribution Box führen. Von der Distribution Box zur Kamera kann ein Netzwerkkabel bzw. optisches Kabel verwendet werden.

Die Distribution Box OCD2 hat eine interne Backup-Batterie, die die Kamera im Falle eines Stromausfalls noch ca. 1 Stunde lang betreibt. In der Distribution Box ist auch ein Sprechverstärker eingebaut, damit Zeitmesser und Starter miteinander sprechen können.

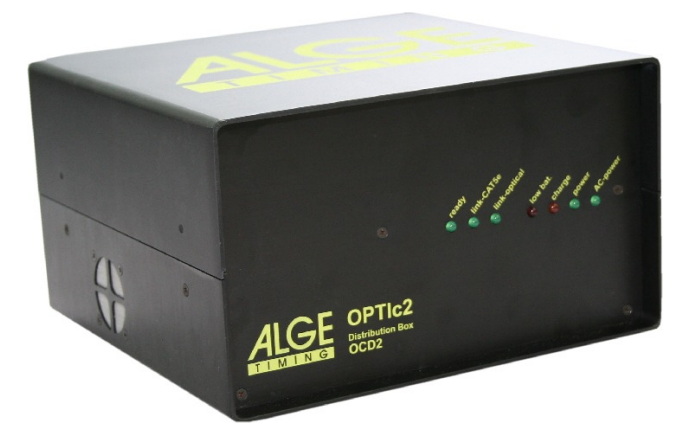

#### **Vorteile der Distribution Box:**

- Kabel können neben dem PC verbunden werden (Start, Ziel, Anzeigetafel, usw.)
- Eingebauter Sprechverstärker für Sprechgarnitur
- Stromnotversorgung durch eingebaute Batterie mit 2,2 Ah (Kamera wird ca. eine Stunde lang gespeist).
- Anschlüsse für 3 Kameras.
- Unabhängige Zeitmesskanäle für jede der 3 Kameras.
- IEEE 1394 Schnittstelle
- Netzwerk Schnittstelle (für Kabel mit RJ45-Stecker)
- Optische Schnittstelle (für GOF-LC Duplex Stecker)
- Schnittstelle für den Windmesser
- Schnittstelle für den Drucker P5

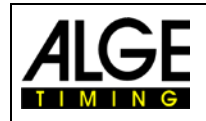

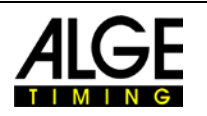

### **19.7.1 Anschlüsse der Distribution Box OCD2**

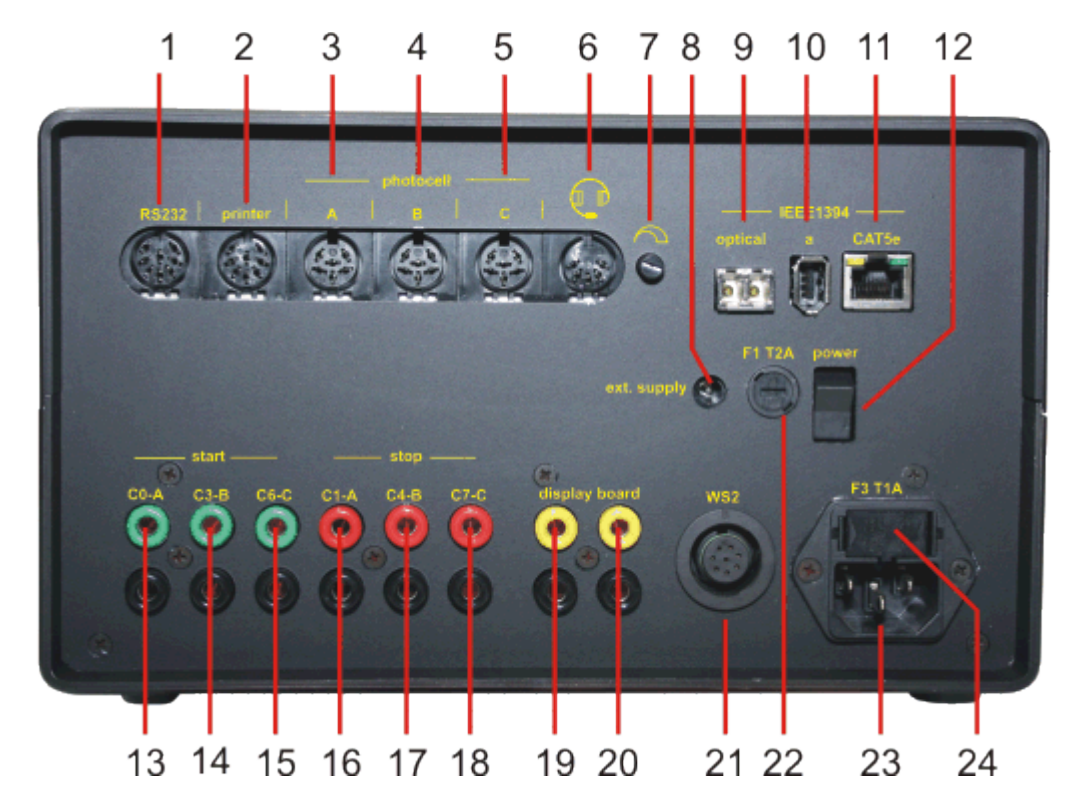

- 1...... Anschluss für RS232 Schnittstelle
- 2...... Anschluss für Protokolldrucker Printer P5-8
- 3...... Lichtschrankenanschluss A
- 4...... Lichtschrankenanschluss B
- 5...... Lichtschrankenanschluss C
- 6...... Anschluss für Sprechgarnitur
- 7...... Lautstärkeregler für Sprechgarnitur
- 8...... Eingang für externe Speisung (+10,5 bis 14 VDC)
- 9...... GOF LC Duplex Glasfaseranschluss
- 10.... IEEE1394a 6pin Anschluss (zum PC)
- 11.... RJ45 Buchse für Netzwerkkabel (Cross Kabel)
- 12.... Einschalter
- 13.... Bananenbuchse Impuls Start A C0
- 14.... Bananenbuchse Impuls Start B C3
- 15.... Bananenbuchse Impuls Start C C6
- 16.... Bananenbuchse Impuls Ziel A C1
- 17.... Bananenbuchse Impuls Ziel B C4
- 18.... Bananenbuchse Impuls Ziel C C7
- 19.... Bananenbuchse Anzeigetafel identisch mit 20
- 20.... Bananenbuchse Anzeigetafel identisch mit 19
- 21.... Buchse für Windmesseranschluss WS2
- 22.... Gerätesicherung (2 A, Träge)
- 23.... Netzanschluss 90 260 VAC
- 24.... Netzsicherung (1 A, Träge)

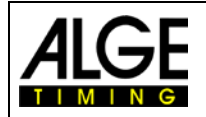

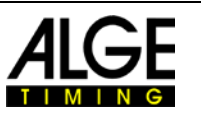

### **19.7.2 Anschlussbeispiele der Kamera**

### **19.7.2.1 Leichtathletikhalle**

In Leichtathletikhallen gibt es zwei verschiedene Ziele. Eines ist für die Sprintwettbewerbe bis 60 m und das andere für die Rundbahn. Daher werden zwei Fotofinish Kameras benötigt, die ständig umgeschaltet werden. Mit der Distribution Box sind Anschlüsse und Umschaltung einfach.

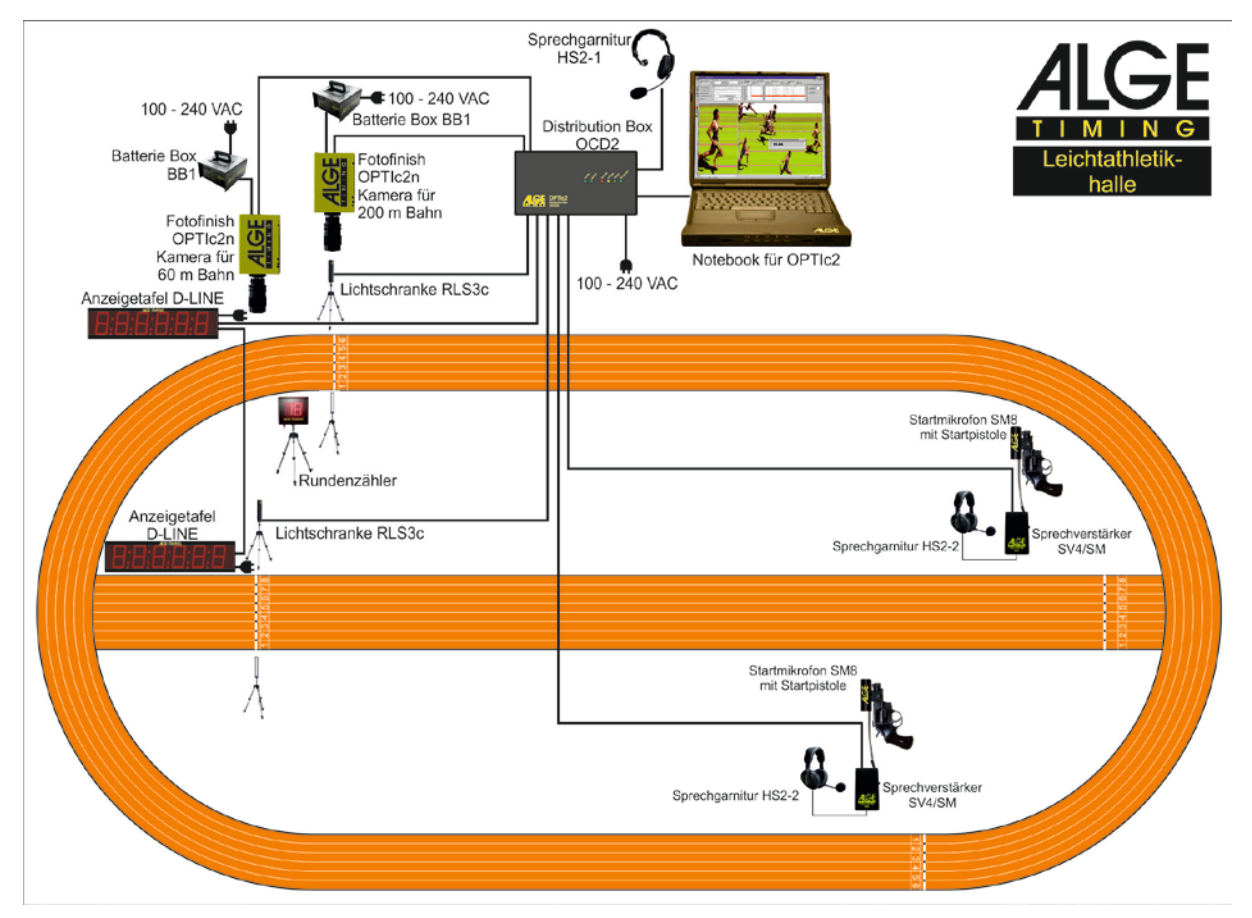

Man kann die Distribution Box so einstellen, dass die Lichtschranke der 60 m Bahn nur die Kamera der 60 m Bahn auslöst und die Lichtschranke der Rundbahn nur die Kamera der Rundbahn.

Der Sprechverstärker für die Kommunikation zwischen Starter und Zeitmesser ist in der Distribution Box OCD2 eingebaut. Damit kann man die Sprechgarnitur an der Distribution Box anschließen und über die Startleitung mit dem Starter sprechen.

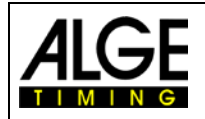

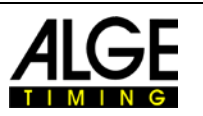

### **19.7.2.2 Pferderennbahn mit mehreren Bahnen**

Oft haben Pferderennbahnen mehrere Bahnen (z. B. Sandbahn und Grasbahn). Auch hier erleichtert die Distribution Box das Anschließen der externen Geräte und Kameras.

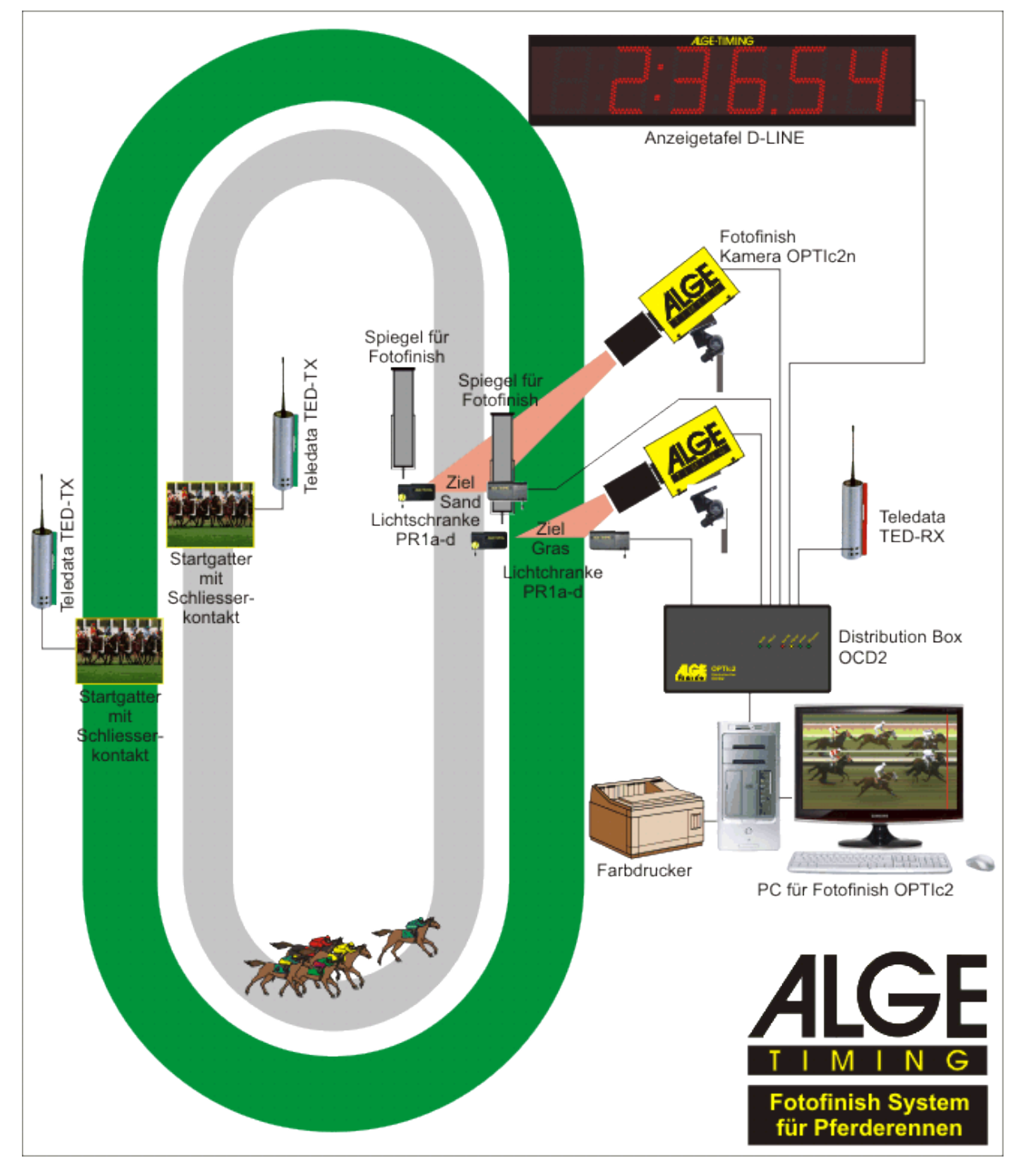

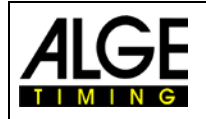

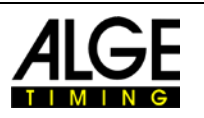

### **19.7.3 Technische Daten der Distribution Box OCD2**

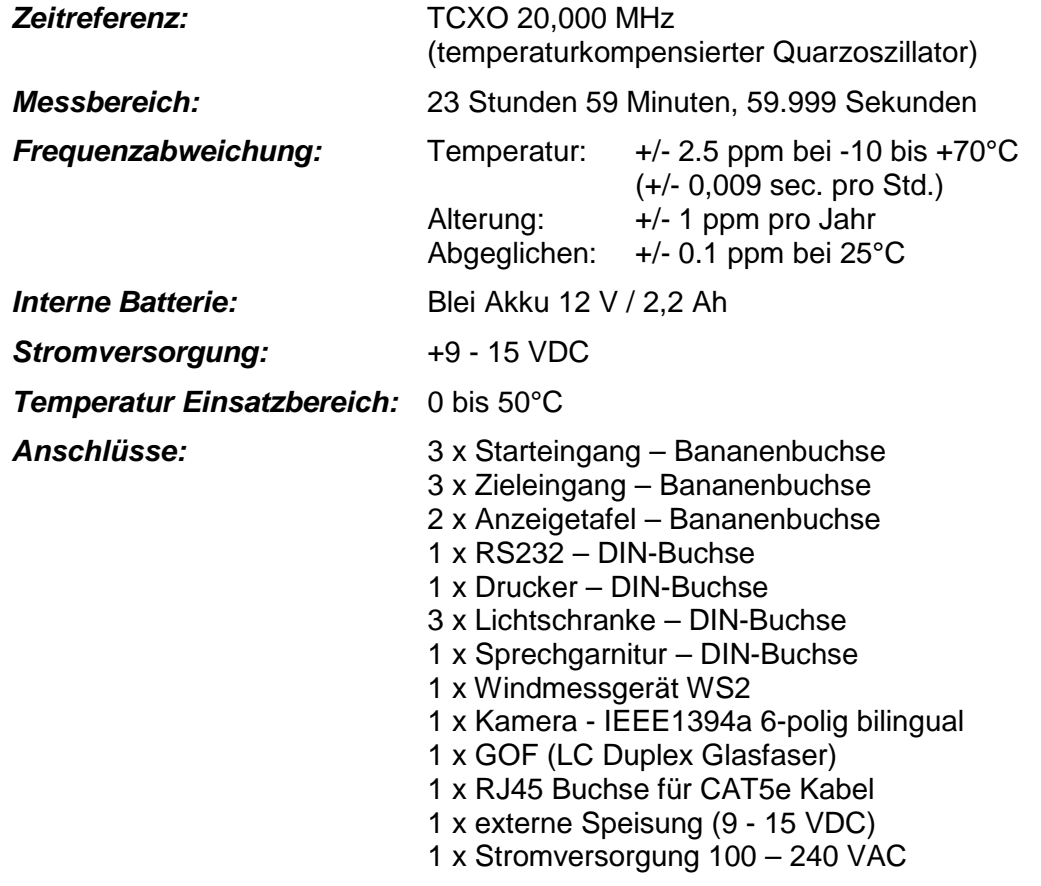

Änderungen vorbehalten

Copyright by

## ALGE-TIMING GmbH Rotkreuzstr. 39 6890 Lustenau / Austria www.alge-timing.com

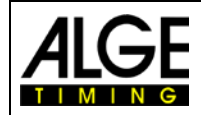

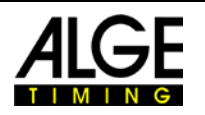

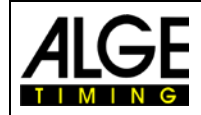

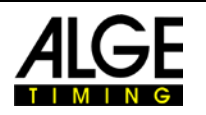

Änderungen vorbehalten

Copyright by

ALGE-TIMING GmbH Rotkreuzstr. 39 6890 Lustenau / Austria www.alge-timing.com